# *Manual del operador* SENSOR G1100 Y ANALIZADOR 410 ORBISPHERE

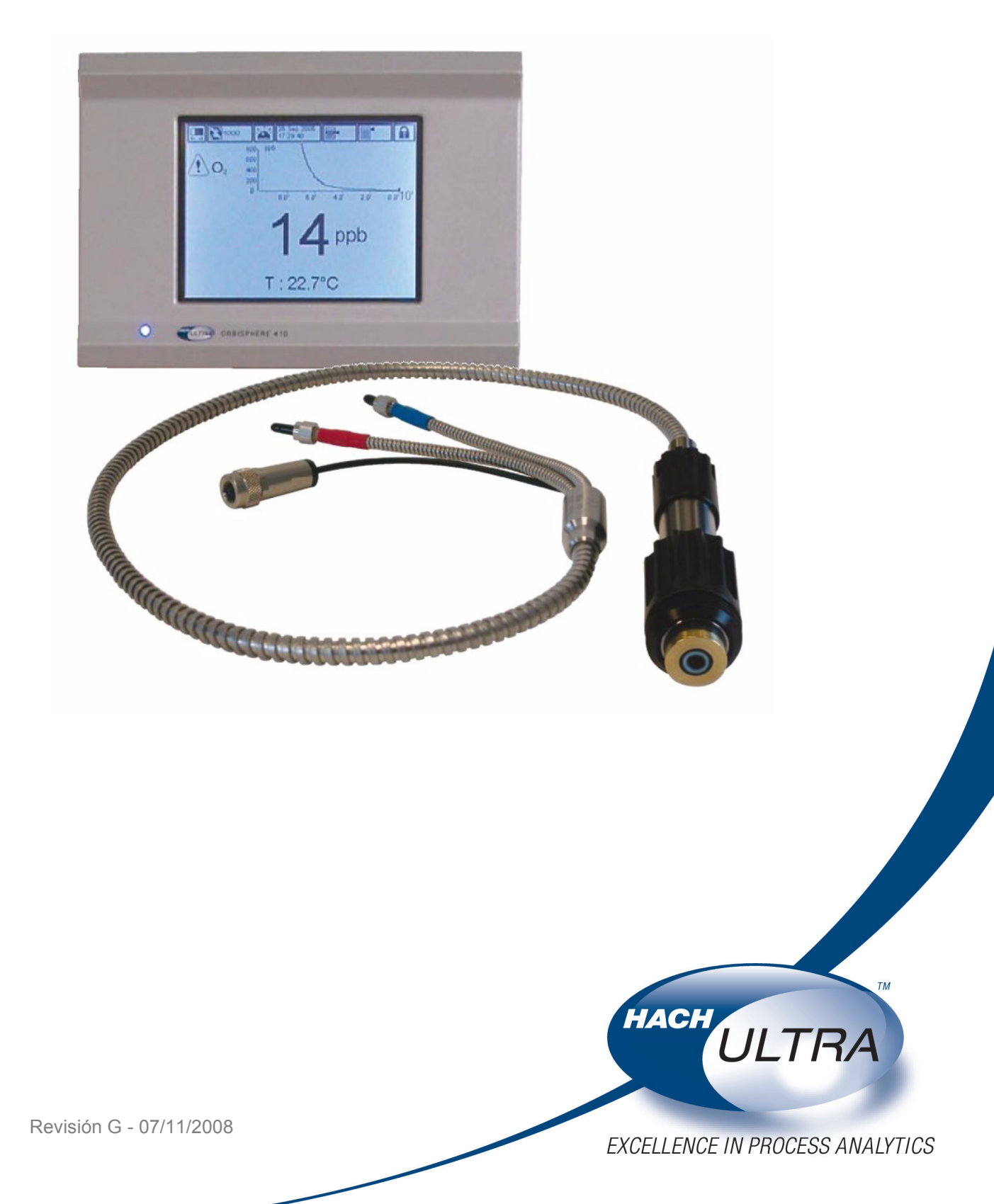

## **Información sobre el reciclaje del producto**

#### **ENGLISH**

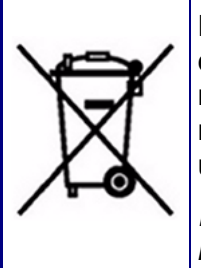

Electrical equipment marked with this symbol may not be disposed of in European public disposal systems after 12 August 2005. In conformity with European local and national regulations (EU Directive 2002/96/EC), European electrical equipment users must now return old or end-of-life equipment to the manufacturer for disposal at no charge to the user.

*Note: For return for recycling, please contact the equipment manufacturer or supplier for instructions on how to return end-of-life equipment for proper disposal.*

#### **DEUTSCH**

Elektrogeräte, die mit diesem Symbol gekennzeichnet sind, dürfen in Europa nach dem 12. August 2005 nicht mehr über die öffentliche Abfallentsorgung entsorgt werden. In Übereinstimmung mit lokalen und nationalen europäischen Bestimmungen (EU-Richtlinie 2002/96/EC), müssen Benutzer von Elektrogeräten in Europa ab diesem Zeitpunkt alte bzw. zu verschrottende Geräte zur Entsorgung kostenfrei an den Hersteller zurückgeben.

*Hinweis: Bitte wenden Sie sich an den Hersteller bzw. an den Händler, von dem Sie das Gerät bezogen haben, um Informationen zur Rückgabe des Altgeräts zur ordnungsgemäßen Entsorgung zu erhalten.*

#### **FRANCAIS**

A partir du 12 août 2005, il est interdit de mettre au rebut le matériel électrique marqué de ce symbole par les voies habituelles de déchetterie publique. Conformément à la réglementation européenne (directive UE 2002/96/EC), les utilisateurs de matériel électrique en Europe doivent désormais retourner le matériel usé ou périmé au fabricant pour élimination, sans frais pour l'utilisateur.

*Remarque: Veuillez vous adresser au fabricant ou au fournisseur du matériel pour les instructions de retour du matériel usé ou périmé aux fins d'élimination conforme.*

#### **ITALIANO**

Le apparecchiature elettriche con apposto questo simbolo non possono essere smaltite nelle discariche pubbliche europee successivamente al 12 agosto 2005. In conformità alle normative europee locali e nazionali (Direttiva UE 2002/96/EC), gli utilizzatori europei di apparecchiature elettriche devono restituire al produttore le apparecchiature vecchie o a fine vita per lo smaltimento senza alcun costo a carico dell'utilizzatore.

*Nota: Per conoscere le modalità di restituzione delle apparecchiature a fine vita da riciclare, contattare il produttore o il fornitore dell'apparecchiatura per un corretto smaltimento.*

#### **DANSK**

Elektriske apparater, der er mærket med dette symbol, må ikke bortskaffes i europæiske offentlige affaldssystemer efter den 12. august 2005. I henhold til europæiske lokale og nationale regler (EUdirektiv 2002/96/EF) skal europæiske brugere af elektriske apparater nu returnere gamle eller udtjente apparater til producenten med henblik på bortskaffelse uden omkostninger for brugeren.

*Bemærk: I forbindelse med returnering til genbrug skal du kontakte producenten eller leverandøren af apparatet for at få instruktioner om, hvordan udtjente apparater bortskaffes korrekt.*

#### **SVENSKA**

Elektronikutrustning som är märkt med denna symbol kanske inte kan lämnas in på europeiska offentliga sopstationer efter 2005-08-12. Enligt europeiska lokala och nationella föreskrifter (EU-direktiv 2002/96/ EC) måste användare av elektronikutrustning i Europa nu återlämna gammal eller utrangerad utrustning till tillverkaren för kassering utan kostnad för användaren.

*Obs! Om du ska återlämna utrustning för återvinning ska du kontakta tillverkaren av utrustningen eller återförsäljaren för att få anvisningar om hur du återlämnar kasserad utrustning för att den ska bortskaffas på rätt sätt.*

#### **ESPANOL**

A partir del 12 de agosto de 2005, los equipos eléctricos que lleven este símbolo no deberán ser desechados en los puntos limpios europeos. De conformidad con las normativas europeas locales y nacionales (Directiva de la UE 2002/96/EC), a partir de esa fecha, los usuarios europeos de equipos eléctricos deberán devolver los equipos usados u obsoletos al fabricante de los mismos para su reciclado, sin coste alguno para el usuario.

*Nota: Sírvase ponerse en contacto con el fabricante o proveedor de los equipos para solicitar instrucciones sobre cómo devolver los equipos obsoletos para su correcto reciclado.*

#### **NEDERLANDS**

Elektrische apparatuur die is voorzien van dit symbool mag na 12 augustus 2005 niet meer worden afgevoerd naar Europese openbare afvalsystemen. Conform Europese lokale en nationale wetgegeving (EU-richtlijn 2002/96/EC) dienen gebruikers van elektrische apparaten voortaan hun oude of afgedankte apparatuur kosteloos voor recycling of vernietiging naar de producent terug te brengen.

*Nota: Als u apparatuur voor recycling terugbrengt, moet u contact opnemen met de producent of leverancier voor instructies voor het terugbrengen van de afgedankte apparatuur voor een juiste verwerking.*

#### **POLSKI**

Sprzęt elektryczny oznaczony takim symbolem nie może być likwidowany w europejskich systemach utylizacji po dniu 12 sierpnia 2005. Zgodnie z europejskimi, lokalnymi i państwowymi przepisami prawa (Dyrektywa Unii Europejskiej 2002/96/EC), użytkownicy sprzętu elektrycznego w Europie muszą obecie przekazywać Producentowi stary sprzęt lub sprzęt po okresie użytkowania do bezpłatnej utylizacji.

*Uwaga: Aby przekazać sprzęt do recyklingu, należy zwrócić się do producenta lub dostawcy sprzętu w celu uzyskania instrukcji dotyczących procedur przekazywania do utylizacji sprzętu po okresie użytkownia.*

#### **PORTUGUES**

Qualquer equipamento eléctrico que ostente este símbolo não poderá ser eliminado através dos sistemas públicos europeus de tratamento de resíduos sólidos a partir de 12 de Agosto de 2005. De acordo com as normas locais e europeias (Directiva Europeia 2002/96/EC), os utilizadores europeus de equipamentos eléctricos deverão agora devolver os seus equipamentos velhos ou em fim de vida ao produtor para o respectivo tratamento sem quaisquer custos para o utilizador.

*Nota: No que toca à devolução para reciclagem, por favor, contacte o produtor ou fornecedor do equipamento para instruções de devolução de equipamento em fim de vida para a sua correcta eliminação.*

## **Retirada y desecho del producto**

#### **Nota:**

*La siguiente información sólo es aplicable a los clientes europeos.*

Hach Ultra se compromete a garantizar la reducción al mínimo posible de los riesgos de daños o polución medioambientales ocasionados por sus productos. La directiva europea de Residuos de aparatos eléctricos y electrónicos, RAEE, (2002/96/EC) que entró en vigor el 13 de agosto de 2005 tiene como objetivo reducir los residuos generados por los aparatos eléctricos y electrónicos, así como mejorar la actuación medioambiental de todos aquellos involucrados en el ciclo de vida de los aparatos eléctricos y electrónicos.

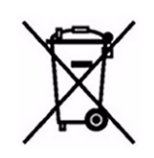

Conforme a las disposiciones locales y nacionales en Europa (Directiva de UE 2002/96/ EC indicada arriba), los aparatos eléctricos marcados con el símbolo anterior no se pueden desechar en sistemas de desecho públicos europeos después del 12 de agosto de 2005.

Hach Ultra ofrecerá la recogida (**de forma gratuita para el cliente**) de cualquier analizador o sistema antiguo, fuera de servicio o sobrante que lleve el símbolo anterior y que haya sido proporcionado originalmente por Hach Ultra. Hach Ultra será por tanto responsable del desecho de dichos aparatos.

Además, Hach Ultra ofrecerá la recogida (**coste a cargo del cliente**) de cualquier analizador o sistema antiguo, fuera de servicio o sobrante que no lleve el símbolo anterior, pero que haya proporcionado originalmente por Hach Ultra. Hach Ultra será por tanto responsable del desecho de dichos aparatos.

Si está interesado en organizar la retirada y el desecho de cualquier aparato proporcionado originalmente por Hach Ultra, póngase en contacto con el distribuidor o con nuestro departamento de postventa en Ginebra para obtener instrucciones sobre cómo devolver el equipo para que se proceda a desecharlo correctamente.

## **Restricción de sustancias peligrosas**

La Directiva RoHS de la Unión Europea y otras normativas posteriores en vigor en los estados miembros de la Unión Europea y otros países limita el uso de seis sustancias peligrosas que se utilizan en la fabricación de aparatos eléctricos y electrónicos.

Aunque actualmente los instrumentos de supervisión y control no están dentro del alcance de la Directiva RoHS, Hach Ultra ha decidido adoptar las recomendaciones de dicha Directiva como un objetivo para el diseño de todos los futuros productos y las adquisiciones de componentes.

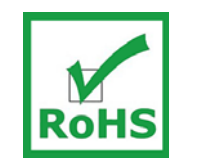

Este producto es compatible con la Directiva RoHS de la Unión Europea.

#### **Nota:**

La siguiente información sólo es aplicable a las exportaciones del producto a la *República Popular China.*

## 标记

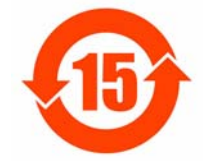

含有有毒或者危险物质及成分的产品。

环保使用期限标记(年)

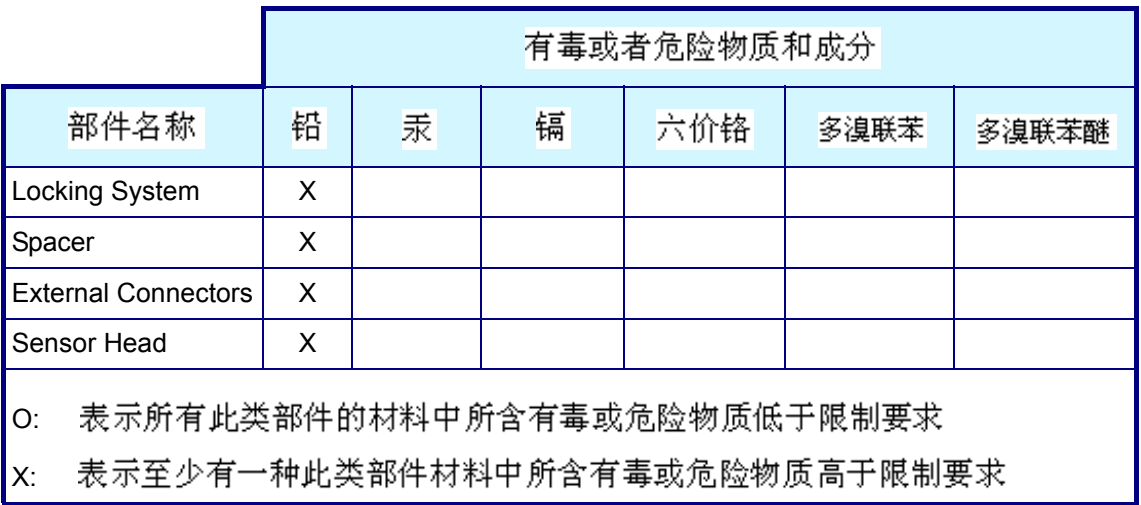

## **Índice**

# **[1 Instalación](#page-14-0)**

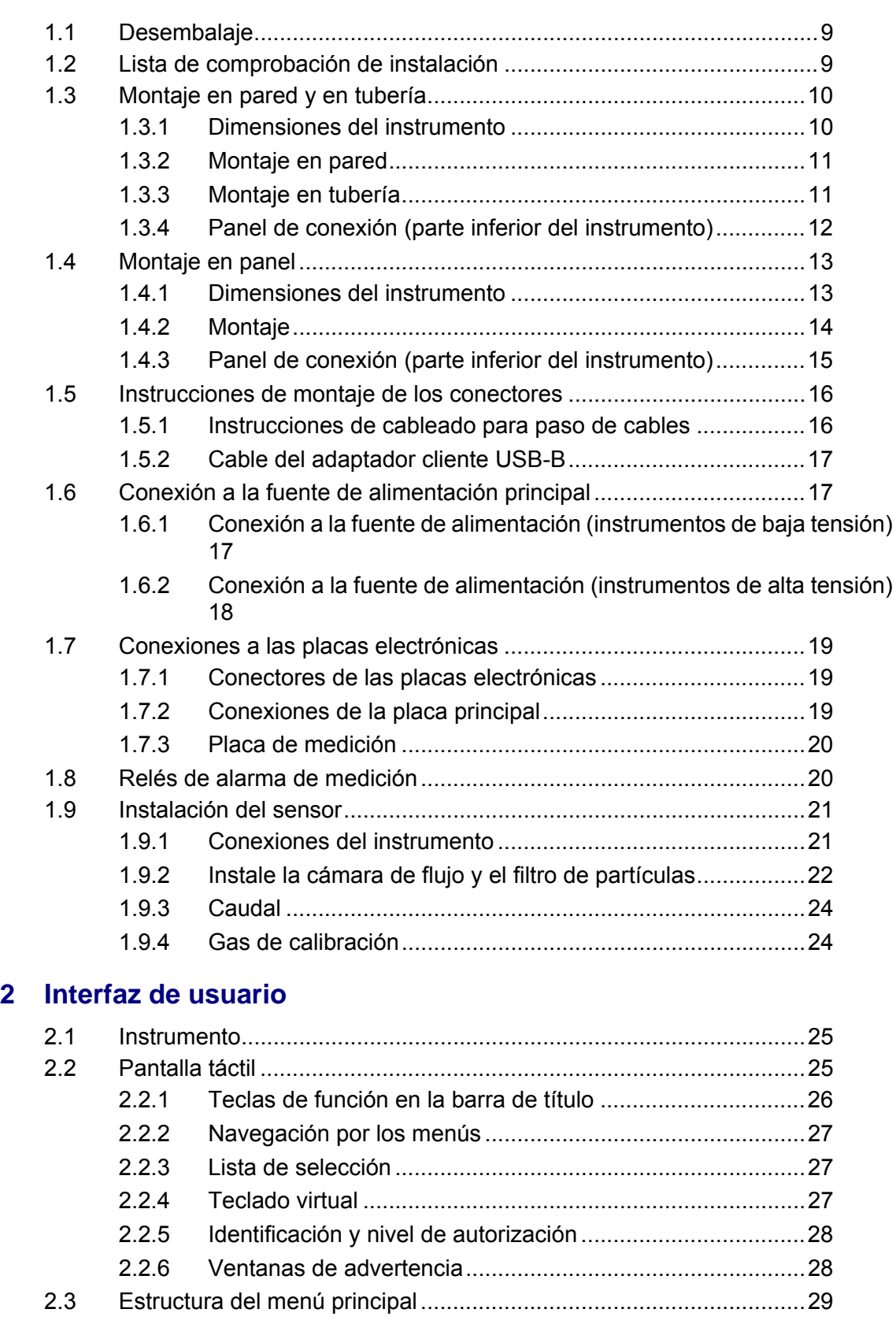

## **[3 Menú Vista](#page-36-0)**

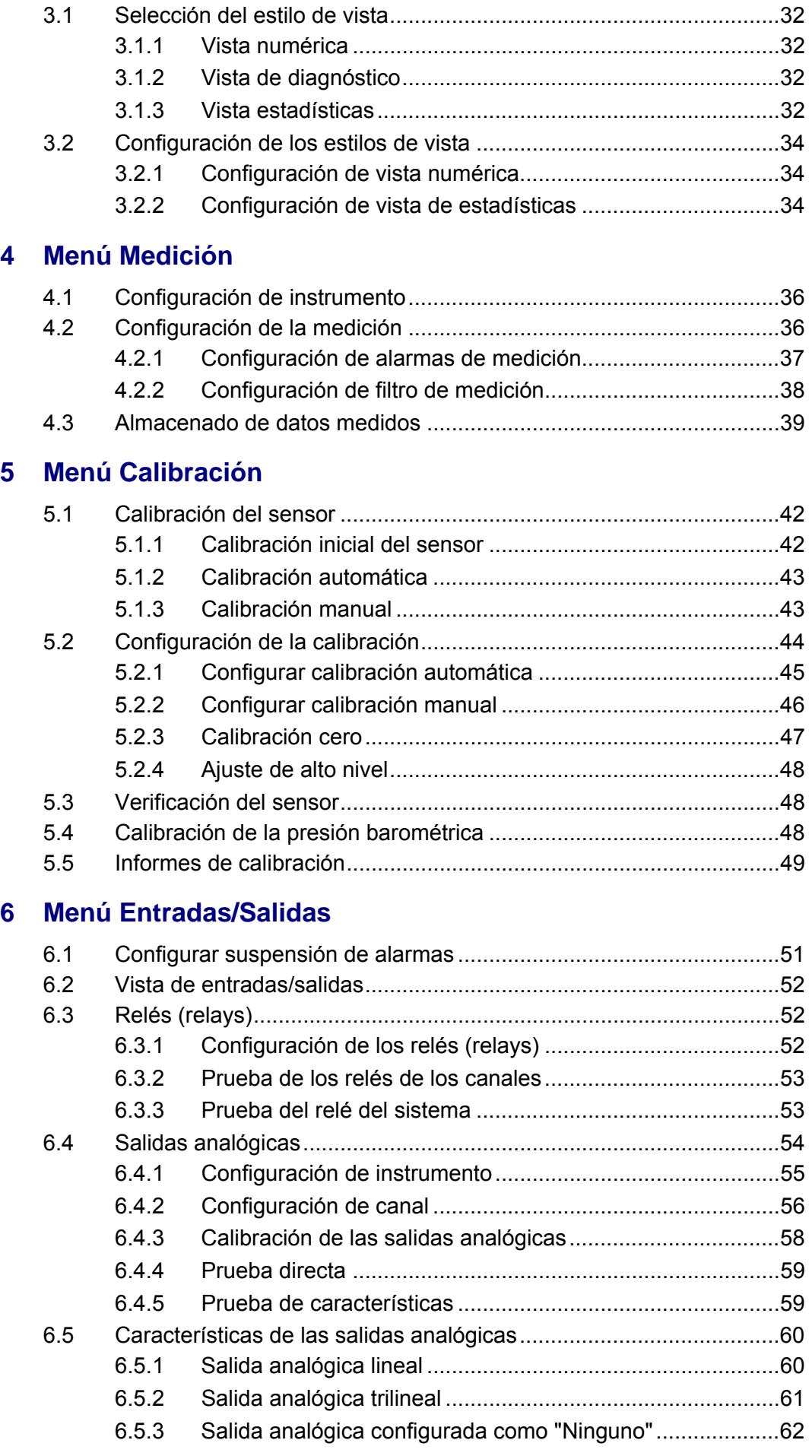

## **[7 Menú Comunicación](#page-68-0)**

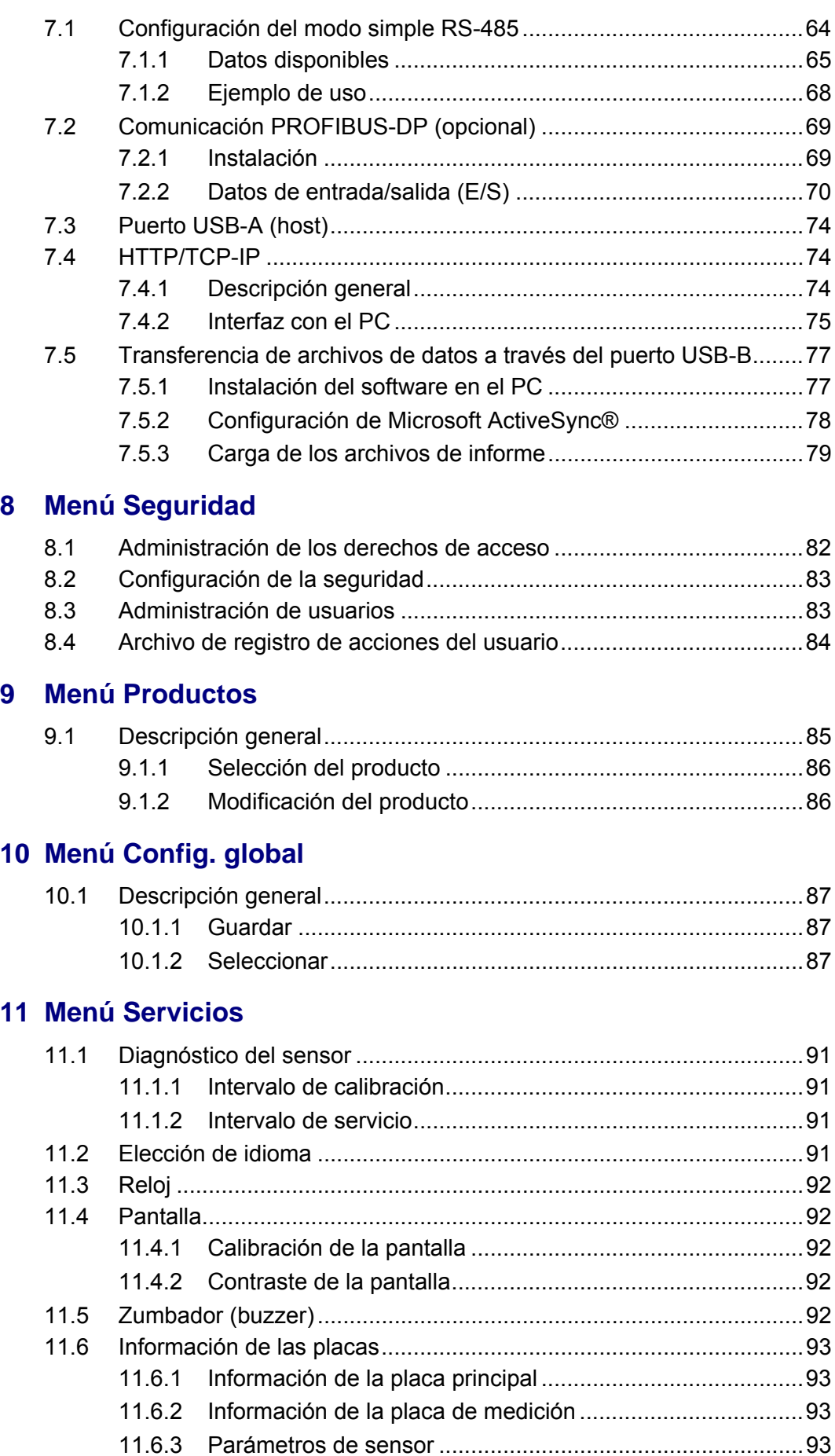

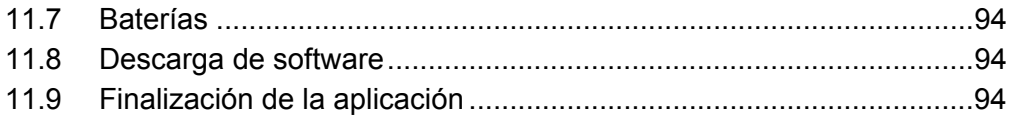

## **[12 Mantenimiento y solución de problemas](#page-100-0)**

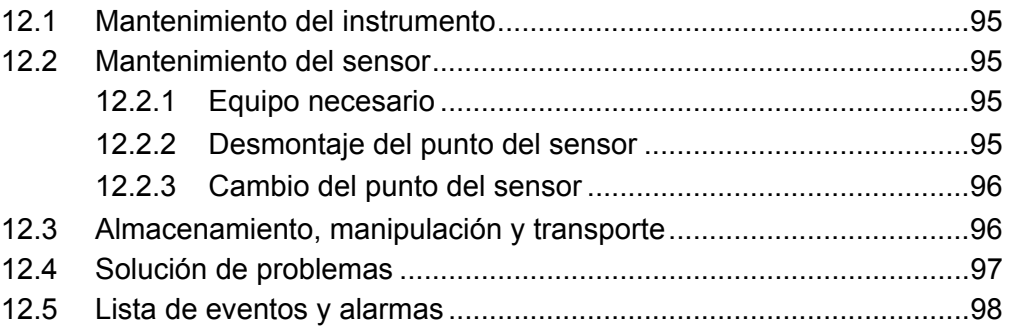

## **[13 Especificaciones](#page-104-0)**

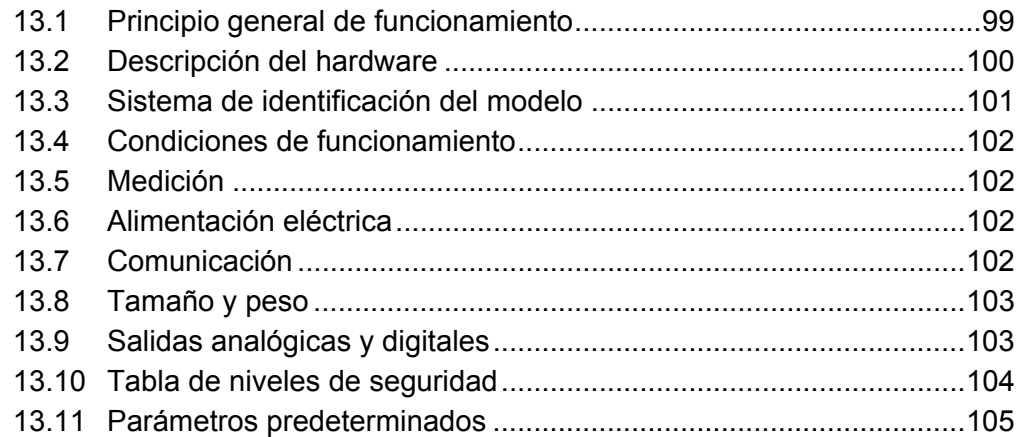

## **[14 Listas de piezas](#page-112-0)**

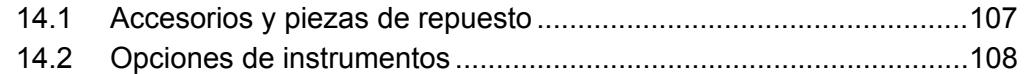

## **[Apéndice A: Glosario](#page-114-0)**

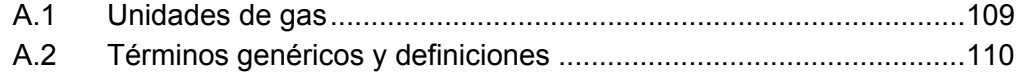

## **Descripción general del manual**

#### **Renuncia de responsabilidad**

El presente texto es una traducción de un documento de Hach Ultra. Se ha intentado proporcionar una traducción lo más exacta posible del texto, pero la versión aprobada del documento es el documento original en inglés, de modo que cualquier eventual diferencia existente en la traducción no es vinculante ni tiene ningún efecto legal. En caso de conflicto entre la traducción y la versión original del documento, prevalecerá la versión original.

El documento original en inglés está disponible en nuestro sitio web (www.hachultra.com).

#### **Información sobre este manual**

La información de este manual se ha revisado minuciosamente y se considera precisa. Sin embargo, Hach Ultra no asume ninguna responsabilidad si este manual contiene algún dato inexacto o impreciso. En ningún caso, Hach Ultra será responsable de los daños directos, indirectos, especiales, incidentales o consecuentes que resulten de un defecto o una omisión en este manual, incluso si se advierte de la posibilidad de tales daños. Con el objetivo de seguir desarrollando el producto, Hach Ultra se reserva el derecho de incorporar mejoras a este manual y a los productos que en él se describen en cualquier momento, sin previo aviso ni obligación alguna.

Publicado en Europa.

Copyright © 2007 de Hach Ultra. Reservados todos los derechos. Ninguna parte del contenido de este manual se puede reproducir ni transmitir en ningún formato ni con ningún medio sin el permiso por escrito de Hach Ultra.

#### **Historial de revisiones**

- Revisión A, octubre de 2006, Hach Ultra
- Revisión B, marzo de 2007, Hach Ultra
- Revisión C, mayo de 2007, Hach Ultra
- Revisión D, agosto de 2007, Hach Ultra
- Revisión E, septiembre de 2007, Hach Ultra
- Revisión F, abril de 2008, Hach Ultra
- Revisión G, junio de 2008, Hach Ultra

#### **Convenciones de seguridad**

## **ADVERTENCIA**

*Se utiliza una advertencia para indicar una situación que puede ocasionar lesiones personales graves y/o la muerte si no se siguen las instrucciones. No omita ninguna advertencia y asegúrese de que se cumplen todas las condiciones.*

#### **PRECAUCIÓN:**

*Se utiliza una precaución para indicar una situación que puede ocasionar lesiones personales leves o moderadas y/o daños al equipo si no se siguen las instrucciones. No omita ninguna precaución y asegúrese de que se cumplen todas las condiciones.*

#### **Nota:**

*Se utiliza una nota para indicar información o instrucciones importantes que se deben tener en cuenta antes de utilizar el equipo.*

#### **Recomendaciones de seguridad**

Lea todo el manual antes de desempaquetar, instalar o utilizar este instrumento para garantizar un funcionamiento seguro del mismo. Preste particular atención a todas las advertencias y precauciones. En caso contrario, el operador puede sufrir lesiones graves o el equipo puede resultar dañado.

Para garantizar que la protección proporcionada por este equipo no se reduce, no use ni instale el equipo de ninguna forma distinta a como se especifica en este manual.

Si es necesario efectuar reparaciones o ajustes, el instrumento se debe devolver a un centro de servicio autorizado de Hach Ultra.

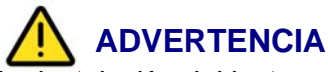

*La instalación del instrumento la debe llevar a cabo exclusivamente personal especializado y autorizado para trabajar en instalaciones eléctricas de conformidad con la normativa local aplicable. Desconecte la fuente de alimentación del instrumento antes de realizar cualquier trabajo dentro del instrumento. Además, en virtud de las normas de seguridad, es necesario que sea posible desconectar el instrumento de la fuente de alimentación, que debe estar colocada en las inmediaciones del instrumento.*

#### **PRECAUCIÓN:**

*Es preciso seguir los protocolos de descarga electrostática (ESD) adecuados para evitar que el producto resulte dañado. Todos los accesorios deben estar adecuadamente colocados para evitar que entre agua y polvo.*

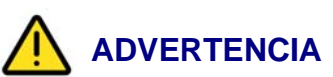

- *No conecte el instrumento a ninguna fuente eléctrica de 230 V IT de régimen neutro.*
- *Se debe instalar un disyuntor bipolar en una fuente de alimentación bifásica sin régimen neutro.*
- *Desconecte siempre el instrumento antes de realizar cualquier tipo de intervención.*
- *La conexión del cable de alimentación también se utiliza como interruptor de alimentación principal.*
- *El acceso a los componentes internos del instrumento está restringido a Hach Ultra o sus representantes.*
- *Todos los conectores externos, excepto el conector POWER de 4 patillas de los modelos de pared y panel cuentan con protección para tensiones muy bajas (< 50 V). Se deben conectar únicamente a aparatos con las mismas características.*
- *El instrumento se debe conectar a un sistema eléctrico que cumpla las normativas locales aplicables.*
- *Todos los cables conectados al instrumento deben ser resistentes al fuego; tipo UL94V-1*
- *El operador debe leer y comprender este manual antes de usar el instrumento.*
- *El instrumento no se usará como dispositivo de seguridad. No proporciona ninguna función de seguridad en un proceso peligroso.*

#### **Servicio y reparaciones**

El usuario no puede ocuparse del mantenimiento de ninguno de los componentes del instrumento. Sólo el personal de Hach Ultra o sus representantes autorizados puede intentar reparar el sistema; únicamente se deben usar componentes aprobados formalmente por el fabricante. Cualquier intento de reparar el instrumento de forma contraria a estas indicaciones podría dañar el instrumento y ocasionar lesiones personales a la persona que la lleva a cabo. Anulará asimismo la garantía y podría comprometer el correcto funcionamiento del instrumento, así como la integridad eléctrica o la conformidad CE del instrumento.

Si tiene problemas con la instalación, el inicio o el uso del instrumento, póngase en contacto con la empresa que se lo vendió. En caso de no ser posible, o si no obtiene resultados satisfactorios de este modo, póngase en contacto con el Servicio de atención al cliente del fabricante.

#### **Uso previsto de este equipo**

Este instrumento Orbisphere de elevada precisión se ha diseñado para la medición de oxígeno así como para los procesos y los análisis de laboratorio en aplicaciones como bebidas, ciencias de la vida, producción de energía y sector electrónico. Los analizadores Orbisphere 410 están disponibles en versiones para montaje en pared, tubería o bastidor.

#### **Etiquetas de precaución**

Lea todas las etiquetas y marcas pegadas al instrumento. Se pueden producir lesiones personales o daños en el instrumento si no se tienen en cuenta.

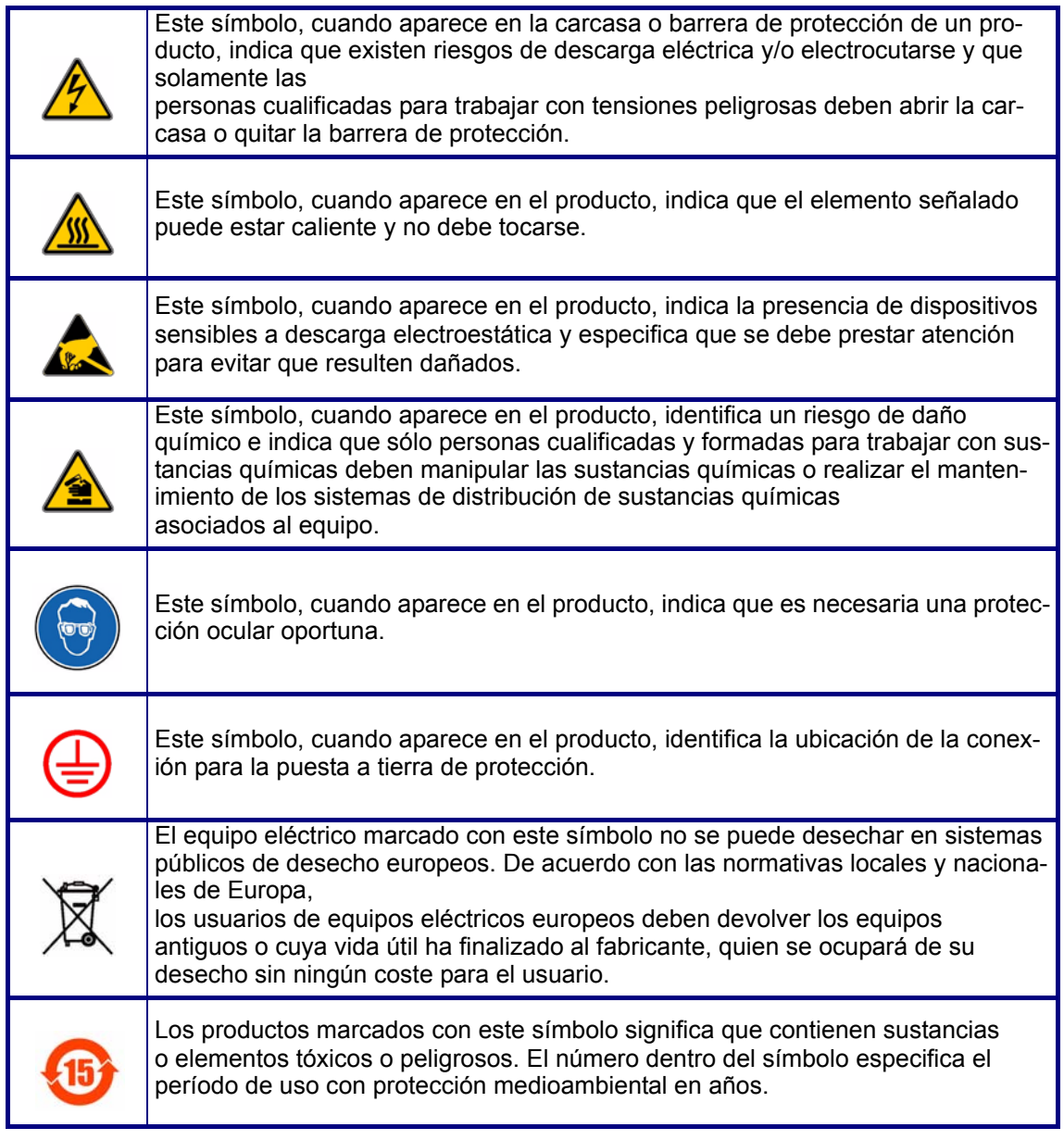

#### **Reconocimientos**

- Dacron, Delrin, Tedlar, Tefzel y Viton son marcas registradas de DuPont.
- Halar es una marca registrada de Ausimont U.S.A., Inc.
- Hastelloy es una marca registrada de Haynes International.
- Kynar es una marca registrada de The Pennwalt Corporation.
- Monel es una marca registrada de IMCO Alloys International, Inc.
- Saran es una marca registrada de Dow Chemical Co.
- Swagelok es una marca registrada de Swagelok Co.
- Microsoft y Windows son marcas registradas de Microsoft Corporation.

## <span id="page-14-0"></span>**1 Instalación**

## **ADVERTENCIA**

*Esta sección proporciona la información necesaria para instalar y conectar el instrumento. La instalación del instrumento la debe llevar a cabo exclusivamente personal especializado y autorizado para trabajar en instalaciones eléctricas de conformidad con la normativa local aplicable. Desconecte la fuente de alimentación del instrumento antes de realizar cualquier trabajo dentro del instrumento. Además, en virtud de las normas de seguridad, es necesario que sea posible desconectar el instrumento de la fuente de alimentación, que debe estar colocada en las inmediaciones del instrumento.*

#### **PRECAUCIÓN:**

*Es preciso seguir los protocolos de descarga electrostática (ESD) adecuados para evitar que el producto resulte dañado. Todos los accesorios deben estar adecuadamente colocados para evitar que entre agua y polvo.*

#### <span id="page-14-1"></span>**1.1 Desembalaje**

Saque con cuidado el instrumento y los accesorios de la caja y retire el material de embalaje. Consulte la lista de envío que se incluye con el producto para confirmar que ha recibido todas las piezas.

Examine visualmente el instrumento para comprobar que no ha sufrido ningún daño durante el envío. Si falta algún componente o si alguna pieza está dañada, póngase en contacto con el fabricante o el distribuidor inmediatamente.

Es posible que desee conservar la caja y algunos de los materiales de embalaje por si necesita enviar el instrumento en un futuro (consulte ["Almacenamiento, manipulación y](#page-101-2) [transporte" en la página 96](#page-101-2)). Elimine la caja y el material de embalaje de forma segura y ecológica (en caso de que no lo guarde para un posible uso futuro).

Lea atentamente este manual antes de llevar a cabo la instalación.

#### <span id="page-14-2"></span>**1.2 Lista de comprobación de instalación**

Realice las siguientes operaciones para completar la instalación siguiendo atentamente las instrucciones proporcionadas en este manual:

- 1) Instale el analizador 410 [\(sección 1.3 en la página 10](#page-15-0) a [sección 1.6 en la](#page-22-1)  [página 17\)](#page-22-1)
- 2) Conecte el sensor G1100 al instrumento [\(sección 1.9.1 en la página 21](#page-26-1))
- 3) Conecte el sensor a la cámara de flujo y conecte después ésta al filtro de partículas y al caudal de la muestra, asegurándose de que la salida de la muestra vaya directamente al desagüe/recipiente de residuos ([sección 1.9.2 en](#page-27-0)  [la página 22\)](#page-27-0)
- 4) Conecte el frasco de gas de calibración ([sección 1.9.4 en la página 24\)](#page-29-1) asegurándose de que el gas nitrógeno tenga una pureza de 99,999% o superior
- 5) Encienda el instrumento y ajuste el idioma de operación ([sección 11.2 en la](#page-96-4)  [página 91\)](#page-96-4)
- 6) Configure los niveles de seguridad, los ID y las contraseñas de usuario [\(sección 8 en la página 81\)](#page-86-1).
- 7) Si se mide en fase gaseosa con unidades fraccionadas (%, ppm), realice una calibración barométrica del sensor ([sección 5.4 en la página 48](#page-53-3))
- 8) Realice una calibración inicial del sensor de gas utilizando la calibración cero manual con finalización automática habilitada [\(sección 5.1.1 en la página 42](#page-47-2))
- 9) Active la función de calibración automática ([sección 5.2 en la página 44](#page-49-1)) y ajuste la frecuencia de la calibración automática ([sección 5.2.1 en la página 45\)](#page-50-1)

Ahora el instrumento ya está listo para su uso. En caso de surgir un problema, consulte en primer lugar ["Solución de problemas" en la página 97](#page-102-1). Si no se resuelve el problema, póngase en contacto con un representante de Hach Ultra. Nuestro personal estará encantado de ayudarle.

## <span id="page-15-1"></span><span id="page-15-0"></span>**1.3 Montaje en pared y en tubería**

## **1.3.1 Dimensiones del instrumento**

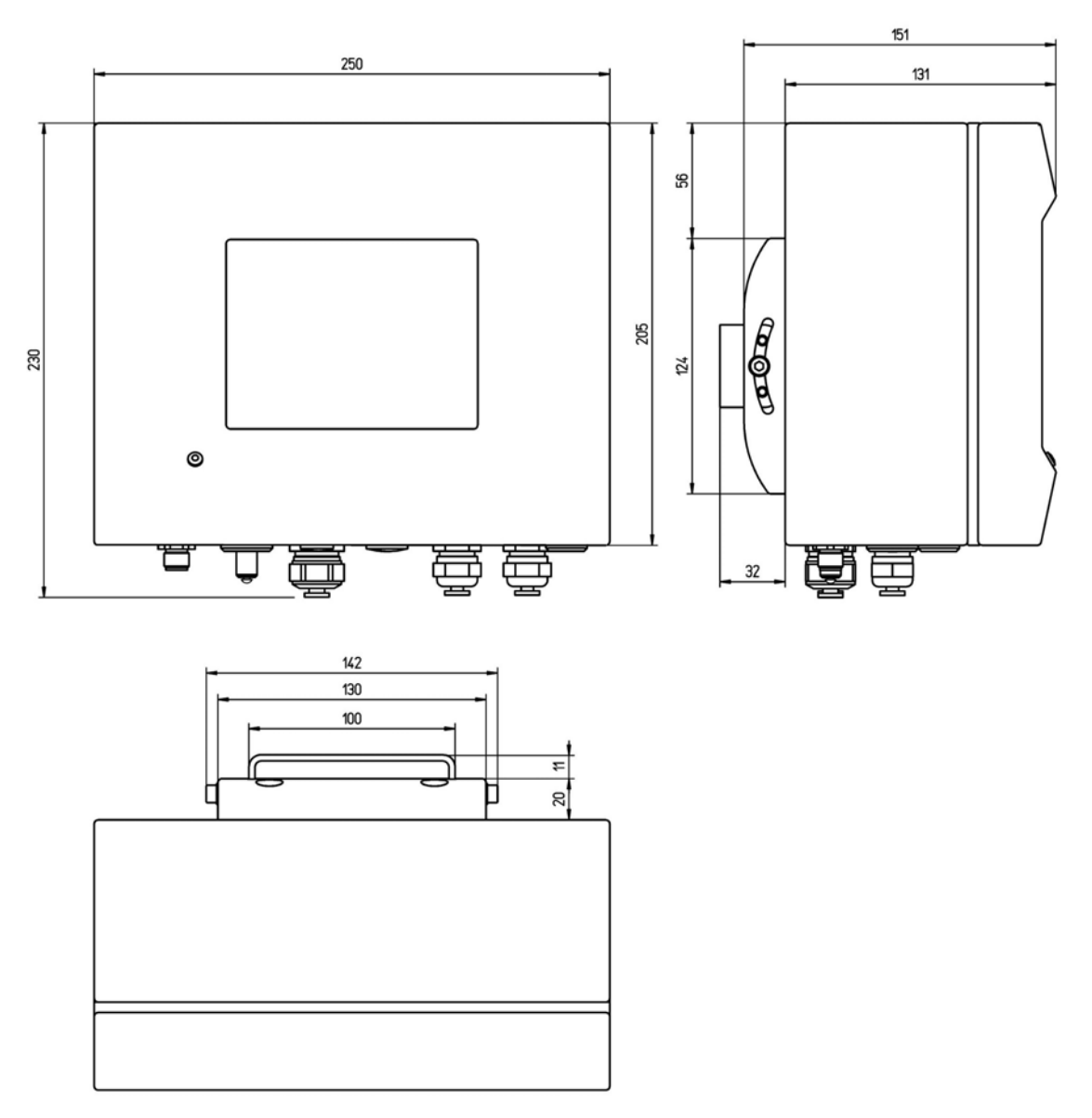

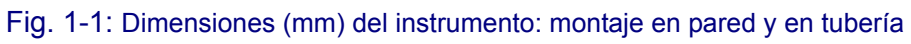

#### <span id="page-16-0"></span>**1.3.2 Montaje en pared**

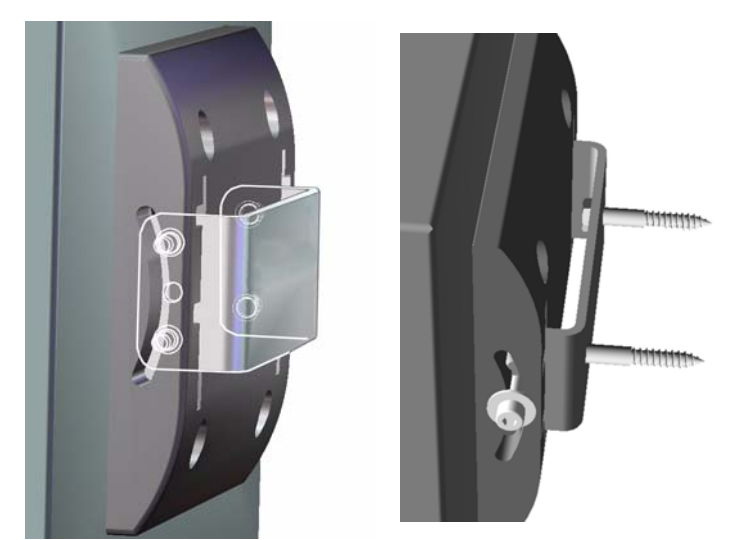

Fije la abrazadera en U suministrada a la pared con dos tornillos (no proporcionados).

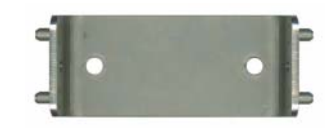

Incline el instrumento ligeramente hacia atrás para alinear los pernos y las ranuras de inserción de la abrazadera. Deslice el instrumento sobre la abrazadera como se muestra en la figura.

Coloque los dos tornillos con arandela en las ranuras **laterales** 

Ajuste el ángulo del instrumento para disponer de una mejor visión de la pantalla y apriete los dos tornillos laterales.

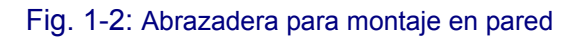

## <span id="page-16-1"></span>**1.3.3 Montaje en tubería**

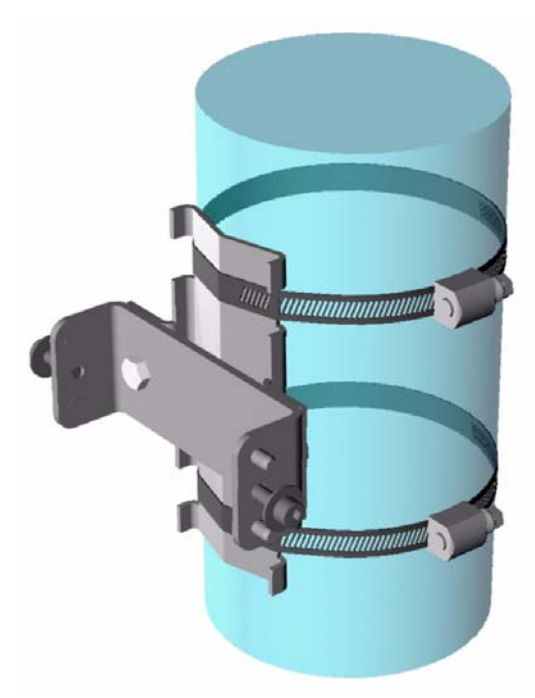

Fig. 1-3: Diagrama de montaje en tubería

Coloque la abrazadera para el montaje en tubería en la abrazadera en U con los dos tornillos suministrados.

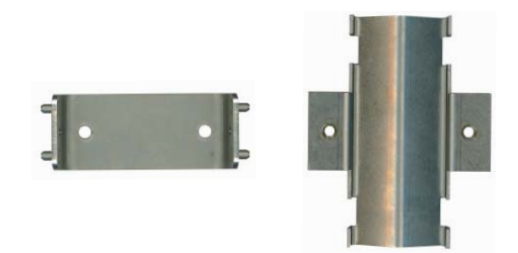

Fije este conjunto a la tubería con dos abrazaderas (no proporcionadas) tal como se muestra en la figura de la izquierda.

El resto del procedimiento es similar al descrito para el montaje en pared que se muestra arriba.

Deslice el instrumento por la abrazadera. Coloque los dos tornillos con arandela en las ranuras laterales.

Ajuste el ángulo del instrumento para disponer de una mejor visión de la pantalla y apriete los dos tornillos laterales.

## <span id="page-17-0"></span>**1.3.4 Panel de conexión (parte inferior del instrumento)**

#### **1.3.4.1 Puerta del panel frontal**

Se proporciona una llave cuadrada para abrir la parte frontal del instrumento. La cerradura se encuentra en el lado derecho del panel inferior del instrumento (número 8 en la [Fig. 1-4](#page-17-1) de abajo).

El panel frontal se puede abrir a la izquierda como se muestra abajo. Para que no se vean alteradas las características de impermeabilidad y estanqueidad del instrumento, asegúrese de que las juntas están limpias y en buenas condiciones antes de cerrar el panel frontal.

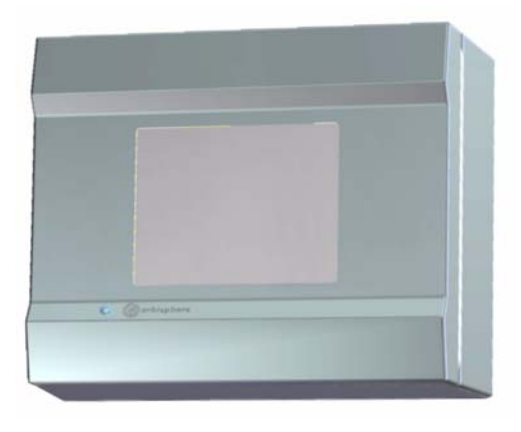

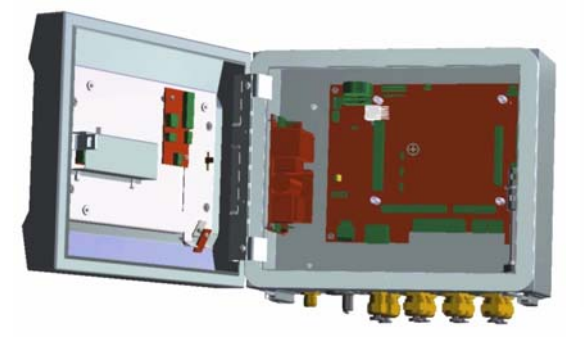

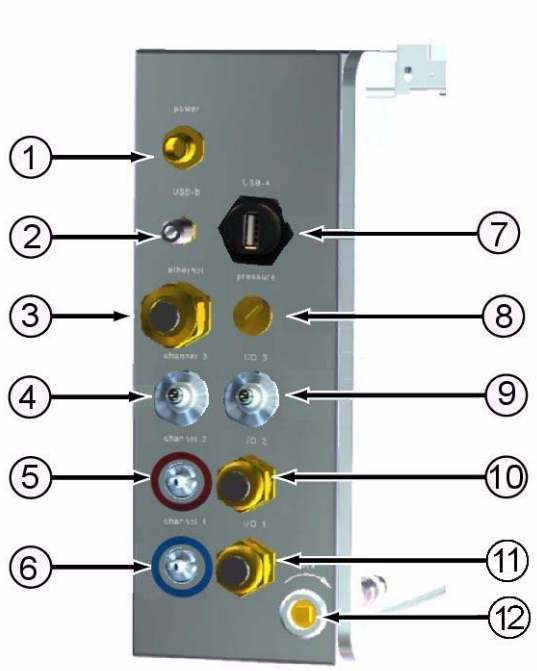

<span id="page-17-1"></span>Fig. 1-4: Panel de conexión para el montaje en pared y en tubería

- 1) Cable de alimentación. El tipo de conexión variará según la especificación del instrumento (consulte "" en la página 17)
- 2) Conector de cliente USB-B de 4 patillas. Utilice el cable del adaptador (consulte ["Cable del](#page-22-0)  [adaptador cliente USB-B" en la](#page-22-0)  [página 17\)](#page-22-0)
- 3) Casquillo para paso del cable de **Ethernet**
- 4) Sensor conexión de temperatura (cable negro)
- 5) Sensor conexión del cable rojo
- 6) Sensor conexión del cable azul
- 7) Conector de host USB-A para el dispositivo de almacenamiento masivo
- 8) Conexión del sensor de presión externa
- 9) Conexión de la válvula solenoide de la cámara de flujo
- 10) Casquillo para paso del cable de entrada/salida 2
- 11) Casquillo para paso del cable de entrada/salida 1
- 12) Cierre con llave

## <span id="page-18-1"></span><span id="page-18-0"></span>**1.4 Montaje en panel**

## **1.4.1 Dimensiones del instrumento**

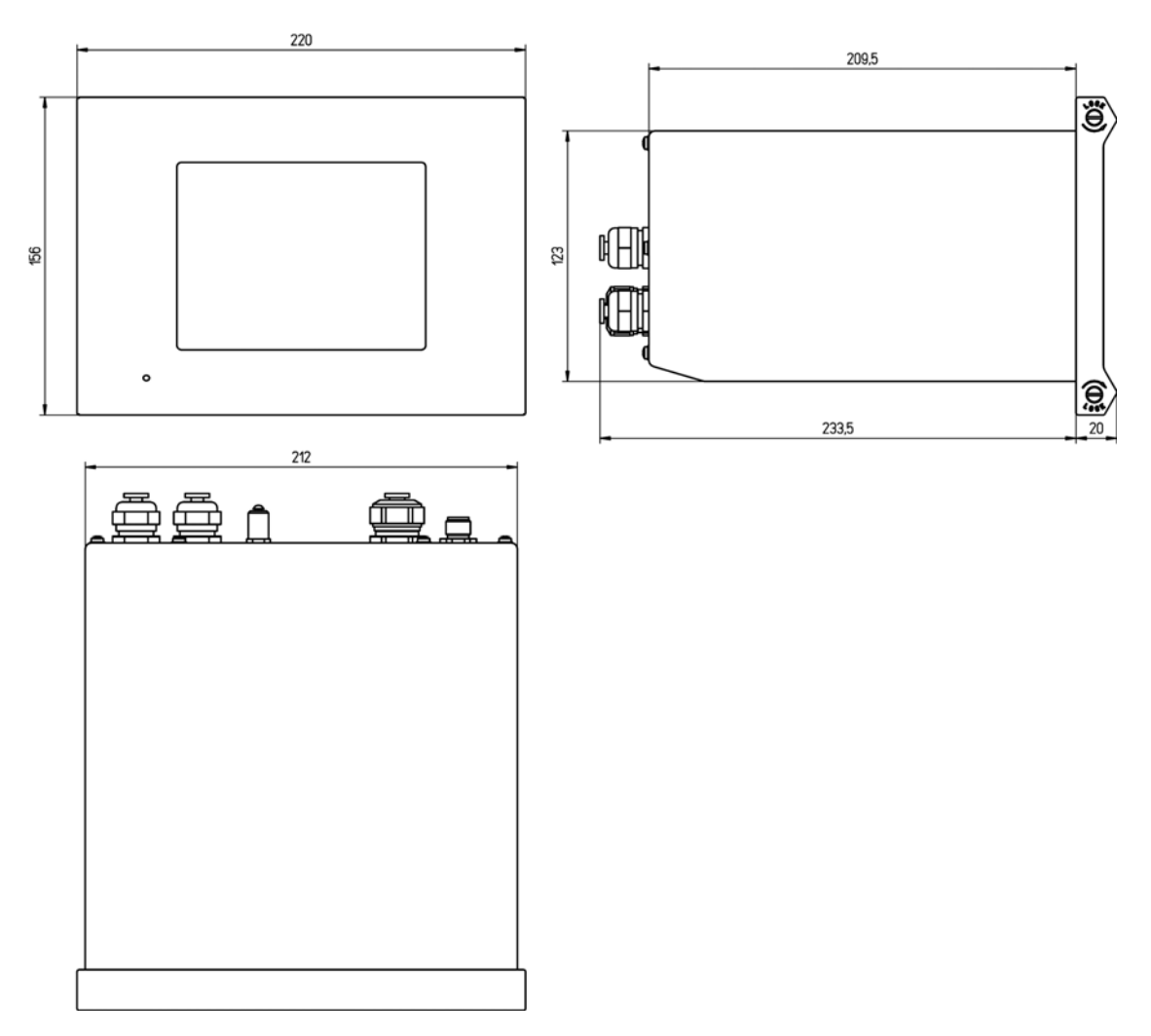

Fig. 1-5: Dimensiones del instrumento: montaje en panel (en milímetros)

## <span id="page-19-0"></span>**1.4.2 Montaje**

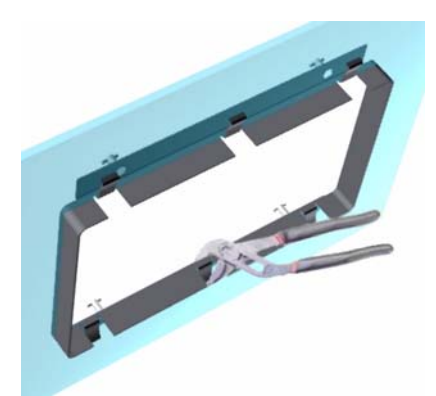

Fig. 1-6: Estructura de abrazadera para montaje en panel

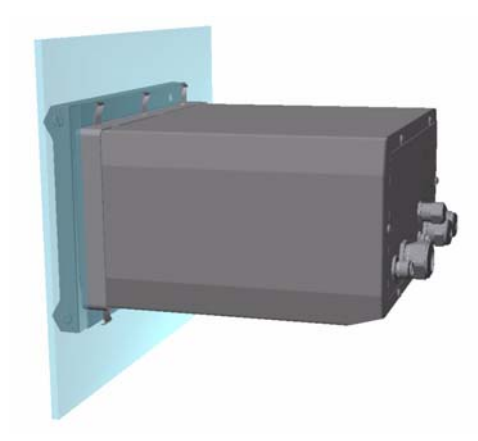

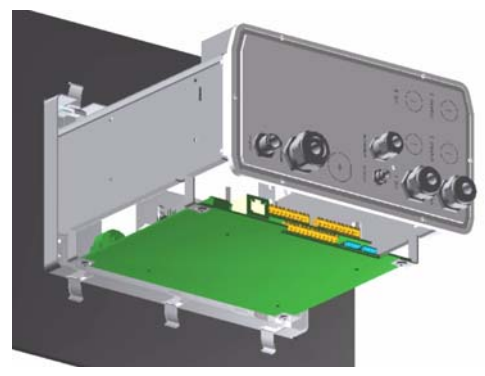

1) Cree una apertura en el panel para colocar la estructura de abrazadera proporcionada (tiene el mismo tamaño que las versiones anteriores de instrumentos Orbisphere de tipo 3600).

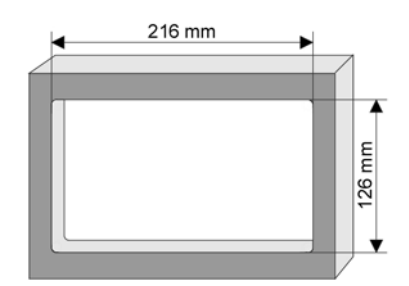

#### Fig. 1-7: Dimensiones de la apertura

- 2) Instale la estructura proporcionada en la apertura.
- 3) Pliegue las 6 lengüetas sobre los bordes del panel con unos alicates ajustables.
- 4) Deslice el instrumento en la estructura de abrazadera. El instrumento debe quedar colocado sobre los cuatro pernos T. Gire los 4 tornillos de fijación que hay a ambos lados del panel frontal y deslícelo hacia dentro.
- 5) Gire dos veces los 4 tornillos de fijación 1/4 vueltas en la dirección de cierre, tal y como se indica en el lateral del panel frontal. De este modo, el instrumento quedará bloqueado sobre los cuatro pernos T.
- 6) Para acceder a las conexiones en el interior del instrumento, quite la carcasa del mismo (retire los seis tornillos del panel posterior y deslice la carcasa hacia atrás para apartarla).
- 7) Pase los cables por la carcasa y luego por el casquillo para paso del cable (si procede). A continuación, realice las conexiones como se indica abajo.

#### **Nota:**

*No olvide pasar el cable por la carcasa antes de pasarlo por el casquillo para paso del cable del panel posterior.* 

#### **Procedimiento alternativo de montaje del instrumento**

Si no resulta cómodo trabajar desde la parte posterior del panel, se puede conectar el instrumento antes de colocarlo en el panel.

- 1) Instale la estructura de soporte del panel en la apertura del panel.
- 2) Pase los cables por la apertura del panel.
- 3) Quite la cubierta del instrumento.
- 4) Pase los cables por la cubierta del instrumento.
- 5) Pase los cables por los casquillos para paso de cables del panel posterior del instrumento.
- 6) Conecte los cables a las placas electrónicas del instrumento.
- 7) Apriete los casquillos para paso de cables.
- 8) Vuelva a montar la cubierta del instrumento.
- 9) Monte el instrumento en la apertura del panel.

#### <span id="page-20-0"></span>**1.4.3 Panel de conexión (parte inferior del instrumento)**

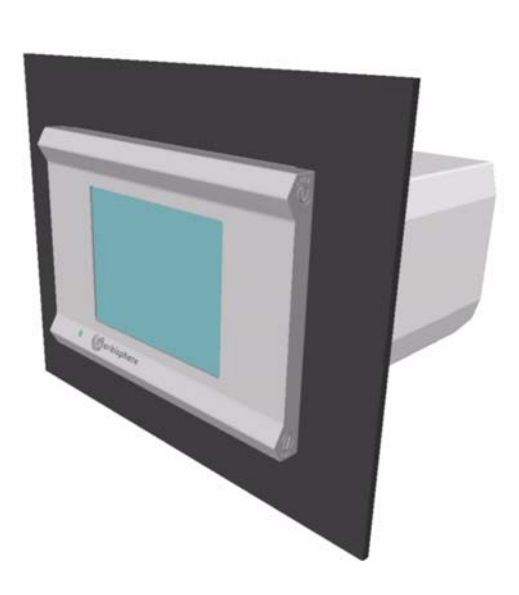

- 1) Cable de alimentación. El tipo de conexión variará según la especificación del instrumento (consulte "" en la página 17)
- 2) Casquillo para paso del cable de **Ethernet**
- 3) Conector de host USB-A para el dispositivo de almacenamiento masivo
- <span id="page-20-1"></span>4) Conector de cliente USB-B de 4 patillas. Utilice el cable del adaptador (consulte ["Cable del](#page-22-0)  [adaptador cliente USB-B" en la](#page-22-0)  [página 17\)](#page-22-0)

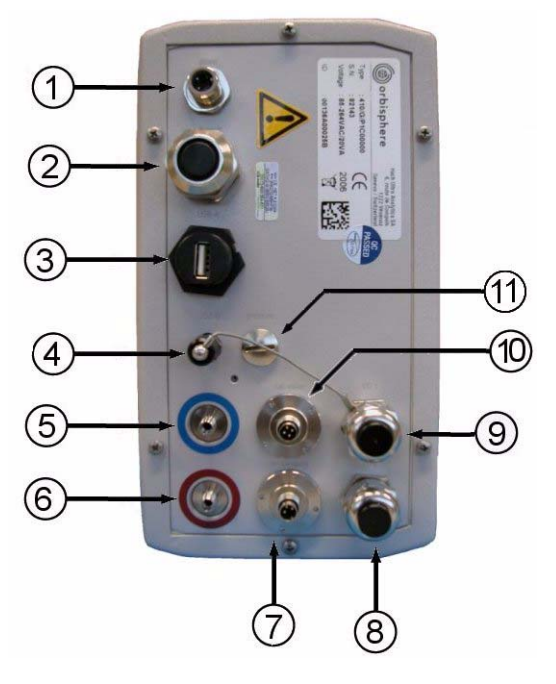

- 5) Sensor conexión del cable azul
- 6) Sensor conexión del cable rojo
- 7) Casquillo para paso del cable del sensor
- 8) Casquillo para paso del cable de entrada/salida 2
- 9) Casquillo para paso del cable de entrada/salida 1
- 10) Conexión de la válvula solenoide de la cámara de flujo
- 11) Conexión del sensor de presión externa

Fig. 1-8: Panel de conexión para el montaje en panel

## <span id="page-21-1"></span><span id="page-21-0"></span>**1.5 Instrucciones de montaje de los conectores 1.5.1 Instrucciones de cableado para paso de cables**

Se proporciona un casquillo resistente al agua para el paso de cable que permite conectar un cable al interior del instrumento. Los casquillos de bronce plateados de níquel son de tipo EMC y se han diseñado de modo que los blindajes de los cables estén conectados directamente a tierra en la carcasa del instrumento. A continuación se detallan las instrucciones de cableado típicas.

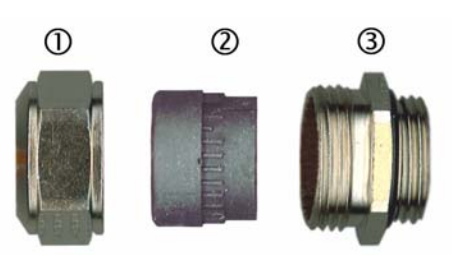

Piezas de los casquillos para el paso de los cables (arandelas no mostradas):

- 1) Tuerca
- 2) Junta de goma
- 3) Casquillos con junta tórica (conectada a carcasa de instrumento)
- 1) Desenrosque la tuerca del casquillo para el paso de cables. En su interior, verá una junta de goma y dos arandelas metálicas. Tenga en cuenta que el casquillo para el paso del cable de Ethernet de los instrumentos de montaje en panel y en pared no tiene arandelas y que la junta está cortada.
- 2) Para el cableado del sensor, el cable ya está preparado, así que sólo debe quitar la pieza de protección de plástico del blindaje.

En el caso de otros cables, retire el recubrimiento aislante externo según sea necesario y 25 mm del blindaje. Elimine aproximadamente 8 mm de los cables (consulte la ilustración de abajo).

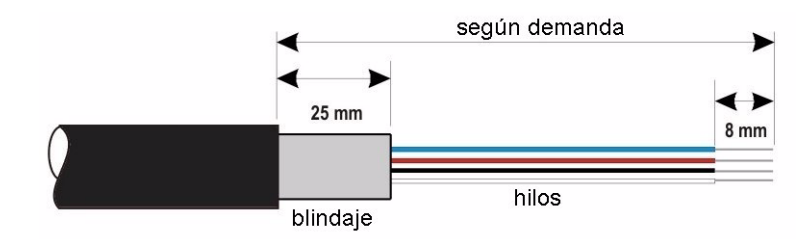

- 3) Pase el cable por la tuerca, la junta de goma y las dos arandelas.
- 4) Pille el blindaje de modo que su circunferencia total esté tensa entre las dos arandelas y, a continuación, pase el cable por la carcasa bloqueándolo con el casquillo correspondiente.

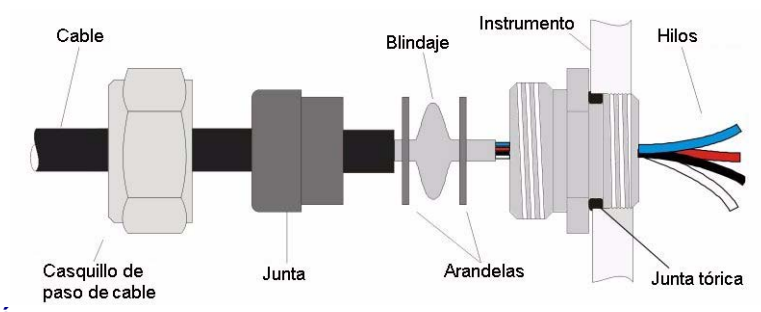

#### **PRECAUCIÓN:**

*Es de vital importancia garantizar la fijación del blindaje entre las dos arandelas para asegurarse de que el cable está conectado directamente a tierra en la carcasa del instrumento. En caso contrario, el instrumento podría resultar dañado y el cable del sensor podría proporcionar lecturas incorrectas.*

- 5) Vuelva a colocar y apretar la tuerca del casquillo.
- 6) Conecte los cables a los conectores correspondientes de la regleta de terminales.

## <span id="page-22-0"></span>**1.5.2 Cable del adaptador cliente USB-B**

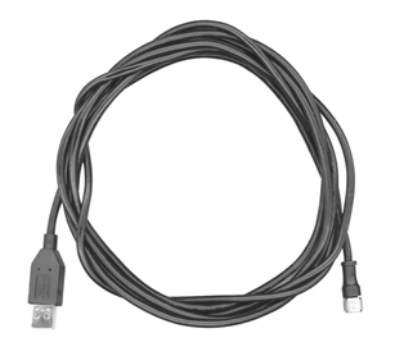

Este cable proporcionado es necesario para conectar el instrumento a un PC.

Conéctelo al instrumento y conecte el conector USB a la toma USB del PC del usuario.

Fig. 1-9: Cable del adaptador USB-B

## <span id="page-22-2"></span><span id="page-22-1"></span>**1.6 Conexión a la fuente de alimentación principal**

## **1.6.1 Conexión a la fuente de alimentación (instrumentos de baja tensión)**

En el caso de los instrumentos de baja tensión (10-30 V CD), la conexión a la fuente de alimentación se realiza con un conector FIXCON® de 8 patillas (proporcionado). Conéctelo al cable de alimentación como se indica en las instrucciones siguientes.

#### **Nota:**

*El cable de puesta a tierra debe ser más largo que el resto de los cables.*

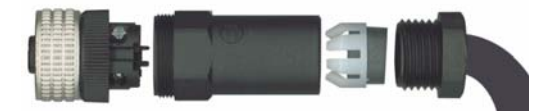

Fig. 1-10: Conector FIXCON®

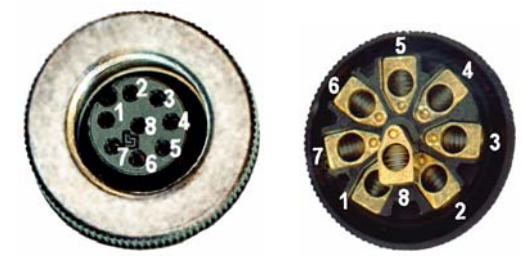

**Conexiones de patillas:**

- 1+6+7) potencia de 10-30 V CD
- 2+3+4) conexión a tierra
- 8) puesta a tierra
- 5) no utilizada

#### **Nota:**

*Conecte las patillas de potencia y de conexión a tierra para distribuir la carga en tres patillas.*

## <span id="page-23-0"></span>**1.6.2 Conexión a la fuente de alimentación (instrumentos de alta tensión)**

Los instrumentos de alta tensión (100-240 V CA) están precableados internamente para la conexión a la red eléctrica con un conector BINDER macho. Se proporciona un conector hembra conectado al conector macho como se ilustra abajo.

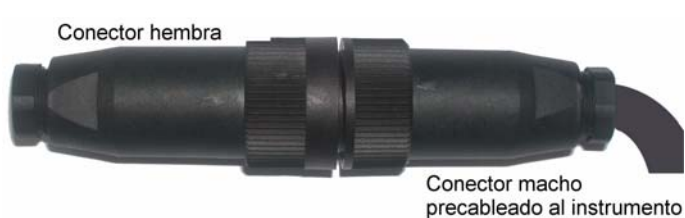

Si el instrumento se proporcionó con un enchufe de alimentación para la red eléctrica previamente conectado al conector hembra (números de pieza de cable 33031, 33032, 33033 y 33034), el instrumento se puede conectar directamente a la fuente de alimentación de la red eléctrica. En caso contrario, se debe conectar un enchufe de alimentación para la red eléctrica al conector hembra como se describe en el siguiente procedimiento.

# **ADVERTENCIA**

*Si, por algún motivo, el cable de alimentación para la red eléctrica se daña, deberá sustituirse inmediatamente. Dicha sustitución únicamente podrá realizarla personal especializado y autorizado para trabajar en instalaciones eléctricas.*

Especificaciones del cable de alimentación proporcionado por el usuario:

- 3 hilos (activo, neutro y a tierra)
- Cable  $\varnothing \ge 7$  mm;  $\le 9.5$  mm
- Selección de cable ≥ 1mm<sup>2</sup>, AWG18;  $\leq$  2,5 mm<sup>2</sup>, AWG14

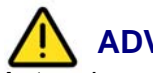

## **ADVERTENCIA**

*Antes de cablear el conector, asegúrese de que el cable de alimentación proporcionado por el usuario no está conectado a la fuente de alimentación principal.*

Cablee el conector hembra del modo siguiente:

1) En primer lugar, desenrosque el conector hembra del macho para facilitar su separación.

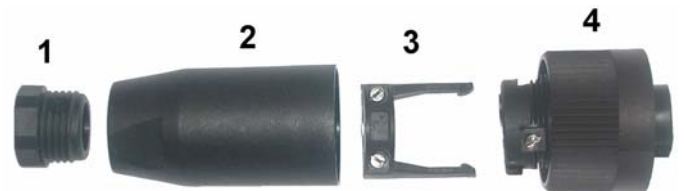

- 2) Tome el extremo estrecho del conector (4) con una mano y el cuerpo principal (2) con la otra mano y desenrosque ambos. Aparte la abrazadera del cable (3) y desenrosque el conector del terminal (1) para ver las cuatro piezas que componen el conector.
- 3) Pase el cable de alimentación proporcionado por el usuario (véanse las especificaciones de arriba) por el conector del terminal (1) y el cuerpo principal (2). Cablee las cuatro patillas del modo siguiente:

Tierra (amarillo y verde)

1) Activa (marrón)

2) Neutra (azul)

3) No usada

#### **Nota:**

*Los números y el símbolo de tierra están marcados en el extremo del conector. Asegúrese de realizar la conexión correctamente.*

- 4) Deslice de nuevo la abrazadera del cable (3) sobre el conector (4) y asegure el cable.
- 5) Vuelva a atornillar las dos piezas (4) y (2) juntas.
- 6) Asegure el cable de alimentación atornillando el conector de terminal (1) de nuevo en la posición original.
- 7) Presione los conectores macho y hembra de nuevo juntos y atorníllelos fuerte para fijarlos. Los dos conectores disponen de ranuras para evitar un acoplamiento incorrecto.

## <span id="page-24-0"></span>**1.7 Conexiones a las placas electrónicas**

#### **Nota:**

*Todos los cables de conexión libres se deben atar fuerte con cintas de nailon para cables.*

#### <span id="page-24-1"></span>**1.7.1 Conectores de las placas electrónicas**

Los conectores P8 de la placa principal y los conectores J7 y J8 de la placa de medición constan de dos piezas. Presione con cuidado las palancas de color negro que hay a cada lado del conector y retire el conector. Realice todas las conexiones con estos conectores sin conectar. Cuando termine, conecte los conectores a las placas. Para ello, presiónelos fuerte (palancas levantadas).

## <span id="page-24-2"></span>**1.7.2 Conexiones de la placa principal**

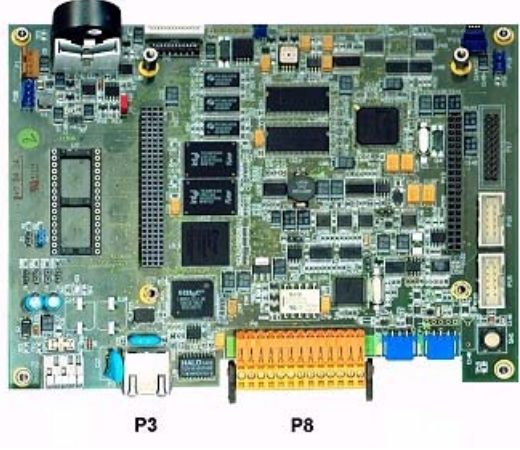

Fig. 1-11: Placa principal

#### **Conector P8**

- 1) RS-485 (señal A)
- 2) RS-485 (señal B)
- 3) PROFIBUS-DP (GND, conexión a tierra)
- 4) PROFIBUS-DP (+ 5 V)
- 5) PROFIBUS-DP (señal -)
- 6) PROFIBUS-DP (señal +)
- 7) PROFIBUS-DP (señal RTS)

#### **Conector P3**

Ethernet RJ 45. Conecte el instrumento a la red local. Para ello, pase un cable de Ethernet a través del casquillo para paso del cable de Ethernet (la ubicación de este casquillo aparece en la [Fig. 1-4 en la página 12](#page-17-1) en el caso del montaje en pared y en la [Fig. 1-8 en la página 15](#page-20-1) en el caso del montaje en panel) y conéctelo al conector P3 que se muestra arriba.

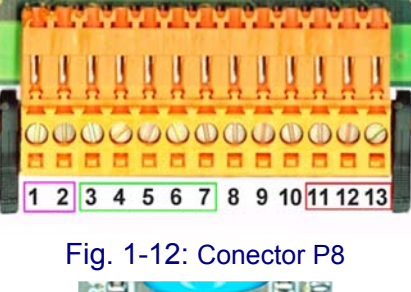

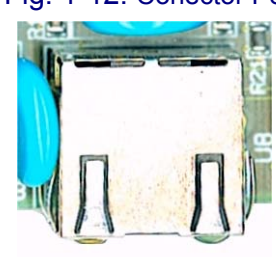

Fig. 1-13: Conector P3

- 8) No usado
- 9) No usado
- 10) No usado
- 11) Relé de alarma del sistema (NO)
- 12) Relé de alarma del sistema (NC)
- 13) Relé de alarma del sistema (común)

#### <span id="page-25-0"></span>**1.7.3 Placa de medición**

#### **Nota:**

*Los colores indicados se corresponden con los colores de los hilos del cable del sensor.*

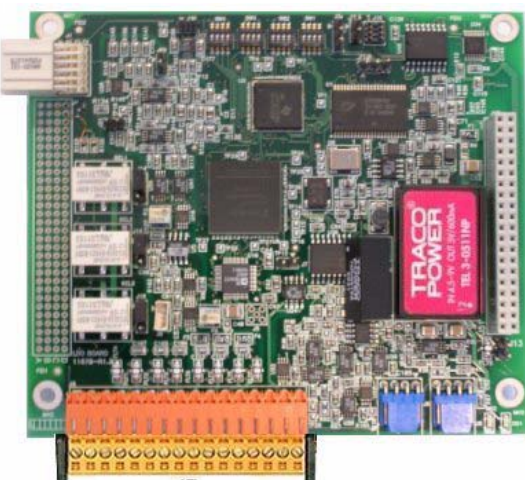

# 88888888 1 2 3 4 5 6 7 8 9 10 11 12 13 14 15 16

Fig. 1-15: Conectores J7

Fig. 1-14: Placa de medición **Conector J7 (entradas y salidas)** Relés de alarmas de medición

- 1) Común
- 2) Relé de salida 1
- 3) Relé de salida 2
- 4) Relé de salida 3

#### Entradas digitales

- 9) No usada
- 10) No usada
- 11) No usada

#### Salidas de corriente (o tensión) analógicas

- 5) GND (conexión a tierra)
- 6) Salida 1
- 7) Salida 2
- 8) Salida 3
- 12) No usada
- 13) No usada
- 14) No usada
- 15) No usada
- 16) No usada

## <span id="page-25-1"></span>**1.8 Relés de alarma de medición**

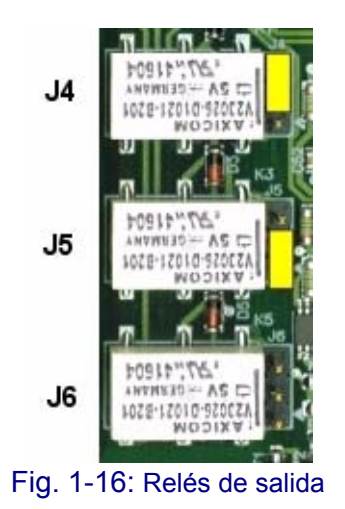

Los tres relés de salida se encuentran en la placa de medición.

Se pueden configurar de forma individual como Normalmente abiertos [NO] o Normalmente cerrados [NC] si se mueve físicamente el puente en cada relé. En la imagen del ejemplo de la izquierda:

- El relé superior está ajustado como NC.
- El relé intermedio está ajustado como NO.
- El relé inferior aparece sin ningún puente para mostrar las 3 patillas.

#### **Nota:**

*J4 (relé superior) es el relé 1. J5 (relé intermedio) es el relé 2. J6 (relé inferior) es el relé 3.*

## <span id="page-26-1"></span><span id="page-26-0"></span>**1.9 Instalación del sensor**

#### **1.9.1 Conexiones del instrumento**

El sensor determina la concentración de oxígeno disuelto en una muestra de agua determinada. El punto del sensor está recubierto con un material luminescente. Se transmite luz azul a la superficie del sensor y se recibe luz roja. Los cables que transmiten/reciben luz están codificados por colores.

Verifique que se ha conectado el cable coloreado correcto al conector del mismo color en el instrumento, como se muestra en [Fig. 1-17](#page-26-2) para la versión de montaje en pared del instrumento. El tercer cable del sensor (temperatura - en negro) se conecta a la toma de temperatura.

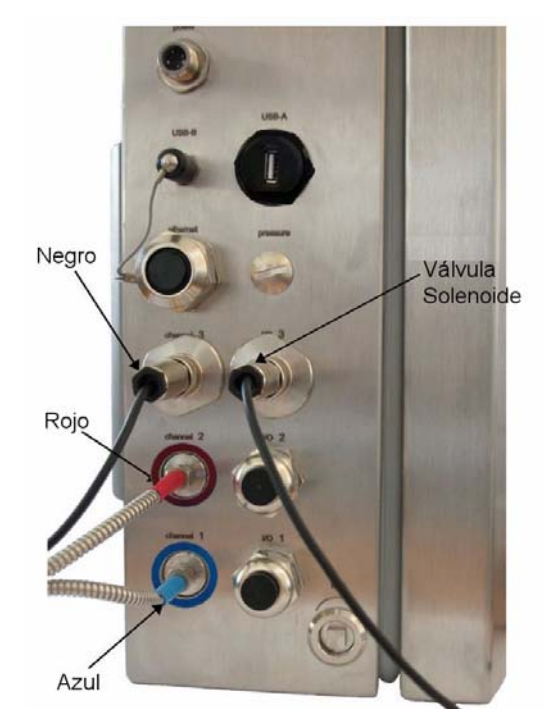

Fig. 1-17: Cables del sensor conectados a un instrumento de montaje en la pared

<span id="page-26-2"></span>Consulte también la figura de los paneles del conector en [Fig. 1-4 en la página 12](#page-17-1) para instrumentos de montaje en pared y en tubería y en [Fig. 1-8 en la página 15](#page-20-1) para instrumentos del panel.

## <span id="page-27-0"></span>**1.9.2 Instale la cámara de flujo y el filtro de partículas**

Para evitar que se bloquee o se atasque la cámara de flujo, se recomienda encarecidamente instalar el filtro de partículas que se entrega con el instrumento. Las instrucciones para instalar la cámara de flujo y el filtro se ofrecen a continuación.

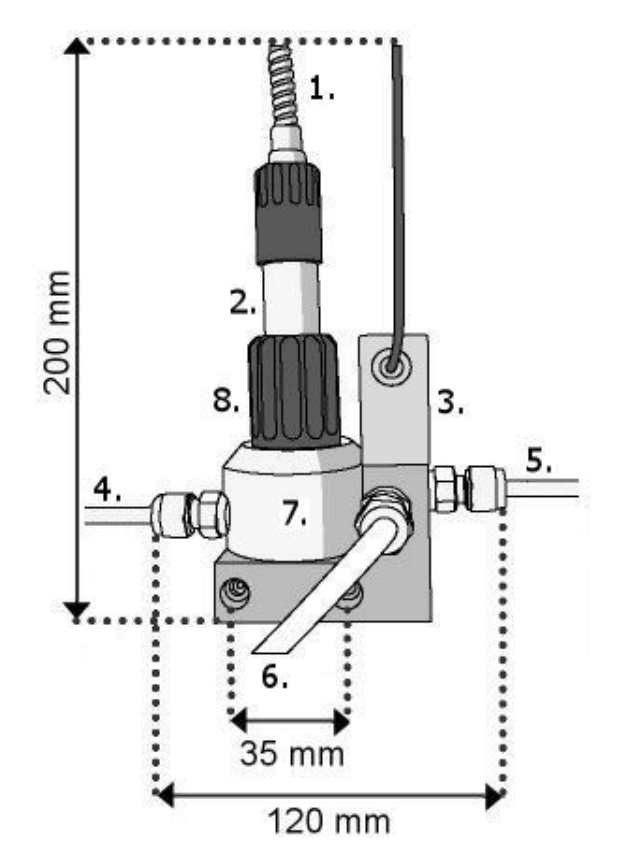

Fig. 1-18: Dimensiones y componentes de la cámara de flujo

<span id="page-27-1"></span>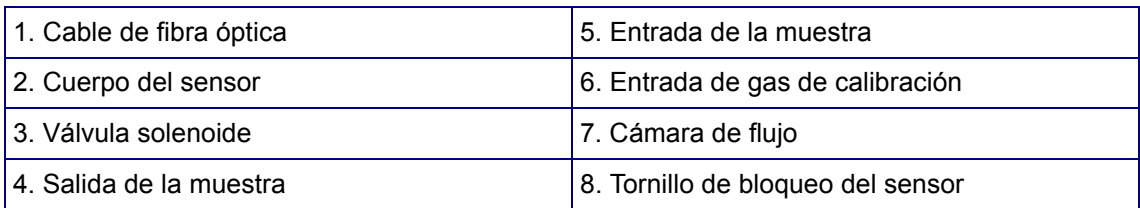

Conecte el sensor a la cámara de flujo especial. Para ello, saque el tornillo de bloqueo del sensor (Nº 8 en la [Fig. 1-18](#page-27-1)) y monte con cuidado el sensor en la cámara de flujo. Presione el tornillo de bloqueo y gírelo un par de vueltas hasta que el sensor esté bien fijado. Suelte el sensor y apriete a mano el dispositivo de bloqueo en la cámara de flujo. No lo apriete en exceso, ya que puede dañar las roscas.

A continuación, verifique que la válvula solenoide esté bien conectada al instrumento (como se muestra en [Fig. 1-17 en la página 21](#page-26-2) para el instrumento de montaje en pared). Esta válvula se utiliza para cortar el flujo de la muestra durante la calibración y permitir que fluya el gas de calibración por la superficie del sensor.

Para las siguientes conexiones a y desde el bloque de la cámara de flujo, utilice una llave para **sujetar** firmemente la tuerca de la cámara de flujo y una segunda llave para **apretar** el conector Swagelok en las conexiones de entrada/salida. **No** apriete ningún conector fijado al bloque de la cámara de flujo.

Conecte la salida de la muestra (4 en [Fig. 1-18\)](#page-27-1) directamente al drenaje/residuos para evitar una posible contrapresión durante el proceso de calibración del sensor.

Coloque el filtro en la tubería de la muestra inmediatamente anterior a la cámara de flujo tal como se indica abajo (la flecha encima del filtro indica el sentido del caudal de la muestra).

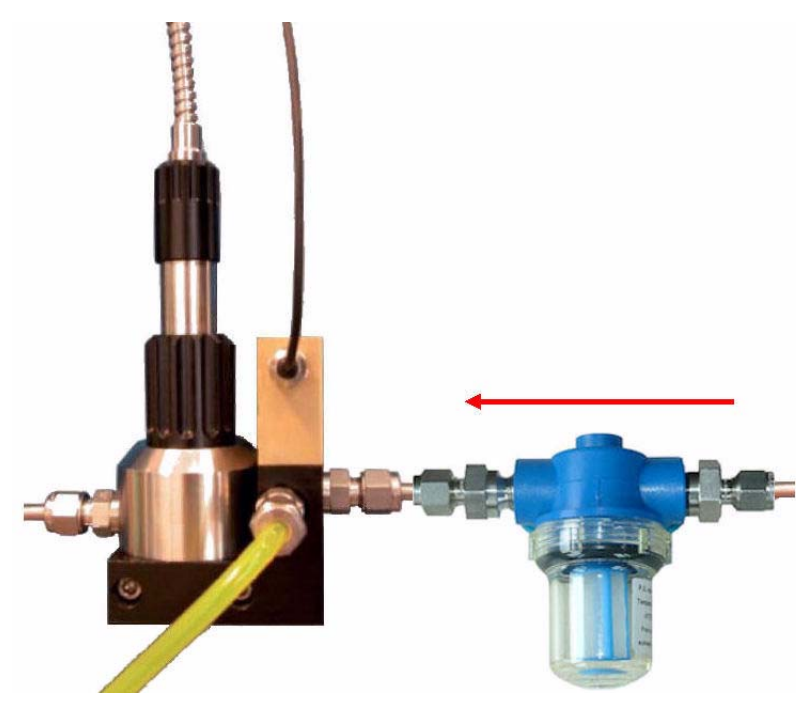

Fig. 1-19: Instalar el filtro de partículas

Conecte el filtro al manguito de entrada de la muestra (5 en [Fig. 1-18](#page-27-1)). Asegúrese de que la flecha que figura encima del filtro (que indica el sentido del caudal de la muestra) apunte hacia la cámara de flujo.

Conecte la tubería de la muestra al otro extremo del filtro de partículas.

Asegúrese de que las conexiones Swagelok de cada extremo del filtro estén bien fijadas con el fin de evitar posibles fugas de aire.

Pueden entrar burbujas de aire en el filtro cuando se conecta el caudal de la muestra. Para eliminarlas, intente aumentar el caudal, y si esto no funciona, afloje ligeramente la sección transparente del filtro hasta que salga agua entre ésta y la sección azul. Así se eliminarán las burbujas que queden. Una vez eliminadas, apriete firmemente la sección transparente del filtro.

## <span id="page-29-0"></span>**1.9.3 Caudal**

El caudal depende de la presión de agua en el tubo de flujo de la muestra. En el siguiente gráfico se muestra el caudal esperado por la cámara de flujo tras las instalación:

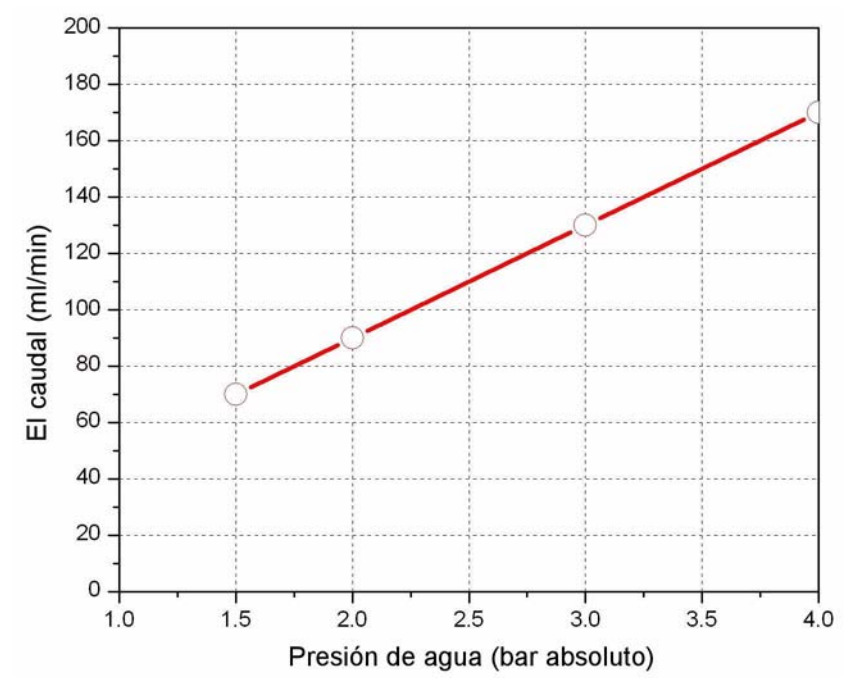

La precisión del sistema no depende del caudal, pero un caudal bajo provocará una respuesta más lenta a los cambios efectivos que tienen lugar durante el proceso. Se recomienda utilizar un caudal del orden de 100 mL/min. para obtener un tiempo de respuesta rápido al cambio del proceso.

#### **Nota:**

*El tiempo de respuesta efectivo dependerá también en gran medida de la distancia entre el proceso y el mismo instrumento.*

## <span id="page-29-1"></span>**1.9.4 Gas de calibración**

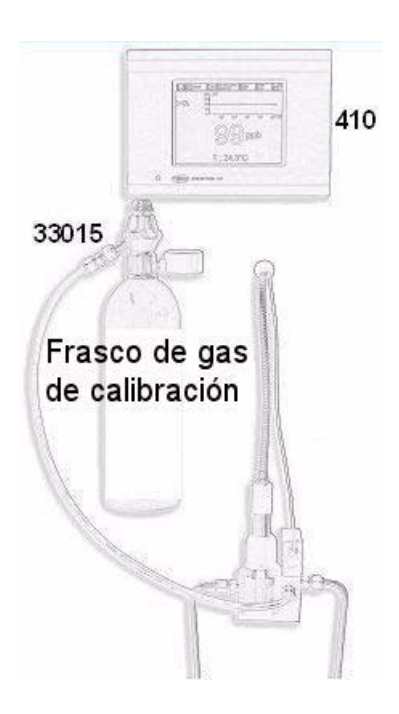

Debe conectarse un frasco de gas  $N_2$  de calibración a la cámara de flujo, como se muestra a la izquierda.

Conecte el frasco a la toma de entrada del gas de calibración (6) con los tubos de plástico. Utilice el reductor de presión que se suministra (nº pieza 33015) en el frasco de calibración.

Abra a tope la válvula del reductor de presión. Con ello se obtendrá el caudal de gas de calibración requerido de 0.1 L/min.

El frasco no se suministra. Deberá adquirirlo por separado. Para obtener unas calibraciones precisas, los frascos de gas de calibración deben tener una calidad del 99,999% (50) o superior, con una conexión 5/8-18 UNF (C10). Se requieren como mínimo 20 litros (se recomiendan 34), con un máximo de 70 bars.

## <span id="page-30-0"></span>**2 Interfaz de usuario**

## <span id="page-30-1"></span>**2.1 Instrumento**

El panel frontal del instrumento proporciona las siguientes interfaces de usuario:

- Una pantalla táctil que sirve de pantalla de visualización, pantalla táctil y teclado. Es posible ajustar el contraste.
- Un indicador LED que muestra si el instrumento está encendido.
- Un zumbador que suena cada vez que se toca la pantalla y cuando se configura una alarma de evento. Es posible ajustar el nivel y el tipo de sonido.

#### **Encendido y apagado del instrumento**

El instrumento no dispone de ningún interruptor de encendido y apagado. Es necesario desconectar el instrumento de la alimentación para apagarlo. El indicador LED indica si el instrumento está encendido.

#### **Ventana de medición**

La ventana de medición (numérica) principal muestra de forma continuada la siguiente información:

- Valores numéricos del sensor
- Tendencias medidas del sensor (desde los últimos 10 minutos hasta la última hora)
- Límites de alarma de datos y otros eventos medidos del sensor
- Temperatura

#### <span id="page-30-2"></span>**2.2 Pantalla táctil**

La interfaz de usuario del panel frontal es una pantalla táctil de 320 x 240 píxeles. Para facilitar la navegación del usuario por la pantalla, el software de la interfaz se basa en Windows CE y proporciona una forma sencilla de seleccionar las opciones a través de los menús.

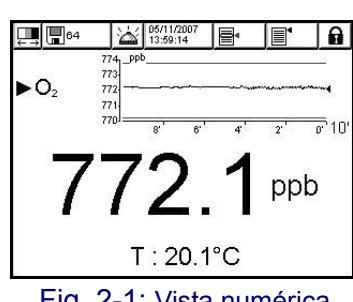

Fig. 2-1: Vista numérica

Todas las rutinas de medición, configuración, calibración y mantenimiento estándar se pueden llamar si se presionan botones y se usan las barras de menú de la pantalla.

La pantalla de medición muestra una pendiente de medición.

La pantalla se puede configurar de modo que muestre únicamente una medición del sensor o una representación gráfica parametrizada de las últimas mediciones.

Al tocar sobre algunas opciones de la pantalla, se abre la función relacionada, de forma similar a un acceso directo.

#### <span id="page-31-0"></span>**2.2.1 Teclas de función en la barra de título**

Acceso directo a la ventana de inicio de sesión del usuario. Al presionar este botón durante más de 2 segundos, se abre la ventana de Id. y contraseña (consulte ["Identificación y nivel de](#page-33-0) [autorización" en la página 28\)](#page-33-0).

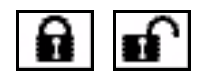

- El candado cerrado significa que la pantalla táctil está bloqueada.
- El candado abierto significa que el instrumento está en modo de sólo visualización, pero que no ha iniciado sesión ningún usuario (nivel 0).
- Cuando un usuario ha iniciado sesión, este cuadro muestra el nivel de autorización de este usuario como 1, 2, 3 o 4 (4 es el nivel más alto, consulte ["Administración de](#page-88-2)  [usuarios" en la página 83](#page-88-2)).

Este icono sirve para ajustar el contraste de la pantalla con el fin de mejorar la visibilidad. Está disponible todo el tiempo para cualquier usuario, independientemente del nivel de seguridad que éste tenga. Este icono es un acceso directo a la ventana de ajuste de contraste. [Consulte "Pantalla" en la página 92](#page-97-5)

Acceso directo a la ventana de almacenamiento de datos. El número indica el número de mediciones actualmente almacenadas en la memoria volátil.

- Almacenar una vez: cuando el búfer está lleno (1.000

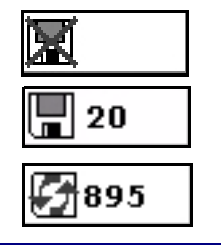

posiciones), se detiene el registro de mediciones.

- Ninguno (ninguna medición)

- Rolling buffer (búfer de almacenamiento cíclico): cuando el búfer está lleno, el último conjunto de medición sustituye al antiguo (primero en registrarse, primero en eliminarse).

En el caso de una alarma, el botón de suspensión detiene el zumbador del instrumento y coloca todos los relés del instrumento en estado normal durante el tiempo de suspensión fijado. El icono indica si la alarma tiene activada o no la función de suspensión. La opción de suspensión se puede configurar (consulte ["Configurar suspensión de alarmas" en la página 51\)](#page-56-2).

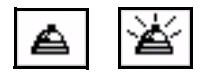

normal - suspensión

09-30-2005 15:12:55

Fecha y hora actuales. También es un acceso directo a la ventana de configuración de fecha y hora.

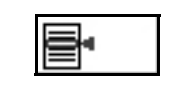

Abre el menú contextual. Este menú se encuentra en la barra de título y su contenido está relacionado con la vista mostrada en la pantalla.

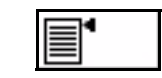

Abre la página de menú principal, que permite una navegación sencilla por todos los menús disponibles.

## <span id="page-32-0"></span>**2.2.2 Navegación por los menús**

**PRINCIPAL** 

Increi

Ppal.

Cerrar

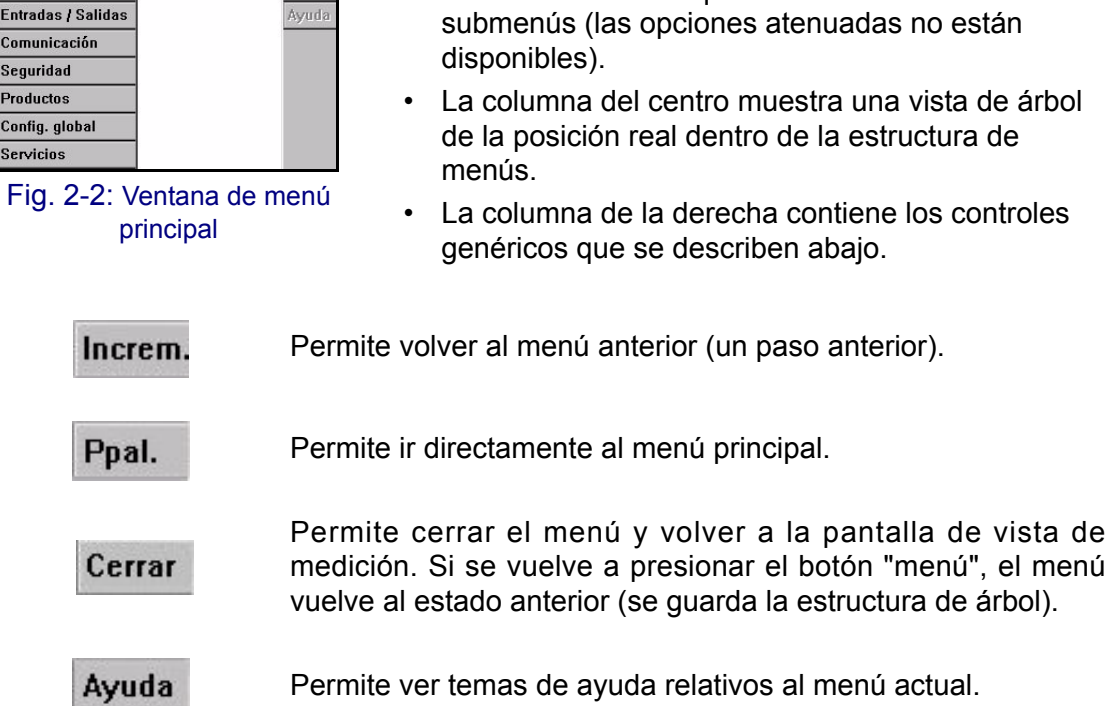

#### <span id="page-32-1"></span>**2.2.3 Lista de selección**

Fig.

.<br>Vista

**Medición** 

Comunic Segurida Producto Config. Servicio

Calibración

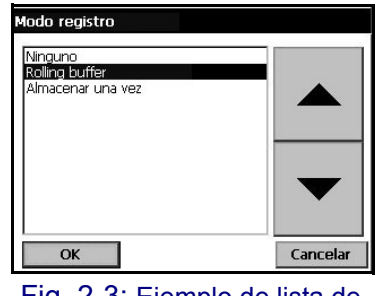

Fig. 2-3: Ejemplo de lista de selección

Para comodidad del usuario, hay disponible una lista de selección a través de la que es posible seleccionar las opciones correspondientes (véase la figura del ejemplo). Use las flechas arriba y abajo para desplazarse por las opciones o seleccione directamente una opción y presione OK.

Al presionar el botón "menú" en la barra de título se abre el menú principal. La pantalla consta de tres columnas:

• La columna de la izquierda contiene los menús o

#### <span id="page-32-2"></span>**2.2.4 Teclado virtual**

Input Es  $|a|$ g m s

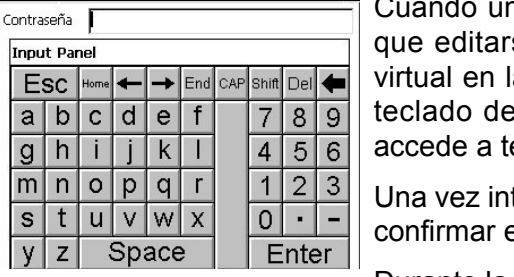

Fig. 2-4: Teclado virtual de edición

n cuadro de texto (campo alfanumérico) tiene se y se presiona en él, aparece una teclado a pantalla. Se puede usar de forma similar al un PC; al presionar CAP (mayúsculas), se eclas especiales.

troducidos los valores, presione "ENTER" para el valor y salir del teclado virtual.

Durante la edición, aparece el nombre del campo editado junto con las unidades si procede.

## <span id="page-33-0"></span>**2.2.5 Identificación y nivel de autorización**

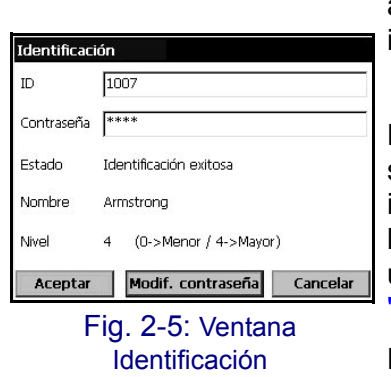

Una vez configurados los derechos de acceso [\(Consulte](#page-88-2) ["Administración de usuarios" en la página 83\)](#page-88-2), es necesario iniciar sesión como usuario autorizado para acceder a las funciones y la configuración del instrumento.

Presione el candado cerrado, **de la calacción de la candada** dos segundos para abrir la ventana Identificación. Se deben introducir el ID y la contraseña del usuario para acceder a las funciones autorizadas según el nivel de seguridad del usuario concreto (5 niveles disponibles. [Consulte](#page-88-2) ["Administración de usuarios" en la página 83\)](#page-88-2).

Por razones de seguridad, la sesión del usuario se cierra automáticamente cuando ha transcurrido un determinado tiempo de inactividad de sesión (para obtener información sobre cómo ajustarlo, consulte ["Configuración de la seguridad" en la página 83\)](#page-88-3).

#### **Nota:**

*Para activar el nivel 0, presione el botón de desbloquear y OK, sin introducir ningún Id. ni contraseña.* 

#### <span id="page-33-1"></span>**2.2.6 Ventanas de advertencia**

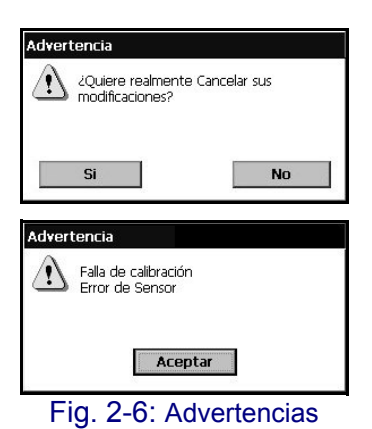

Es posible que aparezca un mensaje de advertencia en varias fases para solicitar al operador que confirme que las últimas acciones que ha realizado se deben guardar o cancelar, o que hay un problema que impidió llevar a cabo la acción solicitada, como durante la calibración del instrumento (ejemplos mostrados a la izquierda).

## <span id="page-34-0"></span>**2.3 Estructura del menú principal**

Ésta es la estructura del menú principal, que sirve para controlar todas las funciones del instrumento. Estos submenús se describen detalladamente en las siguientes secciones del Manual del operador.

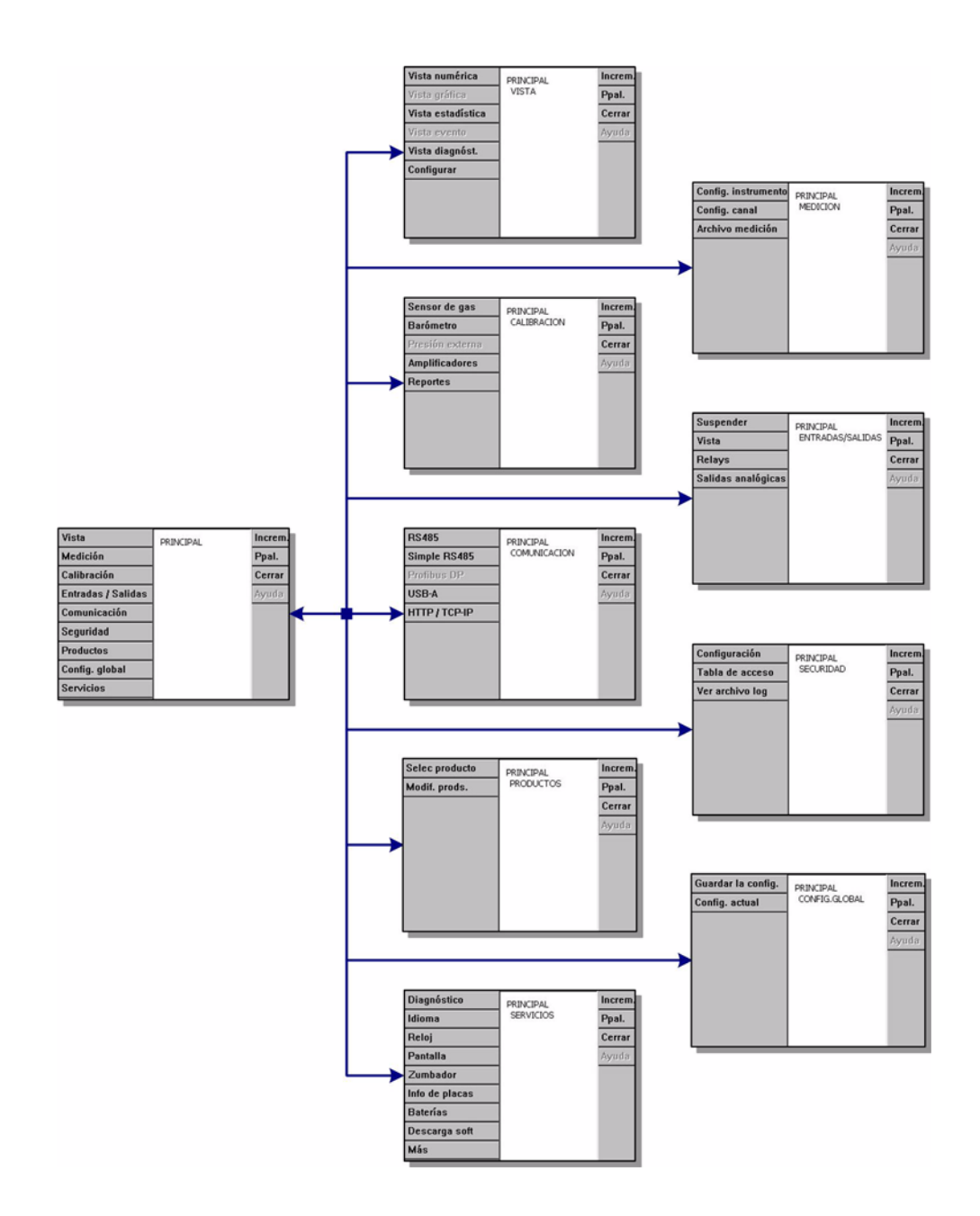

Fig. 2-7: Estructura del menú principal:
# **3 Menú Vista**

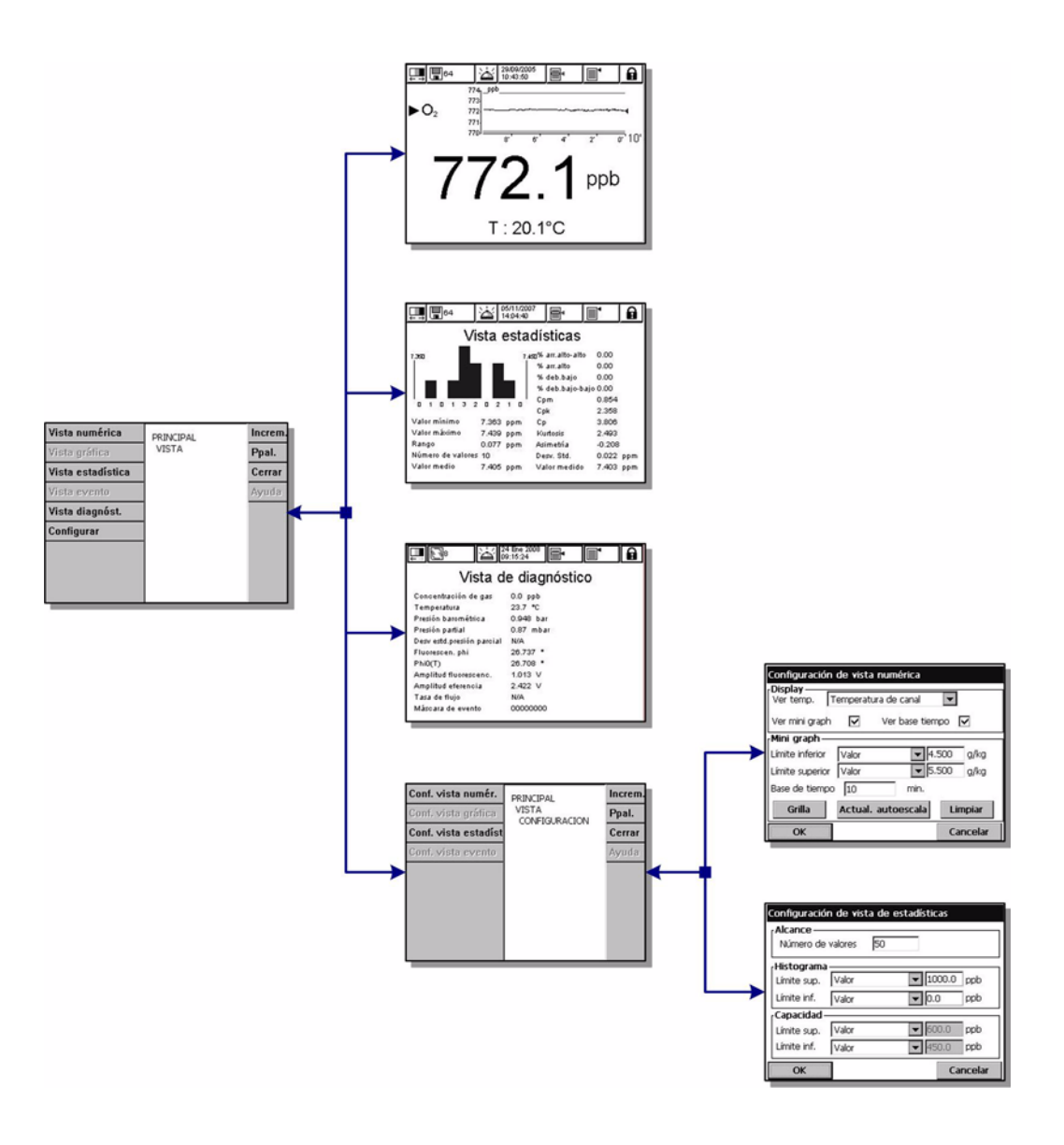

Fig. 3-1: Menú Vista

# **3.1 Selección del estilo de vista**

# **3.1.1 Vista numérica**

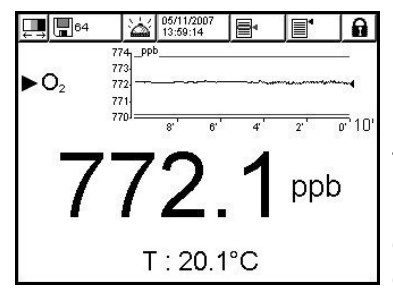

Es la vista predeterminada: muestra el valor numérico de la medición identificada para el canal de medición de gas, un gráfico en el que se presenta la evolución del valor de la medición durante el período de tiempo configurado y la temperatura de la muestra.

Esta vista se puede configurar para adaptarla a las condiciones y situaciones individuales que resulten más cómodas.

# **3.1.2 Vista de diagnóstico**

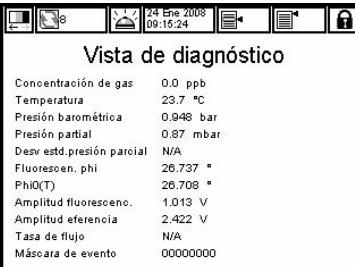

La vista de diagnóstico contiene información útil para solucionar problemas.

# **3.1.3 Vista estadísticas**

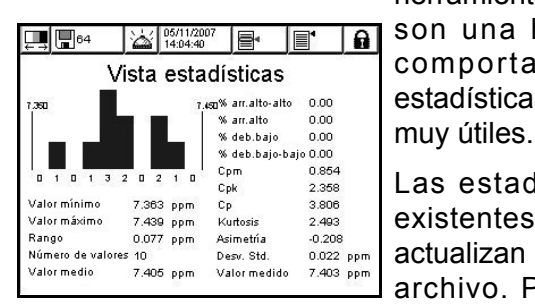

Esta vista ofrece datos estadísticos coherentes con herramientas de gestión de calidad total. Las estadísticas son una herramienta de análisis muy eficaz del comportamiento de un proceso. La ventana de estadísticas del instrumento 410 proporciona varios datos

Las estadísticas se calculan a partir de los datos existentes en el archivo de medición. Los valores se actualizan cada vez que se añade un nuevo valor a este archivo. Por lo tanto, los cambios realizados en la ventana de configuración sólo se consideran una vez cuando se añade un nuevo valor.

### **Capacidad del proceso: índice Cp**

Cp es un índice usado para valorar la extensión de un proceso en comparación con el límite de especificación. Para calcularlo, se divide la extensión permisible por la extensión real.

- Un valor de Cp igual a 1 indica que la extensión del proceso y de la especificación son iguales.
- Un valor de Cp menor que 1 indica que la extensión del proceso es mayor que la especificación. Es decir, algunos de los datos no están dentro de la especificación.
- Un valor de Cp mayor que 1 indica que la extensión del proceso es menor que la especificación. Esto significa que es posible que el proceso se pueda ajustar a los límites de especificación.

### **Variabilidad del proceso: índice CPk**

Cpk tiene en cuenta el centro (promedio) de los datos con respecto a las especificaciones, así como la variación del proceso.

- Un valor de Cpk igual a 1 indica que el extremo de la distribución y la especificación se encuentran a una distancia igual del promedio general.
- Un valor de Cpk menor que 1 indica que algunos de los datos se encuentran más allá del límite de especificación.
- Un valor de Cpk mayor que 1 indica que los datos están comprendidos dentro de la especificación.
- Cuanto mayor es el valor de Cpk, más centrales y dentro de la especificación están los datos.

### **Repetibilidad del proceso: índice CPm**

Es un índice de capacidad del proceso que tiene en cuenta la variación entre el promedio del proceso y el objetivo. Si el promedio del proceso y el objetivo tienen el mismo valor, el valor de Cpm será igual que el valor de Cpk. Si el promedio se desvía del objetivo, el valor de Cpm será menor que el valor de Cpk.

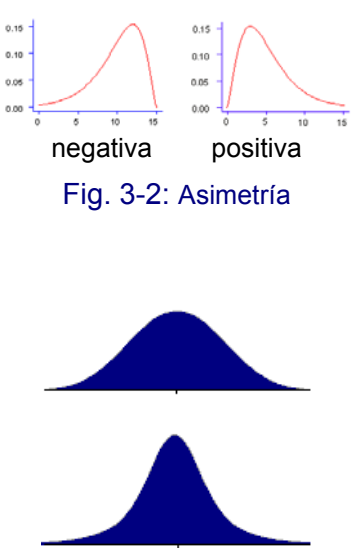

**Asimetría**

Una distribución de frecuencia asimétrica presenta una tendencia hacia la izquierda si el extremo inferior es más largo que el extremo superior, y presenta una tendencia a la derecha si el extremo superior es más largo que el extremo inferior. Las distribuciones de los valores positivos de variables al azar suelen presentarse con tendencia hacia la derecha.

#### **Curtosis**

Curtosis es un parámetro que describe la forma de una distribución de probabilidad de variables al azar.

Los gráficos de la izquierda ilustran la noción de curtosis. La curva inferior tiene una mayor curtosis que la superior. Tiene un pico mayor en el centro, y los extremos son mayores.

Fig. 3-3: Curtosis

# **3.2 Configuración de los estilos de vista**

## **3.2.1 Configuración de vista numérica**

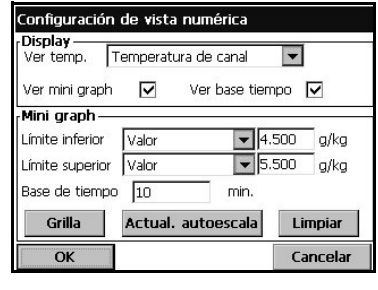

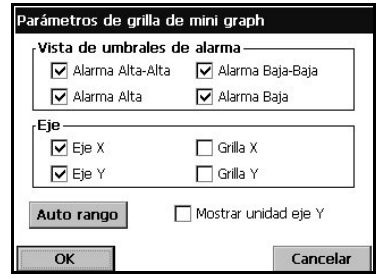

Lista de parámetros que se pueden ajustar para personalizar la vista numérica:

- $\blacktriangleright$  Ver temp.: no, temperatura de canal.
- $\boxtimes$  Ver mini graph: sí/no.
- ⌧ Ver base tiempo: sí/no.
- Límite superior: ajuste del límite superior del gráfico.
- Límite inferior: ajuste del límite inferior del gráfico.
- $\Box$  Base de tiempo: ajuste del intervalo de tiempo del gráfico.
- $\equiv$  Botón Grilla: (cuadrícula) configuración del gráfico para mostrar los ejes x o y, la cuadrícula o los umbrales.
- Actual. autoescala: configuración automática de los límites superior e inferior del gráfico para ajustarlos mejor a los valores reales mostrados.
- Botón Limpiar: borra la pendiente mostrada. La pendiente se reinicia desde el lado izquierdo.

### **3.2.2 Configuración de vista de estadísticas**

#### **Alcance:**

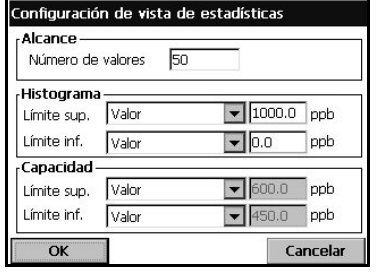

#### Número de valores: intervalo para el cálculo estadístico (de 10 a 1.000 valores). El número de valores se tiene en cuenta en el archivo de registro desde el último valor almacenado. Los valores registrados con alarmas no se consideran para el cálculo, pero forman parte del archivo de registro.

#### **Histograma:**

- $\blacktriangleright$  Límite sup.: seleccione un valor de alarma alto, muy alto o personalizado.
- **EXA** Límite inf.: seleccione un valor de alarma bajo, muy bajo o personalizado.

#### **Capacidad:**

- $\blacktriangleright$  Límite sup.: seleccione un valor de alarma alto, muy alto o personalizado.
- $\blacktriangleright$  Límite inf.: seleccione un valor de alarma bajo, muy bajo o personalizado.

# **4 Menú Medición**

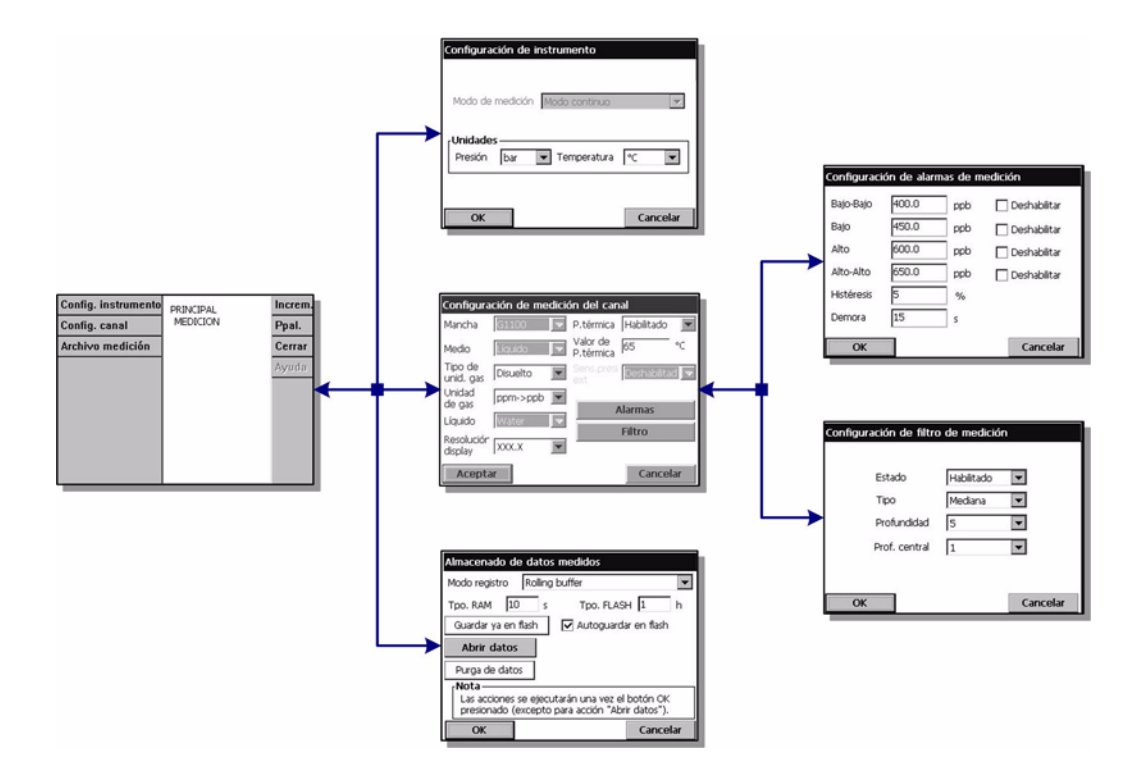

Fig. 4-1: Menú Medición

# **4.1 Configuración de instrumento**

### **Descripción del Modo continuo**

El Modo continuo se utiliza habitualmente para la medición de los procesos y se basa en el siguiente ciclo:

- Las mediciones se actualizan cada 5 segundos en la pantalla.
- Las salidas se actualizan de forma periódica (relés y salidas analógicas).
- Las mediciones se almacenan continuamente en la memoria (volátil y no volátil).

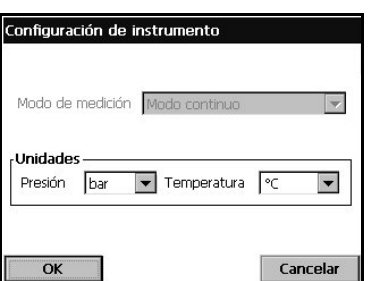

- El modo de medición está bloqueado en *Continuo* para los procesos en línea.
- ▼ Selección de las unidades para la presión barométrica y la temperatura

# **4.2 Configuración de la medición**

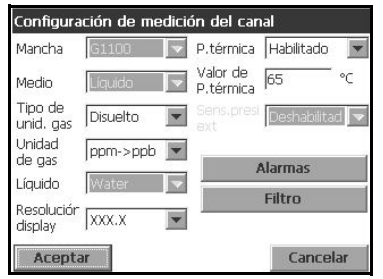

- ▼ Selección del número de membrana del sensor.
- ▼ Medio: fase líquida o gaseosa.
- ▼ Tipo de unid. gas: Parcial, Fracción, Disuelto.
- $\blacktriangleright$  Unidad de gas\*: la lista de unidades disponibles depende del tipo de unidad seleccionado arriba.
- Líquido: si el medio es líquido, seleccione agua o un líquido con una solubilidad diferente (si está disponible).

#### **Nota:**

*\* Hace referencia a la concentración de gas medida por el sensor de gas. Si se selecciona una unidad compuesta (por ejemplo, ppm* Î*ppb), la unidad cambiará según el intervalo del valor que se vaya a mostrar.* 

- Resol. de pantalla: la resolución máxima depende del gas, la membrana y la unidad. Se puede mostrar un máximo de 5 dígitos. Los decimales pueden limitarse a 0, 1, 2 o 3 para facilitar la lectura. Esto no afecta a la resolución real de los datos medidos y almacenados; solamente afecta a la presentación de los datos.
- P. térmica: para proteger el sensor, esta función permite configurar un límite de temperatura alto de muestra. Si se supera (durante, por ejemplo, una limpieza realizada dentro del ciclo), se corta la señal eléctrica al sensor, la sesión de medición se suspende y el sistema presenta un mensaje de alarma "HOT" (caliente). El sistema se reanuda cuando la temperatura cae a un 90% de la temperatura de corte especificada.

- P. térmica: Habilitado y Deshabilitado.

- Valor de P. térmica: se configura según las condiciones.

## **4.2.1 Configuración de alarmas de medición**

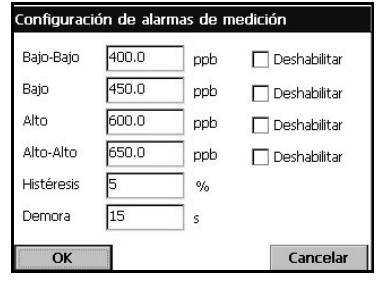

Permite ajustar los umbrales de los niveles alto y bajo de concentración, según la aplicación específica. Cada tipo de alarma se puede habilitar o deshabilitar de forma individual sin que se pierda la configuración correspondiente. Estos eventos pueden activar los relés y se pueden mostrar.

- □ Bajo-Bajo: segunda fase para concentración demasiado baja.
- Bajo: primera fase para concentración demasiado baja.
- Alto: primera fase para concentración demasiado alta.
- Alto-Alto: segunda fase para concentración demasiado alta.
- Histéresis: porcentaje de los valores de concentración anteriores. La histéresis se utiliza para impedir que el relé "fluctúe" cuando la medición se encuentra simplemente en los niveles de alarma. Configure un valor mínimo, pero que sea suficiente para eliminar las fluctuaciones.

Por ejemplo, si la alarma alta se configura como 40 unidades y la histéresis se ajusta como un 10%, la alarma alta se activará cuando la medición alcance las 40 unidades, pero solamente se desactivará cuando la medición caiga por debajo de las 36 unidades. Con una alarma baja, ocurre lo contrario, ya que si la alarma baja se configura en 20 unidades y la histéresis se ajusta en un 10%, la alarma baja se activará cuando la medición caiga por debajo de 20 unidades y se desactivará cuando la medición aumente por encima de 22 unidades.

 $\Box$  Demora: demora en segundos, antes de que se active la alarma si los valores de concentración son superiores a los de alarmas altas o inferiores a los de alarmas bajas. Configure un valor mínimo pero suficiente para evitar que se emitan alarmas para picos no representativos más allá del nivel establecido.

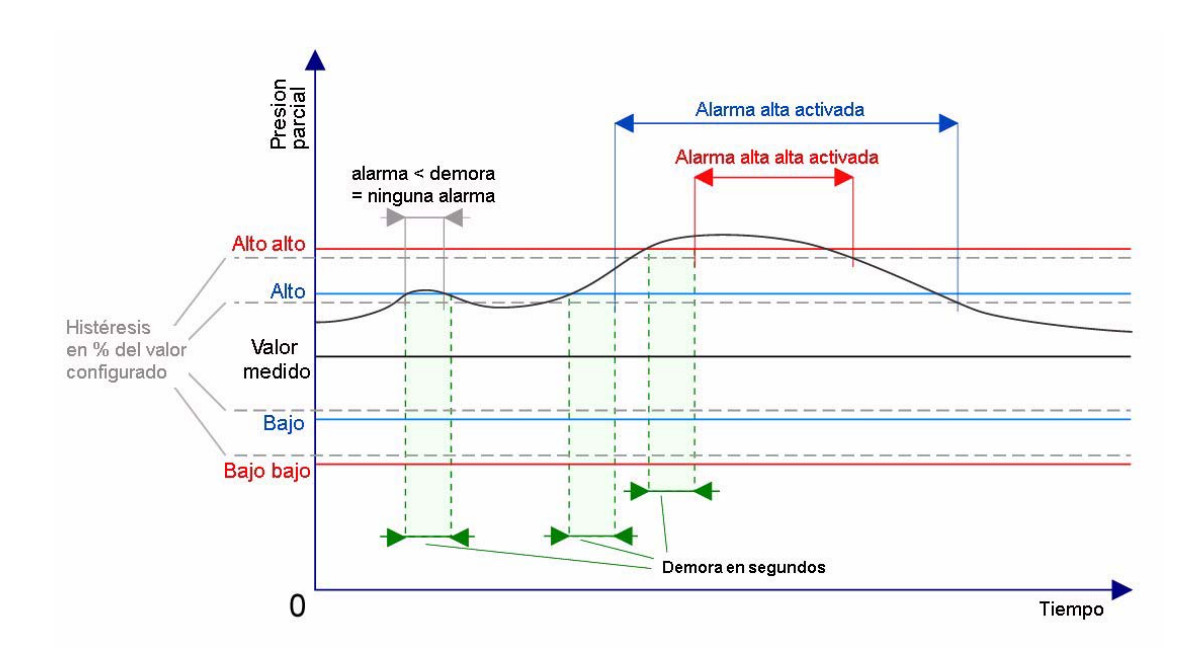

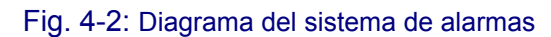

## **4.2.2 Configuración de filtro de medición**

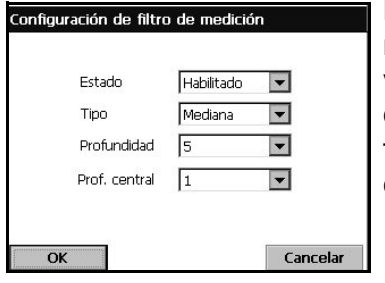

La finalidad de los filtros es "estrechar" la curva de medición en situaciones en las que el proceso presenta valores de pico atípicos que podrían de otro modo dificultar la interpretación de las lecturas de medición. El filtro se aplica al último conjunto de mediciones cada vez que se realiza una medición.

- ▼ Media: media matemática del último conjunto (profundidad) de valores de medición.
- ▼ Filtro de mediana: permite eliminar los valores de medición pico atípicos y la media de los valores restantes. El cálculo organiza el último conjunto de mediciones (profundidad) por valores; luego elimina los valores más alto y más bajo; y por último calcula la media de los valores restantes (profundidad central).
- Ejemplo de profundidad 7 y profundidad central 5: Los valores se organizan y después se eliminan los valores de ambos extremos; la media de una profundidad central de 5 es por tanto 3,88.

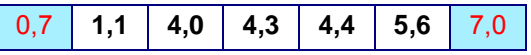

• Ejemplo de profundidad 5 y profundidad central 3: Los valores se organizan y después se eliminan los valores de ambos extremos; la media de una profundidad central de 3 es por tanto 4,23.

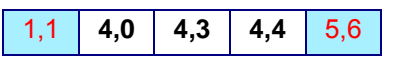

• Ejemplo de profundidad 8 y profundidad central 4: Los valores se organizan y después se eliminan los valores de ambos extremos; la media de una profundidad central de 4 es por tanto 4,43.

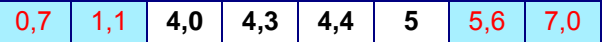

# **4.3 Almacenado de datos medidos**

Hay un archivo de mediciones que contiene los datos generados por el ciclo de medición. El archivo de mediciones se actualiza en la memoria volátil y se copia periódicamente en la memoria no volátil (copia de seguridad del archivo). Al iniciarse el instrumento, el archivo de mediciones de la memoria volátil se actualiza con el archivo existente en la memoria no volátil.

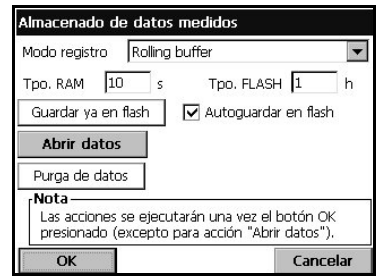

#### **Nota:**

*Los datos almacenados en la memoria volátil se pierden cuando se desconecta el instrumento; los datos de la memoria no volátil son permanentes. En caso de una avería eléctrica u otro accidente similar, el instrumento reanuda el almacenamiento de las mediciones tras almacenarse la última medición en flash.*

Este cuadro de diálogo permite ajustar los parámetros para registrar y almacenar las mediciones.

- Opciones en Modo registro:
	- Ninguno.
	- Almacenar una vez: cuando la memoria volátil está llena (1.000 posiciones), se detiene el registro de las mediciones.
	- Rolling buffer: cuando la memoria volátil está llena, el último conjunto de medición sustituye al antiguo de forma cíclica (primero en registrarse, primero en eliminarse).
- Tpo. RAM (memoria volátil): demora en segundos entre dos registros de datos medidos.
- □ Tpo. FLASH (memoria no volátil): demora en segundos entre dos transferencias de archivos de datos de la memoria volátil a la memoria no volátil. El último archivo de datos borra el anterior. Este campo sólo está disponible si está activada la casilla Autoguardar en flash.
- $\equiv$  Guardar ya en flash: presione este botón para almacenar inmediatamente los datos de medición en flash (memoria no volátil). Después de pulsar este botón, presione OK para iniciar el proceso. Aparece una pantalla de advertencia que le informa de que la operación puede tardar 30 segundos. Presione Sí para continuar con el proceso o No para cancelarlo.
- ⌧ Autoguardar en flash: active esta casilla para guardar automáticamente las mediciones en flash (memoria no volátil). Las mediciones se guardan en intervalos periódicos tal y como se defina en el campo Tpo. FLASH.
- Purga de datos: borra todos los datos de las memorias volátil y no volátil.
- $\equiv$  Iniciar registro de mediciones: modo Almacenar una vez. Inicia y detiene la sesión de registro de mediciones. El registro de mediciones se detiene cuando se llena el búfer.

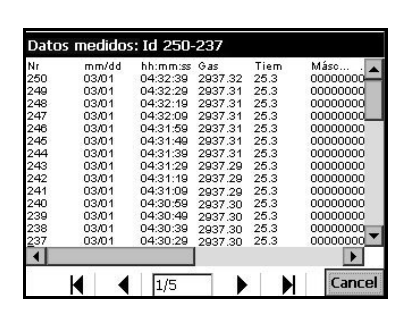

 $\equiv$  Abrir datos: abre una tabla que muestra los valores medidos que están almacenados en la memoria volátil (RAM).

Use la barra de desplazamiento de la derecha para desplazarse a otro intervalo de datos (el Id. de intervalo se muestra en la barra de título).

El número de página que se está viendo y el número total de páginas aparecen en la parte inferior (página 1 de 5 en el ejemplo de la izquierda).

Utilice las teclas de la parte inferior para ir directamente a la primera página, la página anterior, la siguiente página o la última página.

# **5 Menú Calibración**

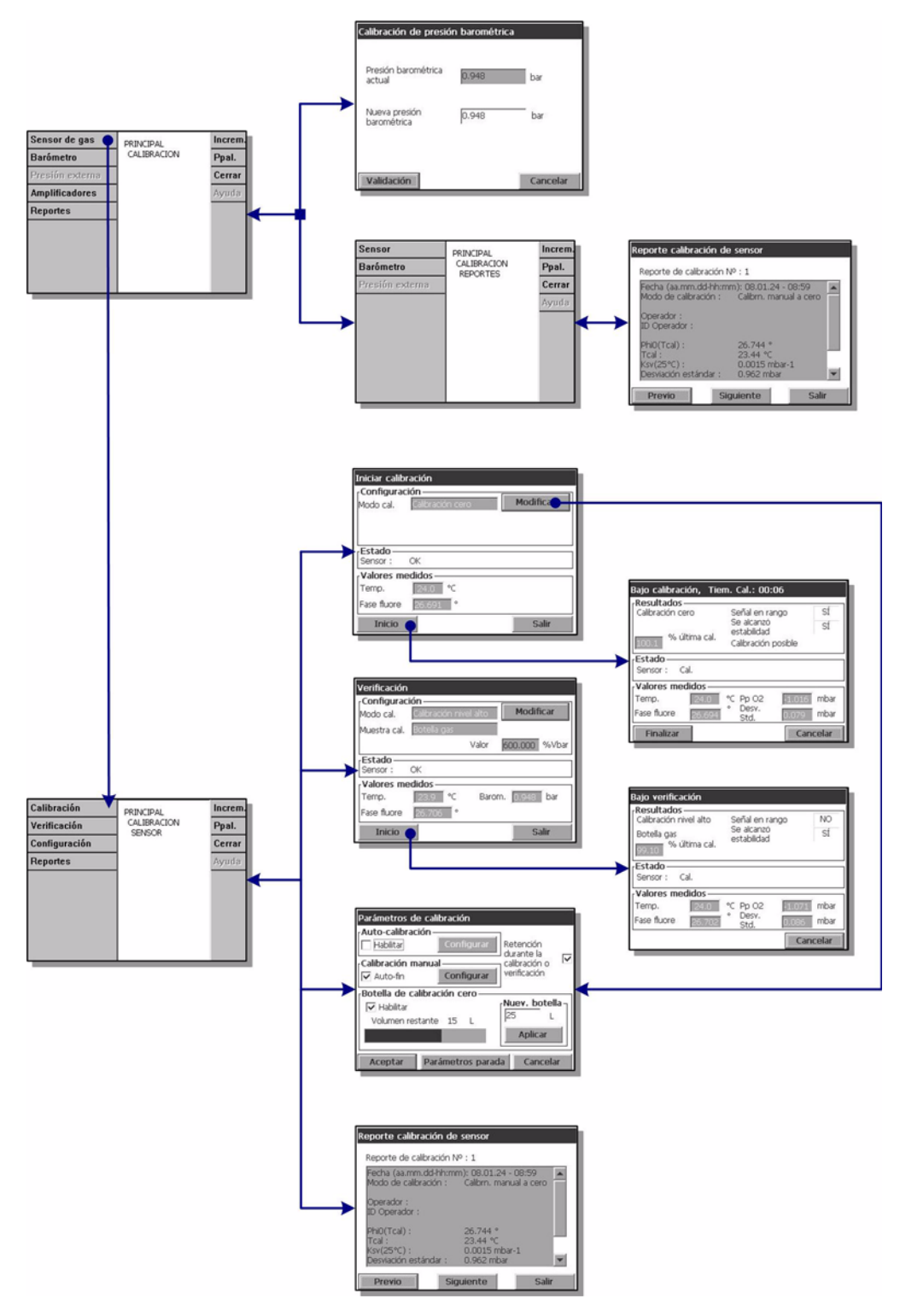

#### Fig. 5-1: Menú Calibración

Las calibraciones sólo pueden realizarse cuando se ha instalado y configurado el instrumento y se ha preparado el canal. También debe asegurarse de que dispone de los derechos de acceso correctos para acceder al menú Calibración.

Se recomienda calibrar el sensor una vez al mes para una calibración de menos de 50ppb, o vez cada tres meses para aplicaciones de más de 50ppb. El sensor de temperatura ha sido calibrado en fábrica y dichos datos sólo los puede cambiar un representante de Hach Ultra.

# **5.1 Calibración del sensor**

El sensor puede calibrarse automáticamente a intervalos previamente definidos, o de forma manual ad hoc. Dispone de dos modos de calibración: ajuste cero o de alto nivel. El método de calibración cero es el mejor método de calibración para garantizar las especificaciones del sensor. Pero para concentraciones de nivel más alto (como las de 1% de oxígeno que corresponden a unos 400 ppb de  $O<sub>2</sub>$  disuelto) puede realizarse un aiuste de alto nivel.

Como valor predeterminado, el modo se ajusta a calibración cero con finalización automática (consulte ["Configuración de la calibración" en la página 44](#page-49-0) para más información), pero estos parámetros pueden cambiarse. Hach Ultra recomienda calibrar el sensor de forma automática a intervalos regulares*.*

#### **Nota:**

*Para calibraciones cero se debe conectar un frasco de gas nitrógeno puro a la cámara de flujo, como se describe en* ["Gas de calibración" en la página 24](#page-29-0) *y con las especificaciones definidas en ese mismo capítulo. Si se utiliza un frasco de 34 litros, y las calibraciones se realizan de manera automática y mensualmente, sólo deberá cambiar este frasco cada tres años.*

### **5.1.1 Calibración inicial del sensor**

Una vez instalados y configurados el instrumento y el sensor, deberá realizar una calibración inicial del sensor. Antes de comenzar la calibración, espere al menos 10 minutos con muestra fluyendo por el sistema para garantizar un equilibrio de la temperatura.

Seleccione la opción **Configuración** en el menú principal de calibración del sensor con el fin de comprobar los parámetros de calibración.

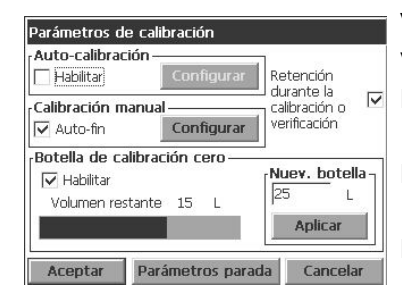

Verifique que los parámetros están ajustados a sus valores predeterminados como se muestra a la izquierda:

- ⌧ Calibración automática: Desactivada como valor predeterminado.
- ⌧ Finalización automática de la calibración manual: Aactivada como valor predeterminado.
- ⌧ Mantener pulsado durante la calibración o la verificación: Aactivada como valor predeterminado.
- ⌧ Calibración cero del frasco: Activada como valor predeterminado.
- Nuevo frasco: 34 litros como valor predeterminado. Si se utiliza un frasco de otro tamaño, actualice este parámetro para reflejar el tamaño del frasco, y pulse **Aplicar**.

Salga de la pantalla de configuración pulsando **OK**. Seleccione después **Calibración** en el menú principal de calibración del sensor y realice una calibración cero manual como se describe en ["Calibración cero" en la página 47](#page-52-0).

Una vez realizada la calibración, vuelva a la opción de configuración (figura de abajo) y active la calibración automática. Seleccione la opción **Configurar calibración automática** y ajuste el número de días entre calibraciones a 30 para aplicaciones de menos de 50ppb, o a 90 para aplicaciones mayores de 50ppb (consulte ["Configurar](#page-50-0) [calibración automática" en la página 45](#page-50-0) para más información). Con ello se garantiza un ciclo de calibración automática.

#### **Nota:**

*No es necesario deshabilitar la función de finalización automática de la calibración manual.*

### **5.1.2 Calibración automática**

Si se elige la opción de calibración automática, asegúrese de que haya sido configurada y que los parámetros sean correctos. Consulte ["Configuración de la calibración" en la](#page-49-0) [página 44](#page-49-0) para ajustar los parámetros de calibración.

Cuando comienza la calibración, la válvula solenoide interrumpe automáticamente el flujo de la muestra hasta la cámara de flujo. Comienza a entrar gas en la cámara de flujo desde la botella de gas nitrógeno conectada hasta que las mediciones coinciden con los criterios establecidos en *Interrumpir parámetros* o finaliza el tiempo marcado de 10 minutos.

Una vez activado el proceso de calibración automática, aparece el mensaje "Cal. Autom." alternando con la medición en la pantalla numérica durante el tiempo que dura la calibración.

Cuando se alcanzan los criterios de estabilidad, se interrumpe automáticamente el proceso de calibración y se actualizan los parámetros de calibración. Se reinicia entonces la medición normal de la muestra.

Si no se alcanzan los criterios de estabilidad en un periodo de 10 minutos, el sensor no podrá calibrarse y se interrumpe todo el proceso. Después de la demora definida en *Interrumpir parámetros*, se intenta una segunda calibración. Si falla también esta segunda calibración, se activa un evento de error Se activa el evento Cal. error Se reinicia entonces la medición normal de la muestra, pero los parámetros de calibración permanecen sin cambios.

#### **Nota:**

*Si no se puede realizar con éxito una calibración, no se creará un informe de calibración. El informe se crea únicamente con una calibración realizada con éxito.* 

### **5.1.3 Calibración manual**

Las calibraciones manuales pueden realizarse en cualquier momento, aunque esté activado el parámetro de calibración manual. Consulte ["Configuración de la calibración"](#page-49-0) [en la página 44](#page-49-0) para ajustar los parámetros de calibración, y ["Calibración cero" en la](#page-52-0) [página 47](#page-52-0) o ["Ajuste de alto nivel" en la página 48](#page-53-0) para información sobre los diferentes métodos de calibración.

# <span id="page-49-0"></span>**5.2 Configuración de la calibración**

Puede activarse esta opción directamente desde el menú de calibración principal seleccionando la opción **Configuración** o pulsando el botón *Modificar* en la pantalla de calibración cero o en la pantalla de calibración de alto nivel. Con este proceso se ajustan todos los parámetros utilizados para calibrar el sensor.

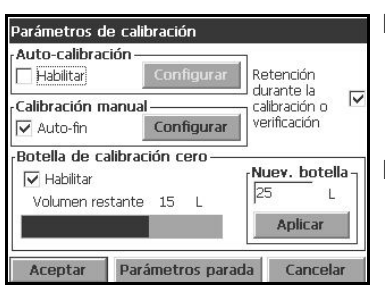

- ⌧ Calibración automática: Ddesactivada como valor predeterminado. Si está activada, pulse *Configurar* para ajustar los parámetros de calibración (consulte ["Configurar calibración automática" en la página 45\)](#page-50-0).
- ⌧ Finalización automática de la calibración manual: Activada como valor predeterminado. Cuando está activada, se realizará automáticamente una calibración manual cuando se alcancen los parámetros definidos en *Interrumpir parámetros*. Pulse *Configurar* para ajustar los parámetros de calibración manual (consulte ["Configurar calibración](#page-51-0)  [manual" en la página 46](#page-51-0) para más información). Si falla la calibración, se conservan los parámetros de calibración previos y se visualiza un mensaje de advertencia.
- ⌧ Mantener pulsado durante la calibración o la verificación: Activada como valor predeterminado. Esta opción mantiene el último valor medido e interrumpe la actualización de las salidas durante el proceso de calibración o de verificación. Con ello se evita el envío de información no válida a algún dispositivo conectado. Al final de una calibración estos valores permanecen durante otros 10 minutos con el fin de que se estabilice el sistema.
- ⌧ Calibración cero del frasco: Activada como valor predeterminado. Esta opción realiza un seguimiento del uso de gas del frasco de gas utilizado en la calibración cero. El volumen que queda se visualiza como una barra de valor y uso. Cuando queda un 10% o menos del volumen total, se activa una alarma de advertencia y deberá cambiarse el frasco. Cuando cambie el frasco, utilice esta opción para introducir el volumen (en litros) del nuevo frasco y pulse *Aplicar* para actualizarlo.

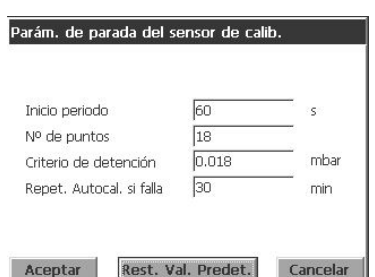

Si pulsa el botón *Interrumpir parámetros* en la pantalla de configuración principal, puede ver o cambiar los valores existentes, o restaurar los valores predeterminados.

Se recomienda encarecidamente dejar estos parámetros a sus valores predeterminados sin cambiarlos.

Estos valores se aplican a calibraciones automáticas y a calibraciones manuales con el parámetro *Finalización automática* ajustado.

- Periodo de inicio: Es el periodo de tiempo mínimo que debe transcurrir antes de poder considerar válidas las mediciones
- Número de puntos: El número mínimo de mediciones que deben tomarse
- Interrumpir criterios: el valor máximo admisible de desviación estándar de la señal para asegurar una calibración precisa.
- □ Repetir calibración automática si se produce fallo: define el tiempo transcurrido antes de realizar un segundo intento de calibración. Un evento de fallo de calibración se produce sólo después de un segundo fallo.

### <span id="page-50-0"></span>**5.2.1 Configurar calibración automática**

Esta opción ajusta los parámetros para poder realizar una calibracion cero del sensor a un intervalo regular. Se debe instalar el sensor en la cámara de flujo especial (consulte ["Instalación del sensor" en la página 21](#page-26-0)) con un frasco de gas de nitrógeno puro conectado.

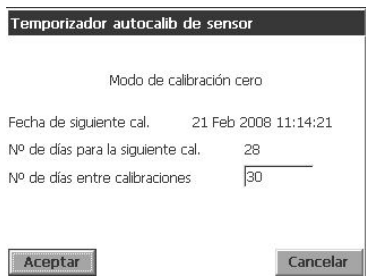

El modo de calibración se ajusta a calibración cero y no puede ser cambiado.

Se visualiza información sobre la fecha de la siguiente calibración. Si ya ha pasado la fecha de la siguiente calibración, aparece la palabra *Perdido*.

□ Introduzca el número de días entre calibraciones.

### <span id="page-51-0"></span>**5.2.2 Configurar calibración manual**

Esta opción ajusta los parámetros necesarios para realizar una calibración manual del sensor.

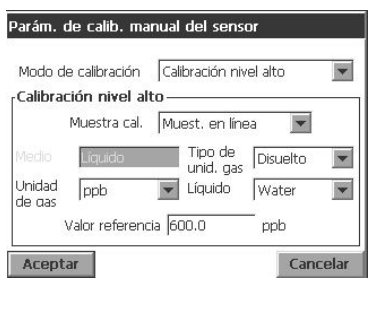

.<br>Parám. de calib. manual del sensor Modo de calibración Calibración nivel alto

Muestra cal. Parám fábrica

Ksv (25°C) 0.0015

Calibración nivel alto-

Aceptar

- $\blacktriangleright$  Modo de calibración: Hay disponibles dos tipos:
	- Calibración cero
	- Calibración de alto nivel

Si se elige calibración cero, no será necesario ajustar ningún otro parámetro. Pero habrá que ajustar los siguientes parámetros si se elige calibración de alto nivel.

 Muestra de calibración: Ajuste a *muestra en línea*, *frasco de gas o parámetros de fábrica*. Si elige parámetros de fábrica, se visualiza el valor Ksv (como se ilustra a la izquierda), pero puede cambiarse.

#### **Nota:**

 $\blacktriangledown$ 

 $\overline{\phantom{a}}$ 

 $mbar-1$ 

Cancelar

*El valor Ksv sólo debe cambiarse cuando se cambie el punto del sensor. El valor Ksv del nuevo punto puede encontrarse en la caja del kit 33021.* 

Estos parámetros adicionales son necesarios si se ha elegido muestra en línea o frasco de gas como muestra de calibración.

- Medio: Se ajusta automáticamente a *líquido* si se ha seleccionado muestra en línea como la muestra de calibración, o a *gas* si se ha elegido frasco de gas.
- Tipo de unid. gas: Dispone de *parcial* o *disuelta* para una muestra en línea. Si se eligió frasco de gas, este valor se ajusta a *fracción*.
- Unidad de gas: la lista de unidades disponibles depende del tipo de unidad seleccionado arriba.
- Líquido: El valor predeterminado es *agua*.
- Valor de referencia: Introduzca el valor de referencia para calibración

Pulse *OK* para volver a la pantalla de calibración principal.

### <span id="page-52-0"></span>**5.2.3 Calibración cero**

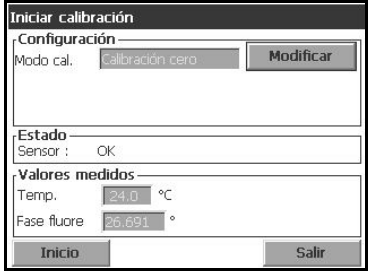

Con este método, el sensor debe exponerse a gas  $N_2$ puro utilizando la cámara de flujo especial. Siempre que el sensor esté conectado a la cámara de flujo, este método calibración puede también automatizarse (consulte ["Configurar calibración automática" en la](#page-50-0) [página 45\)](#page-50-0).

Pulse *Inicio* para iniciar la calibración.

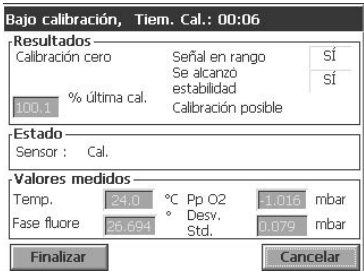

Aparece una pantalla con los valores medidos y el tiempo que ha estado bajo calibración el sensor. Estos valores se actualizan continuamente.

El valor *% última calibración* visualizado en el cuadro superior es un mensaje de información que muestra la diferencia entre las calibraciones en curso del sensor y las previas.

Los cuadros *Señal dentro de intervalo* y *Estabilidad alcanzada* que aparecen en la esquina superior derecha indican si la calibración está dentro de los límites aceptables. Cuando ambos cuadros indiquen **SÍ**, pulse *Terminar* para aceptar la nueva calibración. En una pantalla de confirmación se le pedirá aceptar y guardar los nuevos parámetros.

Si alguno de los cuadros muestra **NO**, puede aún realizar una calibración, aunque no se recomienda, siendo conveniente interrumpirla pulsando el botón *Cancelar*.

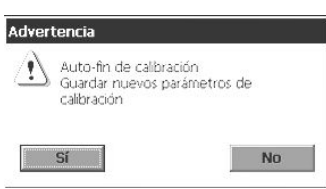

En caso de fallo de una calibración, intente una segunda a los 5 minutos. Si también falla el segundo intento, pida ayuda a su representante de Hach Ultra.

#### **Nota:**

*Si se ajusta el parámetro Calibr. Autom. (consulte*  ["Configuración de la calibración" en la página 44](#page-49-0)*), la calibración se considera un éxito cuando se alcanzan los parámetros definidos en interrumpir parámetros . Se le pedirá que confirme la calibración.*

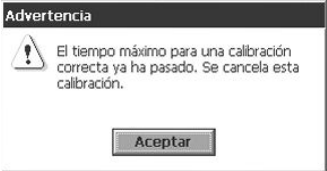

Si no ha aceptado o ha cancelado la calibración tras un tiempo de 10 minutos, el proceso finalizará y aparecerá el mensaje de advertencia observado a la izquierda.

<span id="page-53-0"></span>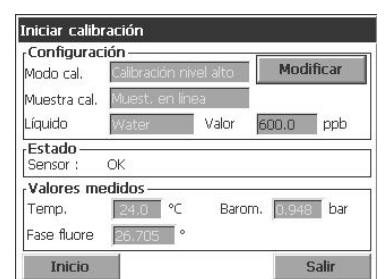

Esta calibración expone el sensor a la muestra de gas o de líquido con una concentración de gas conocida. También puede restablecer los parámetros de calibración del sensor a sus valores de fábrica (en la lista desplegable para *Cal. muestra*).

El ejemplo de pantalla mostrado es para calibración utilizando una muestra líquida. La pantalla para calibrar utilizando un frasco de gas difiere sólo ligeramente.

Pulse *Inicio* para iniciar la calibración. El proceso es el mismo que para calibración cero descrito anteriormente.

# **5.3 Verificación del sensor**

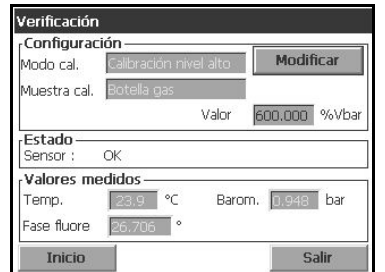

Es similar al procedimiento de calibración, pero se refiere a la verificación de los valores de la calibración real. Los resultados de las mediciones efectuadas durante esta verificación no se almacenan, y los datos de la calibración real no se modifican.

# **5.4 Calibración de la presión barométrica**

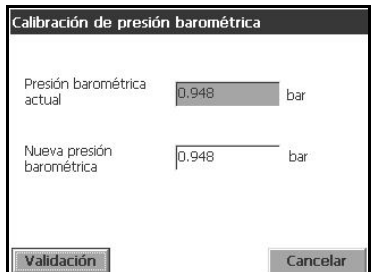

#### **Nota:**

*El sensor barométrico ha sido calibrado en fábrica, pero debe verificarse periódicamente con un barómetro de precisión certificado. Esto es necesario sólo si se mide en fase gas con fracciones (%, ppm).* 

El cuadro superior muestra la presión barométrica medida por el instrumento.

Utilice un barómetro certificado de precisión para medir la presión barométrica en la ubicación en la que se usa el instrumento de medición. Compare los valores. Si los valores son los mismos, presione *Cancelar;* en caso contrario, introduzca el valor de la nueva presión barométrica en el cuadro inferior y presione *Validación* para validar el nuevo valor.

Cuando finaliza la calibración se genera un informe de calibración.

# **5.5 Informes de calibración**

Una vez finalizada la calibración (para un sensor de gas o de presión), se actualiza el informe de calibración con los nuevos detalles. El informe de calibración contiene datos de las 10 últimas calibraciones. El ejemplo ilustrado abajo hace referencia a la calibración de un sensor de gas. Para obtener más información sobre los datos mostrados en todos los informes de calibración, consulte ["Ejemplo de informe de](#page-71-0) [calibración de sensor de gas" y](#page-71-0) ["Ejemplo de informe de calibración de sensor](#page-71-1) [barométrico" en la página 66.](#page-71-1)

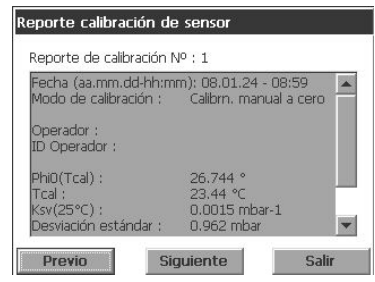

Cada registro de calibración contendrá parámetros útiles para trazabilidad. Por ejemplo, contendrá:

- la fecha y hora.
- el modo de calibración (cero o alto nivel)
- el tipo de calibración (manual o automático)
- el nombre de usuario e ID
- todas las mediciones que influyan en la calibración

# **6 Menú Entradas/Salidas**

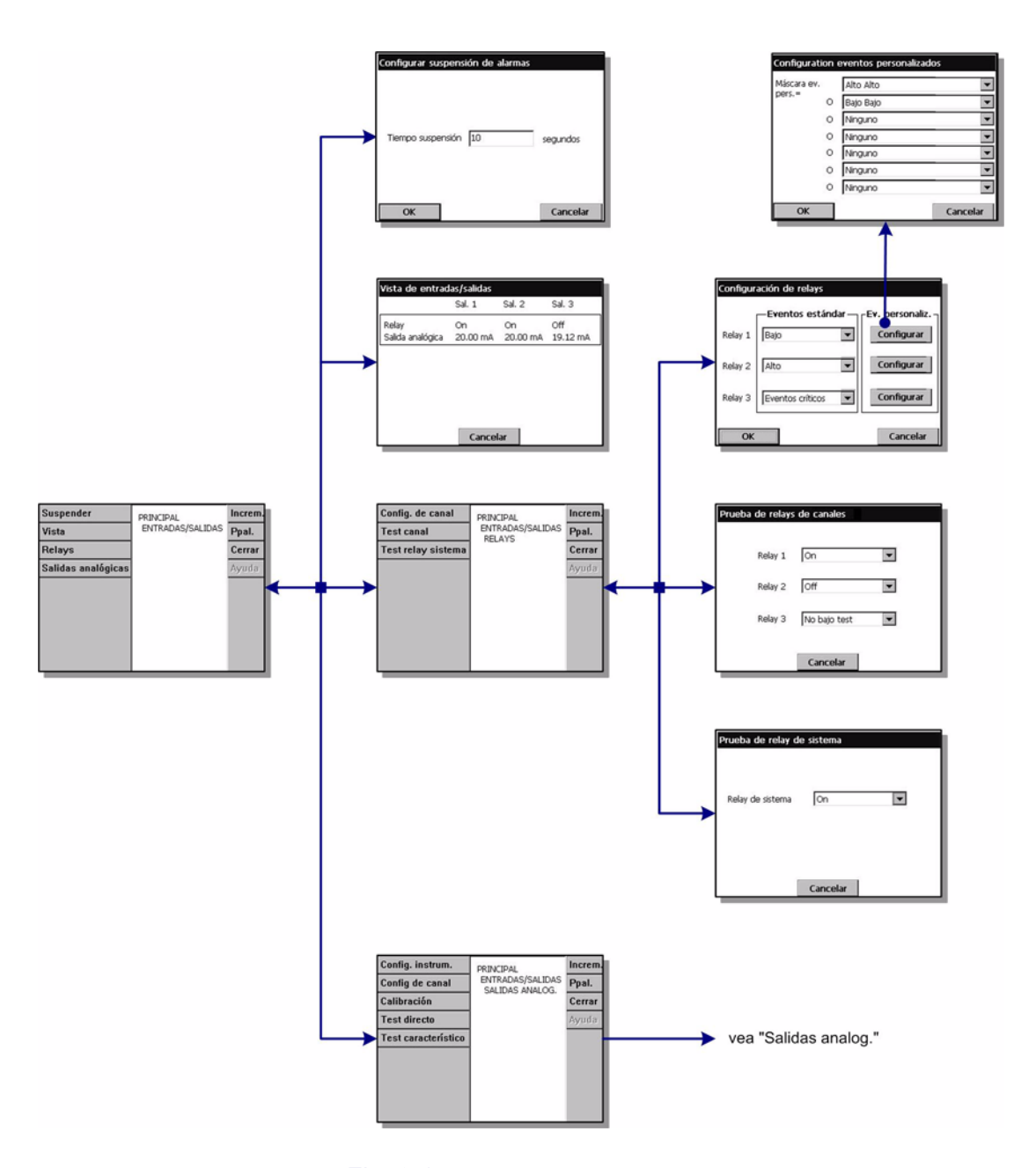

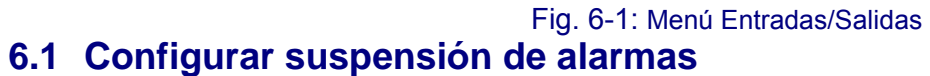

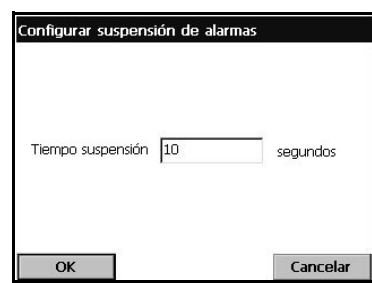

En el caso de una alarma, el botón de suspensión detiene el zumbador del instrumento y coloca todos los relés del instrumento en estado normal durante el tiempo de suspensión fijado.

 $\Box$  Introduzca el tiempo de suspensión en segundos y presione OK.

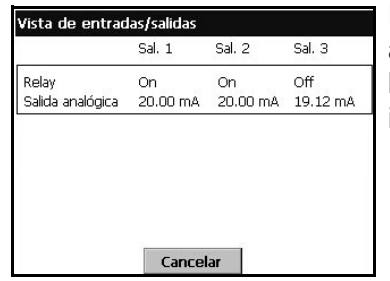

Esta opción de vista muestra el estado de los 3 relés de alarma [activado (on) o desactivado (off)] y la corriente de las salidas analógicas (o tensión según la versión del instrumento).

# **6.3 Relés (relays)**

Hay tres relés de alarma de medición y un relé de alarma del sistema. Estos relés se pueden configurar como eventos estándar o personalizados a través del menú del instrumento.

Notas relativas a los relés:

- Un relé de alarma se puede activar o desactivar.
- Cuando la alarma está desactivada, se activa.
- Cuando la alarma está activada, se desactiva.

Todos los relés se activan cuando el instrumento está encendido (pero las alarmas están desactivadas). Cuando el instrumento está apagado, los relés se desactivan y, por tanto, en este estado, todas las alarmas están activadas. Se ha elegido la lógica "Relé desactivado = alarma activada" por este motivo de seguridad.

Cuando la placa principal no se comunica con la placa de medición durante más de 30 segundos, la placa de medición conmuta todos los relés de alarma y la salida analógica al estado de alarma.

### **6.3.1 Configuración de los relés (relays)**

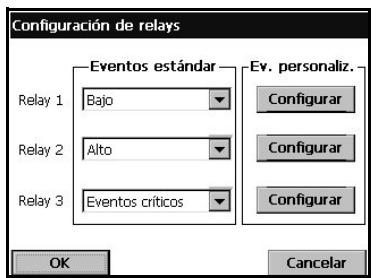

Los tres relés se pueden activar con varios eventos estándar o una combinación de eventos (personalizado). La salida de los relés se puede usar para activar una señal luminosa, una señal acústica o un PLC (consulte ["Conexiones a las placas electrónicas" en la página 19\)](#page-24-0).

#### **Nota:**

*Los relés se pueden configurar como Normalmente abiertos [NO] o Normalmente cerrados [NC] si se cambian las posiciones del puente en el cuadro de medición (consulte* ["Relés de alarma de medición" en la](#page-25-0)  [página 20](#page-25-0)*).*

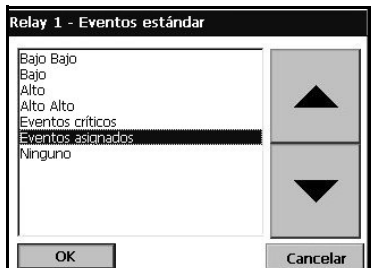

- ▼ Seleccione un evento estándar en la lista.
- $\equiv$  Si se ha seleccionado "Evento personalizado", es necesario configurarlo. Para ello, presione el botón *Configurar*.

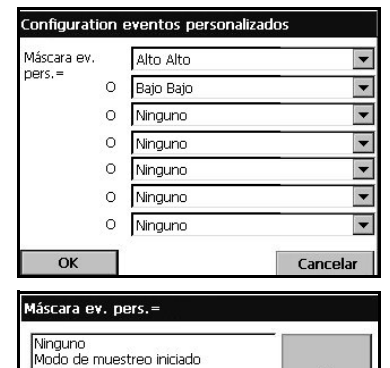

Calibración<br>Bajo Bajo Baio Alto alto alto

 $\overline{OK}$ 

Alto Alto<br>Calibración requerida<br>Service requerido<br>Sensor fuera<br>Sensor presión ext, fuera<br>Protec, térmica fuera

▼ Haga clic en el cuadro de texto para abrir el menú de selección. Seleccione los eventos que deben activar el relé y presione OK.

El ejemplo mostrado aquí activará los relés cuando el valor sea superior a los valores predefinidos Alto Alto o inferior a Bajo Bajo.

Realice los mismos pasos para otros eventos que deban activar el relé.

### **6.3.2 Prueba de los relés de los canales**

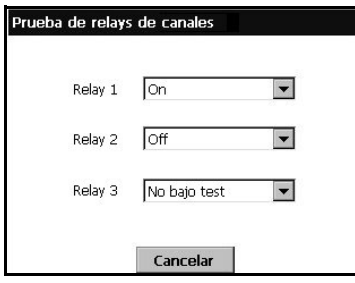

Los tres relés de alarma de medición se pueden activar de forma manual con el fin de realizar pruebas:

Seleccione *On*, *Off* o *No bajo test* para los relés.

Consulte la nota de abajo relativa a los relés. "No bajo test" significa que el relé está en modo de funcionamiento y que se activará con normalidad.

#### **Nota:**

*Un relé configurado como NO?se cerrará al activarse (On); por otro lado, un relé configurado como NC se abrirá.* [Consulte "Relés de alarma de medición" en la](#page-25-0)  [página 20](#page-25-0)

### **6.3.3 Prueba del relé del sistema**

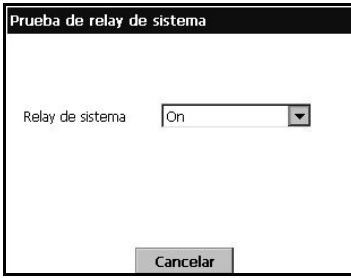

De forma similar, el relé de alarma del sistema se puede activar de forma manual con el fin de realizar pruebas:

Seleccione *On*, *Off* o *No bajo test* para los relés.

[Consulte "Salidas analógicas y digitales" en la](#page-108-0) [página 103](#page-108-0)

# **6.4 Salidas analógicas**

Hay tres salidas analógicas disponibles. Para estas salidas, se puede configurar la función, el contenido y el comportamiento a través de los menús del instrumento. Las salidas analógicas se utilizan para producir una tensión o una corriente que es una función (por ejemplo, una característica lineal) de una medición: AOut = *f* (M). Las salidas analógicas se pueden conectar habitualmente a un PLC. Al conocer la función (*f*), el PLC puede calcular el valor de la medición.

Hay disponibles dos tipos de hardware de instrumento:

- Placa de medición con salida de corriente (I = 0-20 mA o 4-20 mA).
- Placa de medición con salida de tensión (U = 0-5 V).

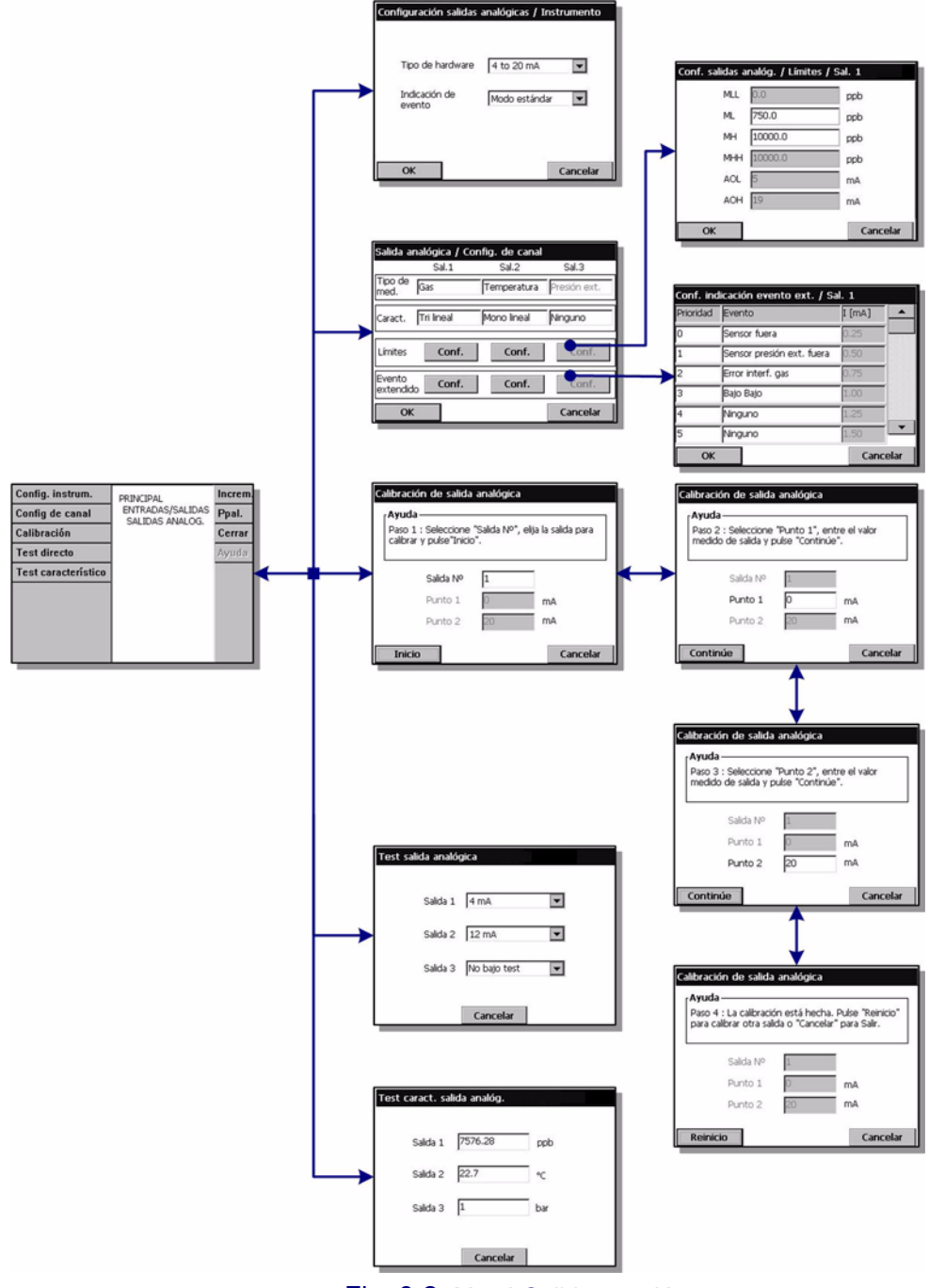

Fig. 6-2: Menú Salidas analóg.

# **6.4.1 Configuración de instrumento**

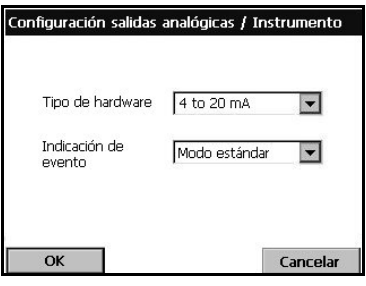

 Seleccione el intervalo de corriente de la salida analógica:

4-20 mA o 0-20 mA.

 El intervalo 4-20 mA (recomendado) permite seleccionar y configurar un modo de indicación de evento ampliada (valor predeterminado = modo estándar).

#### **Nota:**

*Las características de un instrumento con una salida analógica de tensión son similares a las características de 0-20 mA.*

Para algunos eventos (salida de sensor, error de purga, etc.), la medición real no es significativa, pero el PLC necesita saber cómo se comporta la salida analógica en estos casos. Hay disponibles dos modos de indicación de evento:

- Modo estándar (opción predeterminada)
- Modo ampliado

#### **Indicación de evento estándar**

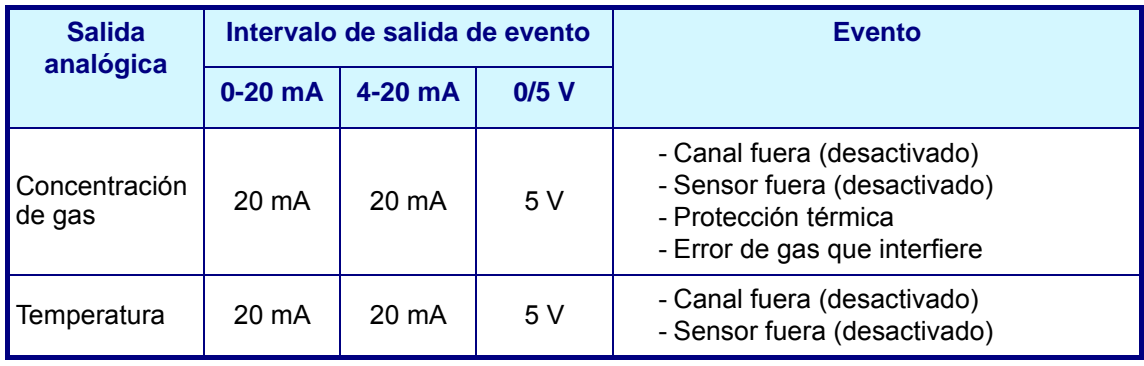

#### **Indicación de evento ampliado**

El modo de indicación de evento ampliado sólo está disponible cuando se selecciona la salida 4-20 mA. En este modo, el intervalo entre 0 mA y 4 mA se utiliza para indicar los eventos seleccionados. Los eventos se definen con la opción de configuración de canal (consulte ["Configuración de canal" en la página 56\)](#page-61-0).

#### **Nota:**

*Este modo no está disponible para las versiones de salida de tensión del instrumento.*

# <span id="page-61-0"></span>**6.4.2 Configuración de canal**

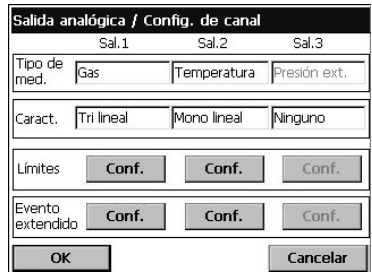

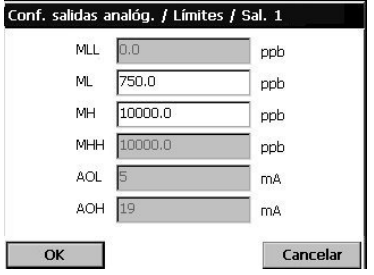

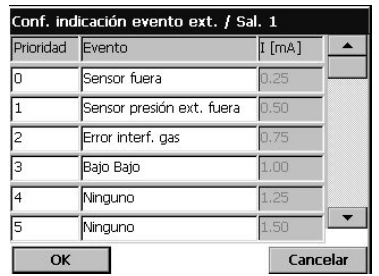

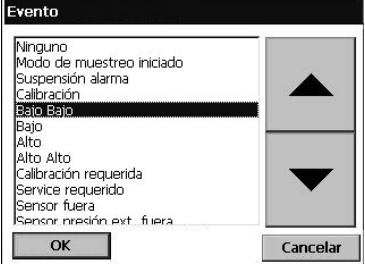

Configure el tipo de medición que se transmitirá a través de cada canal de salida y las características de salida.

- $\blacktriangleright$  Tipo de med.: seleccione uno de los tipos de mediciones disponibles en la lista de selección.
- Caract.: seleccione Mono lineal, Tri lineal o Ninguno (consulte ["Características de las salidas analógicas"](#page-65-0)  [en la página 60](#page-65-0))
- $\equiv$  Límites: presione el botón Conf. para ajustar los puntos de configuración de las salidas analógicas para cada salida. Introduzca valores en los cuadros de texto correspondientes. En el modo Mono lineal, sólo se pueden ajustar los valores ML y MH. El modo Tri lineal permite ajustar todos los límites. El modo Ninguno impide el acceso a esta pantalla.
- $\equiv$  El usuario puede definir un máximo de 12 eventos personalizados para cada salida analógica y cambiar el orden de prioridad de todos los eventos.

#### **Nota:**

*Esto sólo es aplicable a las salidas Tri lineal y Mono lineal. No está disponible si las características de la salida se han configurado como Ninguno.*

Configure los eventos que se deben indicar en la corriente correspondiente mostrada en la columna derecha.

- □ Sólo es posible enviar una señal de evento por vez a través de la salida de corriente. Como es posible tener varios eventos a la vez, se debe configurar un orden de prioridad. Este orden se ha configurado de forma predeterminada, pero se puede modificar para que se ajuste a las necesidades y condiciones particulares. Toque el número de prioridad en la columna izquierda y edítelo.
- $\Box$  Los eventos atenuados de la lista tienen salidas predefinidas y sólo se puede cambiar su prioridad. Los demás eventos los puede personalizar el usuario. Toque un cuadro de texto blanco para abrir la lista de selección. Seleccione un evento en la lista y presione OK. A continuación, ajuste la prioridad según sea necesario.

#### **Nota:**

*Cuando se produce un evento, la información de medición se sustituye por la del evento en la salida.* La siguiente tabla contiene la configuración predeterminada. Los tres primeros eventos de la lista están predefinidos y sólo se puede cambiar su prioridad:

| <b>Priorid</b><br>ad | <b>Evento</b>           | $\mathsf{I}$ [mA] |
|----------------------|-------------------------|-------------------|
| 0                    | Sensor fuera            | 0,25              |
| 1                    | Error interf. gas       | 0,50              |
| $\overline{2}$       | Evento personalizado 1  | 0,75              |
| 3                    | Evento personalizado 2  | 1,00              |
| 4                    | Evento personalizado 3  | 1,25              |
| 5                    | Evento personalizado 4  | 1,50              |
| 6                    | Evento personalizado 5  | 1,75              |
| 7                    | Evento personalizado 6  | 2,00              |
| 8                    | Evento personalizado 7  | 2,25              |
| 9                    | Evento personalizado 8  | 2,50              |
| 10                   | Evento personalizado 9  | 2,75              |
| 11                   | Evento personalizado 10 | 3,00              |
| 12                   | Evento personalizado 11 | 3,25              |
| 13                   | Evento personalizado 12 | 3,50              |
| 14                   | Evento personalizado 13 | 3,75              |

Tabla 6-1: Tabla de eventos ampliados

El objetivo de la calibración de una salida analógica es alinear la corriente calculada internamente con la salida de corriente real. Esto se realiza en fábrica, pero puede ser necesario repetirlo a causa de las tolerancias electrónicas. Es necesario conectar un amperímetro de precisión (o voltímetro para las versiones de tensión) al punto de conexión de la salida analógica correspondiente. [Consulte "Placa de medición" en la](#page-25-1) [página 20.](#page-25-1)

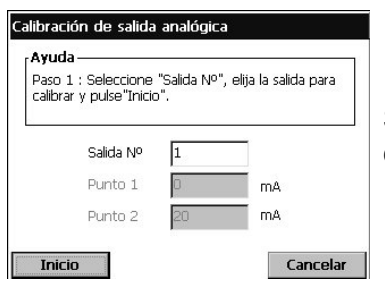

Seleccione el número de la salida analógica que desea calibrar y presione el botón Inicio.

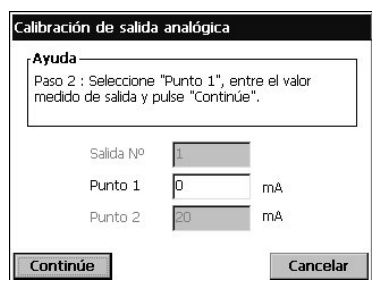

Mida con el amperímetro el valor de corriente para el punto 1. Debe ser inferior a 4 mA.

Edite el punto 1 e introduzca el mismo valor que se lee en el amperímetro. A continuación, presione el botón "Continúe".

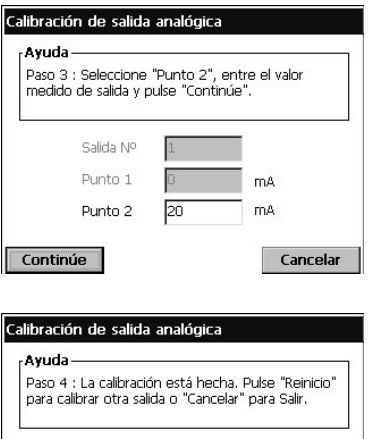

Mida con el amperímetro el valor de corriente para el punto 2. Debe ser superior a 20 mA.

Edite el punto 2 e introduzca el mismo valor que se lee en el amperímetro. A continuación, presione el botón "Continúe".

Salida Nº Punto 1  $ma$ Punto 2 mA Reinicio Cancelar

Finaliza la calibración del canal de la salida analógica seleccionada.

## **6.4.4 Prueba directa**

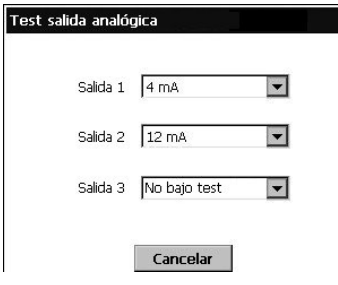

Haga una prueba para comprobar la calibración de las salidas analógicas. Se necesita conectar un amperímetro de precisión al punto de conexión de la salida analógica.

 $\blacktriangleright$  Seleccione un valor (valores disponibles: 4, 12, 20 mA) para cada canal y compare este valor  $(+$ 0,02 mA) con el que muestra el amperímetro.

Es necesario realizar una calibración si el valor del amperímetro difiere de la corriente seleccionada  $(+)$ 0,02 mA).

## **6.4.5 Prueba de características**

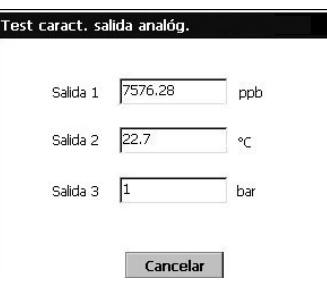

Esta prueba sirve para comprobar el correcto funcionamiento de los periféricos conectados a cada salida analógica. Para ello, se comprueba que el PLC calcula el valor correcto.

La salida analógica enviará la corriente que se corresponda con el valor introducido en los cuadros de texto.

 Escriba un valor de prueba para cada salida analógica y compruebe la acción relacionada en el periférico.

# <span id="page-65-0"></span>**6.5 Características de las salidas analógicas**

## **6.5.1 Salida analógica lineal**

El "Modo lineal" es el valor predeterminado de las salidas analógicas. Se ilustra en la [Fig. 6-3](#page-65-1) de abajo, donde se muestra una salida de 4-20 mA; la configuración para 0- 20 mA o 0-5 V es similar.

El objetivo de esta configuración es su utilización en todos los puntos disponibles en la pendiente de 4 mA a 20 mA para mostrar el intervalo de mediciones que son habituales en el proceso medido. Configurar la salida de esta forma permite una resolución máxima de la señal en condiciones reales.

La desventaja es que cualquier medición por debajo del intervalo establecido tendrá la misma señal analógica bloqueada en 4 mA. Del mismo modo, cualquier medición por arriba del intervalo establecido tendrá la misma señal analógica bloqueada en 20 mA. La configuración se puede establecer de modo que se equilibren estos aspectos.

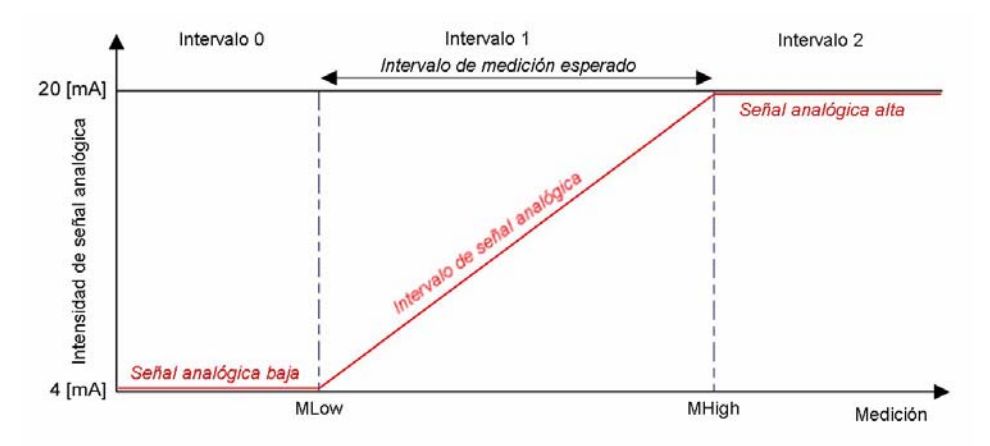

Fig. 6-3: Características de una salida lineal

### <span id="page-65-1"></span>**Configuración**

Para la salida, configure los valores de ML y MH en la unidad de medición actual (por ejemplo, °C para una salida de temperatura). Cuando se seleccione una unidad compuesta, se usará la unidad más pequeña (por ejemplo, ppb para una unidad compuesta "ppm-ppb").

Estos puntos se deben configurar de modo que se mantengan equilibradas las siguientes condiciones (consulte la figura):

- Cuanto menor sea el intervalo 1, mejor será la resolución de la señal analógica dentro del intervalo esperado de medición.
- En el intervalo 0, la salida analógica sólo muestra que la medición está por debajo del valor ML. Del mismo modo, en el intervalo 2, la salida analógica sólo muestra que la medición está por arriba del valor MH.

En la siguiente tabla se indica la fórmula para calcular la medición cuando se conoce la corriente I (o tensión U) y la resolución R:

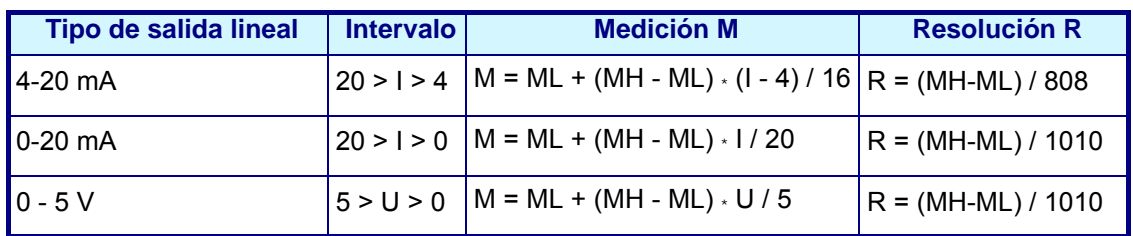

## **6.5.2 Salida analógica trilineal**

La salida trilineal aporta más ventajas que la salida lineal descrita antes. Se ilustra en la [Fig. 6-4](#page-66-0) de abajo, donde se muestra una salida de 4-20 mA; la configuración para 0- 20 mA o 0-5 V es similar.

En comparación con el modo lineal, el intervalo esperado de medición es el intervalo 2. Hay disponibles un intervalo 1 y un intervalo 3 para mostrar las mediciones que caen fuera de este intervalo 2, pero normalmente con una resolución inferior. Se supone que las mediciones esperadas para el proceso medido están en el intervalo 2 la mayoría del tiempo y en el intervalo 1 o 3 ocasionalmente (problemas, calibración, detención de línea, etc.). Las ventajas son:

- El PLC puede calcular la medición en un intervalo grande (1, 2 y 3).
- El PLC puede calcular una señal de resolución más alta para el intervalo de medición esperado (intervalo 2: MH > M > ML).
- Al seleccionar con cuidado los puntos establecidos, es posible tener una resolución individual para cada intervalo, de modo que se pueda aplicar una resolución distinta al intervalo 1, 2 y 3, lo que permite adaptar la salida analógica a las condiciones reales.

Como antes, la desventaja es que cualquier medición por debajo o por arriba del intervalo 1, 2 y 3 tendrá la misma señal bloqueada en 4 mA y 20 mA respectivamente, pero los intervalos 1, 2 y 3 deben cubrir un intervalo mayor que el modo lineal. La configuración se puede establecer de modo que se equilibren estos aspectos.

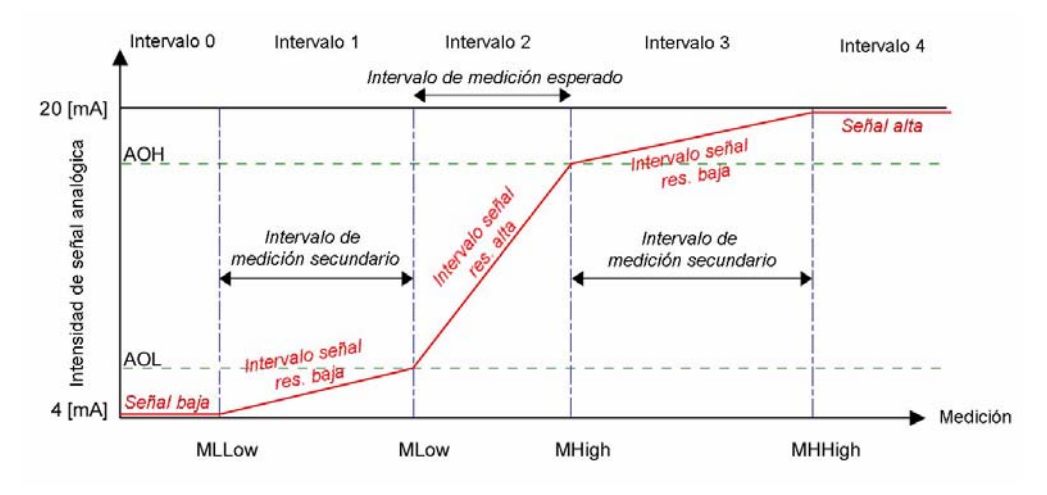

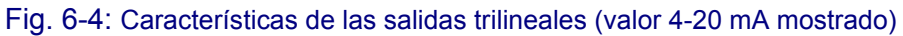

### <span id="page-66-0"></span>**Configuración**

Para cada salida, configure los valores MLL, ML, MH y MHH en la unidad de medición actual (por ejemplo, °C para una salida de temperatura). Cuando se seleccione una unidad compuesta, se usará la unidad más pequeña (por ejemplo, ppb para una unidad compuesta "ppm-ppb"). Configure también los valores AOL (salida analógica baja) y AOH (salida analógica alta) en mA (o voltios).

- Cuanto menor sea el intervalo 2, mejor será la resolución de la señal analógica dentro del intervalo esperado de medición.
- El tamaño del intervalo 1 y el intervalo 3 se debe configurar para que ofrezca un nivel de resolución adecuado para las mediciones fuera del intervalo esperado de medición.
- En el intervalo 0, la salida analógica sólo muestra que la medición está por debajo del valor MLL. Del mismo modo, en el intervalo 4, la salida analógica sólo muestra que la medición está por arriba del valor MHH.

En la siguiente tabla se indica la fórmula para calcular la medición cuando se conoce la corriente (o tensión U) y la resolución R:

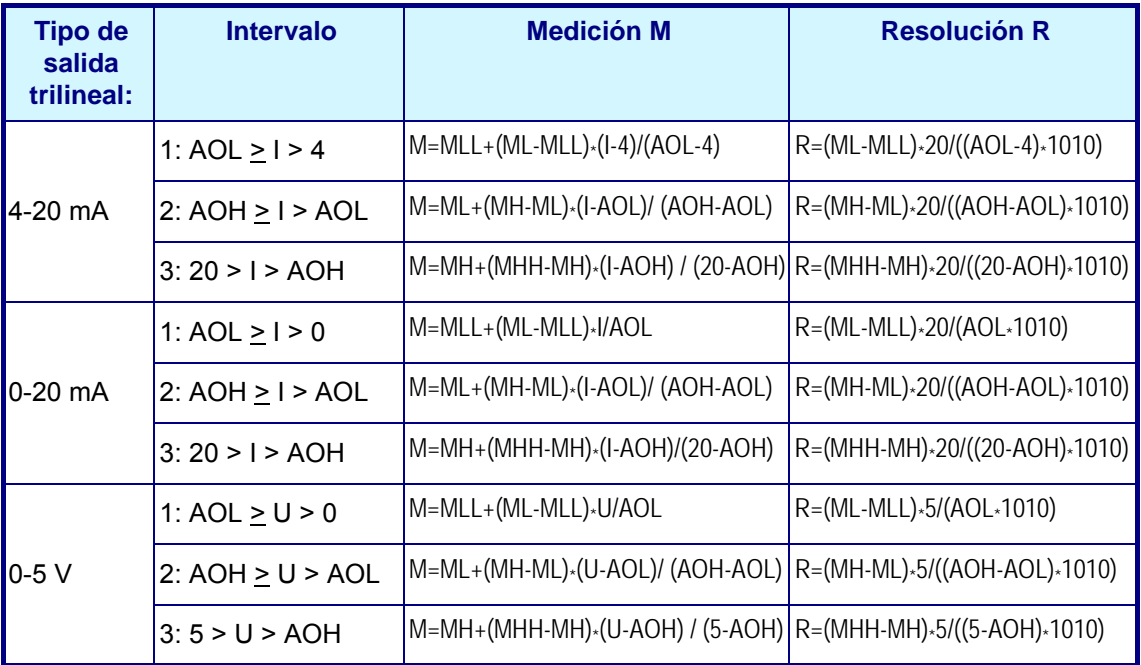

# **6.5.3 Salida analógica configurada como "Ninguno"**

Es el valor predeterminado.

Cuando se configura la salida analógica como "Ninguno", significa que el valor de salida será siempre cero (0) y, lo que es más importante, garantiza que no se emite ninguna corriente, por lo que se reduce el consumo eléctrico y el calor emitido por el instrumento.

# **7 Menú Comunicación**

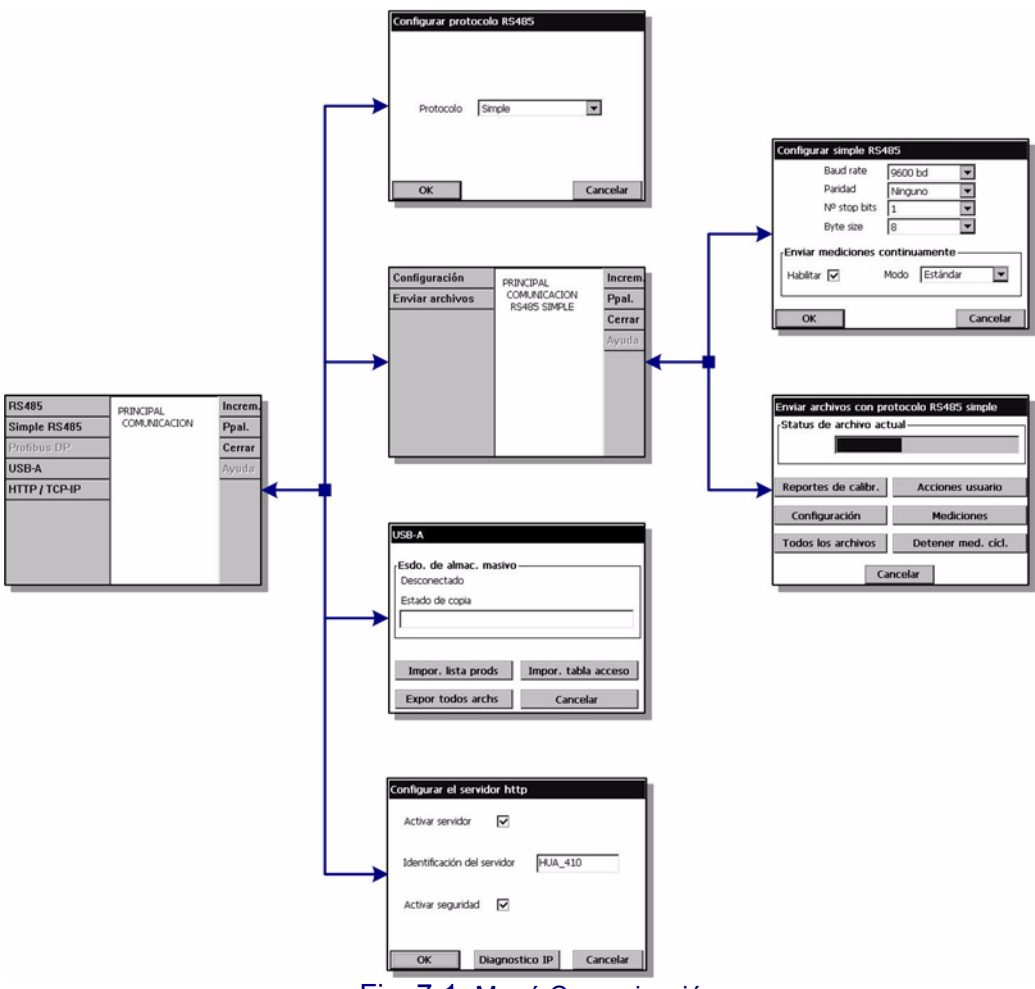

Fig. 7-1: Menú Comunicación

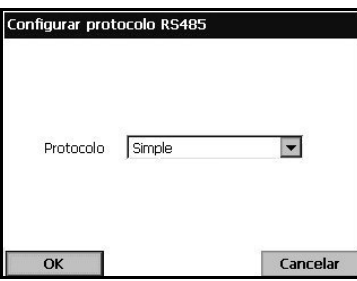

El puerto RS-485 de la placa principal está conectado directamente a un bus RS-485 (par trenzado individual). Opcionalmente, se puede conectar a un módulo fieldbus (gateway). En este caso, el módulo fieldbus tiene un puerto RS-485 conectado al bus RS-485.

El menú RS 485 permite seleccionar entre el protocolo de comunicación RS485 simple o Profibus DP, según la aplicación específica.

▼ Haga clic en el cuadro de texto para seleccionar el protocolo de comunicación RS-485 simple o PROFIBUS-DP.

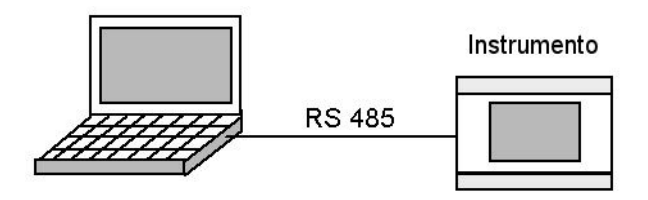

# **7.1 Configuración del modo simple RS-485**

Este protocolo permite al instrumento enviar datos a un dispositivo externo (PLC, SCADA, PC, etc.). La comunicación es unidireccional. Los datos se envían en el enlace RS-485 como texto ASCII simple. Si por ejemplo usa un PC, los datos se pueden ver y guardar fácilmente en un archivo con el software "Hyperterminal".

Para usar este modo de comunicación, realice lo siguiente en el instrumento:

- Seleccione el menú "Comunicación/RS-485" y elija el protocolo "Simple" (configuración predeterminada).
- Seleccione el menú "Comunicación/Simple RS-485/Configuración".

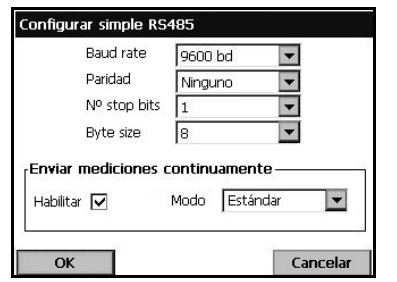

- "Baud rate", "Paridad", "N.º stop bits" y "Byte size": son los parámetros estándar del enlace RS-485.
- "Habilitar": las mediciones se pueden enviar de forma continua (aproximadamente cada 2 s). Este campo permite habilitar o deshabilitar esta característica.
- "Modo": formato de las mediciones enviadas de forma continua (consulte ["Mediciones cíclicas" en](#page-70-0)  [la página 65](#page-70-0) de este documento). En el modo experto, se envían más datos. Estos datos adicionales pueden ser útiles con fines de diagnóstico.

#### **Nota:**

*En caso de un problema, compruebe primero que el puente J3 no está instalado en la placa madre (configuración predeterminada).* 

### **Envío de datos**

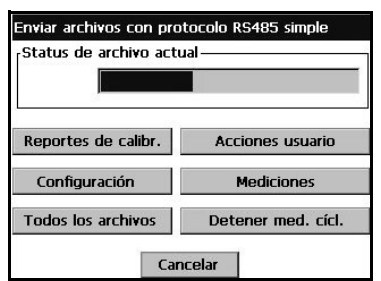

Este cuadro de diálogo se utiliza para enviar archivos de texto a un dispositivo externo. Los archivos posibles son los siguientes:

- Informes de calibración
- Archivo de registro de acciones del usuario
- Configuración del instrumento
- Mediciones almacenadas en la memoria del instrumento

El botón "Detener med. cicl." permite detener y reiniciar la transmisión cíclica de mediciones. Se recomienda detener la transmisión cíclica para no mezclar las mediciones cíclicas y los datos del archivo que se están transmitiendo. Este botón tiene el mismo efecto que la casilla "Habilitar" de la ventana "Comunicación/Simple RS-485/ Configuración".

Después de detener las mediciones cíclicas, seleccione el botón "Reportes de calibr.", "Acciones usuario", "Configuración" y "Mediciones" para enviar el archivo correspondiente, o bien, el botón "Todos los archivos" para enviar todos los archivos a la vez.

Una vez presionado el botón, el archivo se envía inmediatamente. El campo "Status de archivo actual" muestra "Enviando" en la barra de progreso de transmisión. Al finalizar, aparece "Enviado".

# **7.1.1 Datos disponibles**

Cada uno de los datos se separa del resto con al menos un carácter de tabulación (código ASCII=0x09).

Para las mediciones cíclicas, se detalla el formato de datos. Para los archivos, sólo se proporciona un ejemplo para cada archivo con el fin de explicar el formato de datos.

### <span id="page-70-0"></span>**Mediciones cíclicas**

1) Si se selecciona la opción "Modo = estándar", aparece el siguiente mensaje:

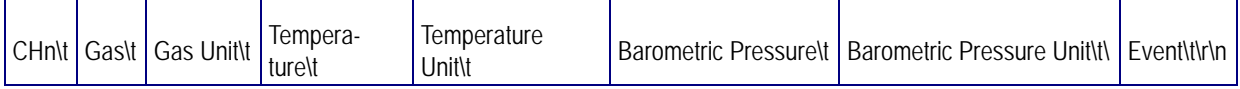

Donde:

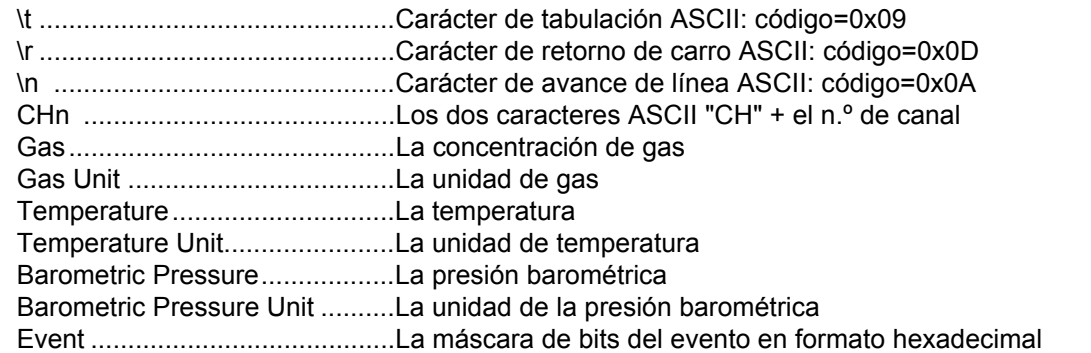

Los valores no se describen aquí ([Consulte "Lista de eventos y alarmas" en la](#page-103-0) [página 98\)](#page-103-0).

• Ejemplo de una medición

CH1 697,176 mbar 20,1 °C 0,982 bar C00

2) Si se selecciona la opción "Modo = experto", aparece el siguiente mensaje:

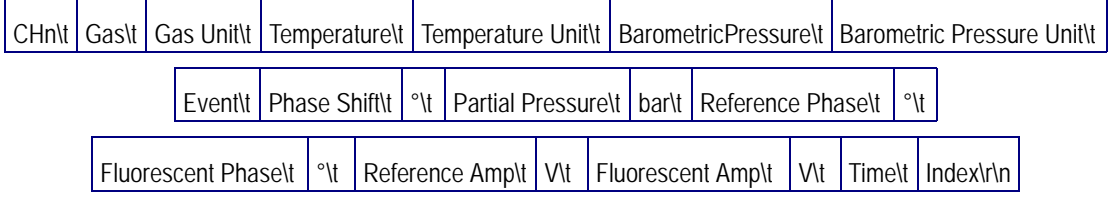

#### Donde:

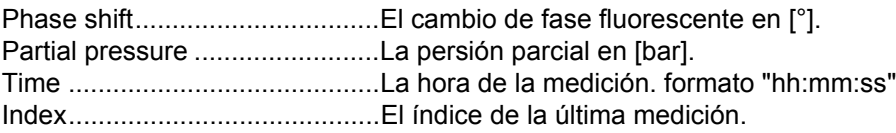

Este número empieza en 0 al iniciarse el programa A continuación se ofrece un ejemplo de una medición:

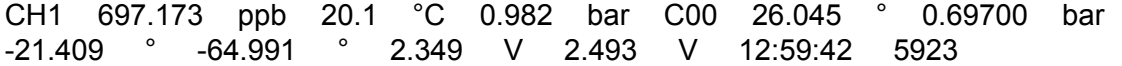

#### <span id="page-71-0"></span>**Ejemplo de informe de calibración de sensor de gas**

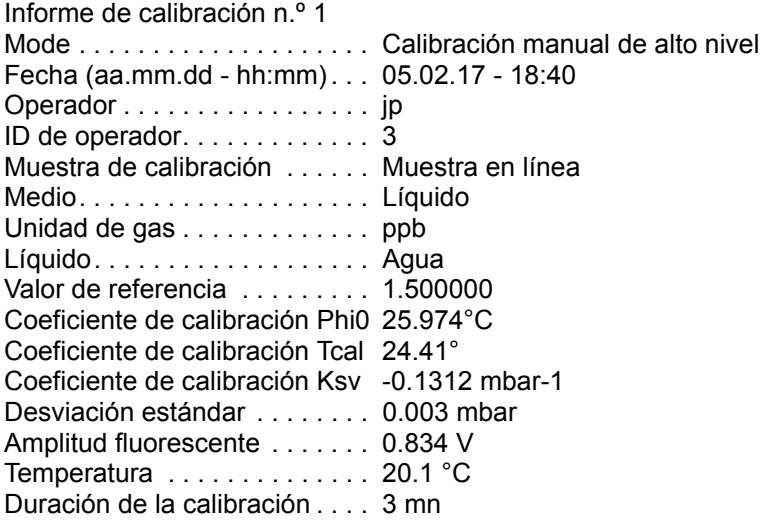

### <span id="page-71-1"></span>**Ejemplo de informe de calibración de sensor barométrico**

Informe de calibración n.º 1 Fecha (aa.mm.dd - hh:mm) . . . 05.02.16 - 20:38 Operador . . . . . . . . . . . . . . . . . jp ID de operador. . . . . . . . . . . . 3 Presión barométrica anterior . . 0,970 bares Nueva presión barométrica . . . 0,971 bares

#### **Ejemplo de archivo de registro de acciones del usuario**

El archivo de registro de acciones del usuario de abajo contiene tres acciones del usuario.

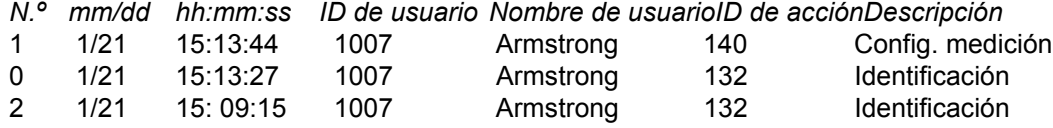
### **Ejemplo de informe de configuración**

#### CONFIGURACIÓN DEL INSTRUMENTO Modo de medición . . . . . . . . . . Modo continuo Unidad de presión . . . . . . . . . . . bar Unidad de temperatura . . . . . . .°C Modo de almacenamiento . . . . .Búfer cíclico Tiempo de almacenamiento en RAM10 [s] Tiempo de almacenamiento en FLASH3600 [s]

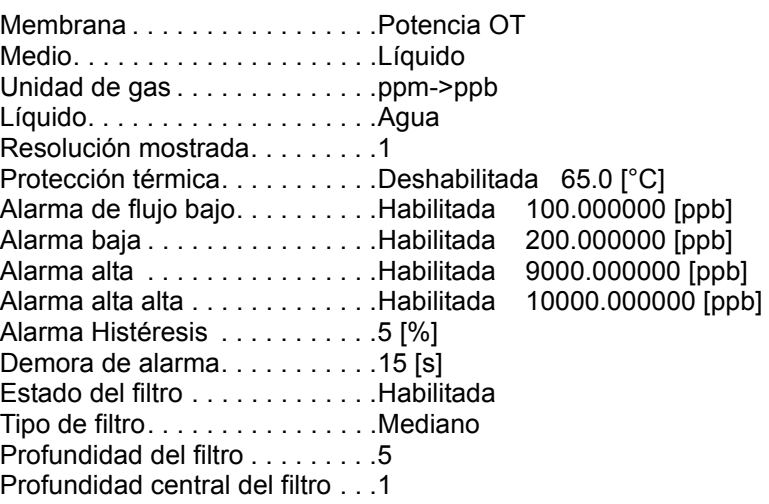

### **Ejemplo de archivo de medición**

Abajo se describen 6 mediciones:

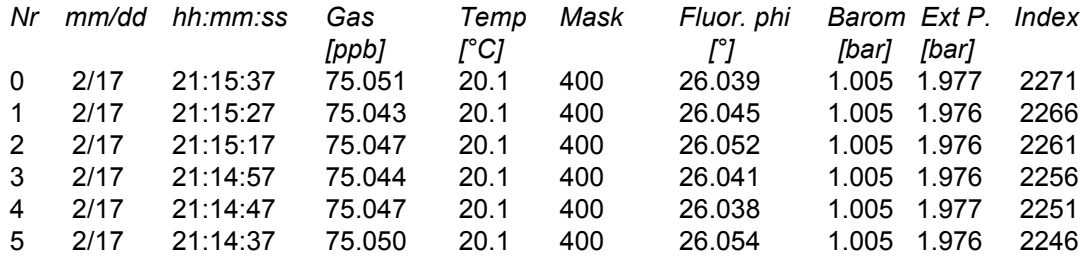

### **7.1.2 Ejemplo de uso**

En este ejemplo se usa:

- Un PC con un puerto RS232.
- Un conversor RS-485<->RS232.

Procedimiento:

- 1) Conecte los dos cables RS-485 del instrumento al conversor RS-485<->RS232.
- 2) Conecte el conversor RS-485<->RS232 al puerto RS232 del PC?con un cable estándar (cable RS232 DB9).

En el PC:

- 1) Ejecute "Hyperterminal" en el PC.
- 2) Configure el puerto COM del PC?usado; por ejemplo COM2. Menú "Archivo/ Propiedades/Configurar".
- 3) Configure los parámetros "Baud rate", "Paridad", "N.º stop bits", "Byte size" (Menú "Archivo/Propiedades/Configurar"). Utilice los mismos parámetros para el instrumento y el PC.
- 4) Configure la "Fuente = Courier 10" (Menú "Ver/Fuente").
- 5) Conecte a "Hyperterminal" (Menú "Llamar/Llamar").
- 6) Guarde los datos recibidos en el archivo de su elección (Menú "Transferir/ Capturar texto/Iniciar").

En el instrumento:

1) Use el menú "Comunicación/Simple RS-485/Enviar archivos" y el botón "Todos los archivos".

Cuando termine la transferencia, cierre el archivo con "Hyperterminal" (Menú "Transferir/ Capturar texto/Detener"). Ahora, todos los informes se guardan en un archivo de texto en el PC.

## **7.2 Comunicación PROFIBUS-DP (opcional)**

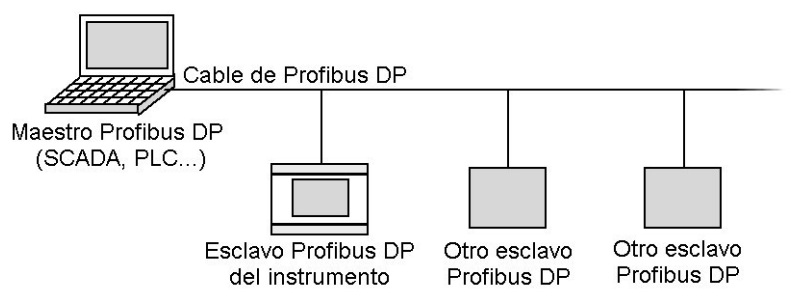

### **7.2.1 Instalación**

El CD de Orbisphere contiene los archivos "Orbi2079.gsd" y "Orbi2079.bmp" en la carpeta "Profibus DP". Estos archivos le ayudarán a configurar PROFIBUS-DP. El archivo .gsd contiene los siguientes elementos:

- Un módulo para descodificar el valor de presión barométrica y la unidad correspondiente
- Un módulo para convertir los datos de medición del canal, como concentración de gas, unidad de gas, temperatura, unidad de temperatura y eventos

# **ADVERTENCIA**

*La instalación la debe llevar a cabo exclusivamente personal especializado y autorizado para trabajar en instalaciones eléctricas de conformidad con la normativa local aplicable. Desconecte la fuente de alimentación del instrumento antes de realizar cualquier trabajo dentro del instrumento.* 

### **PRECAUCIÓN:**

*Es preciso seguir los protocolos de descarga electrostática (ESD) adecuados para evitar que el producto resulte dañado. Todos los accesorios deben estar adecuadamente colocados para evitar que entre agua y polvo.*

1) Instale el módulo PROFIBUS-DP y el puente J3 en la placa principal (ubicación resaltada en la [Fig. 7-2](#page-74-0) de abajo).

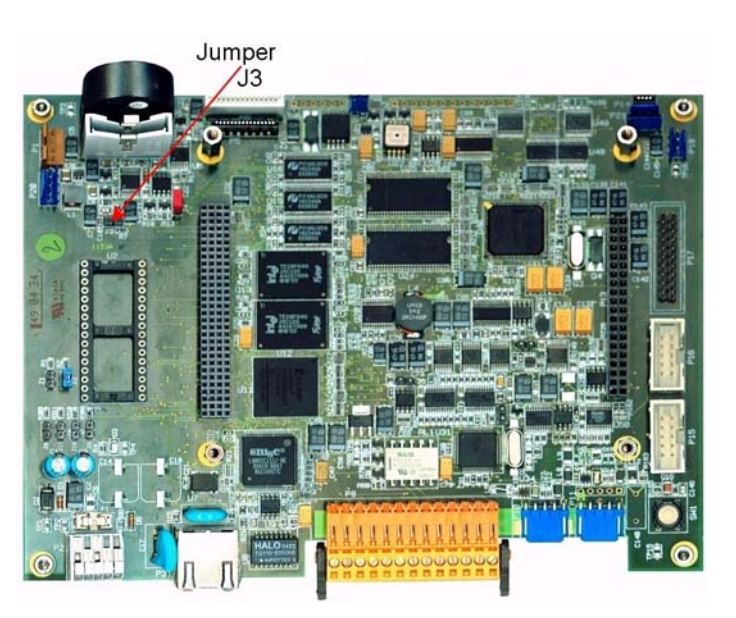

<span id="page-74-0"></span>Fig. 7-2: Puente J3 en la placa principal

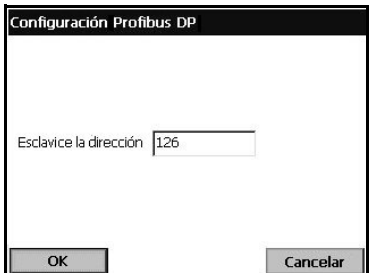

- 2) Seleccione el menú "Configuración/RS-485" y elija "PROFIBUS-DP" como protocolo.
- 3) Seleccione el menú "Configuración/PROFIBUS-DP", elija la dirección del esclavo y reinicie el instrumento.

### <span id="page-75-0"></span>**7.2.2 Datos de entrada/salida (E/S)**

La placa principal:

- Escribe los últimos datos de medición en el búfer de entrada de Profibus.
- Comprueba si se debe ejecutar un comando escrito por el maestro de Profibus (búfer de salida de Profibus). Si se va a ejecutar un comando, el instrumento lo ejecuta y escribe el resultado (estado, datos, etc.) en el búfer de entrada de Profibus.

Todos los números se codifican con el formato "Big Endian" y los valores flotantes se codifican según las normas IEEE. Los tipos de campo "Byte" y "Double Word" no se validan.

### **7.2.2.1 Mediciones**

.

El formato de las mediciones en el búfer de entrada de Profibus es el siguiente:

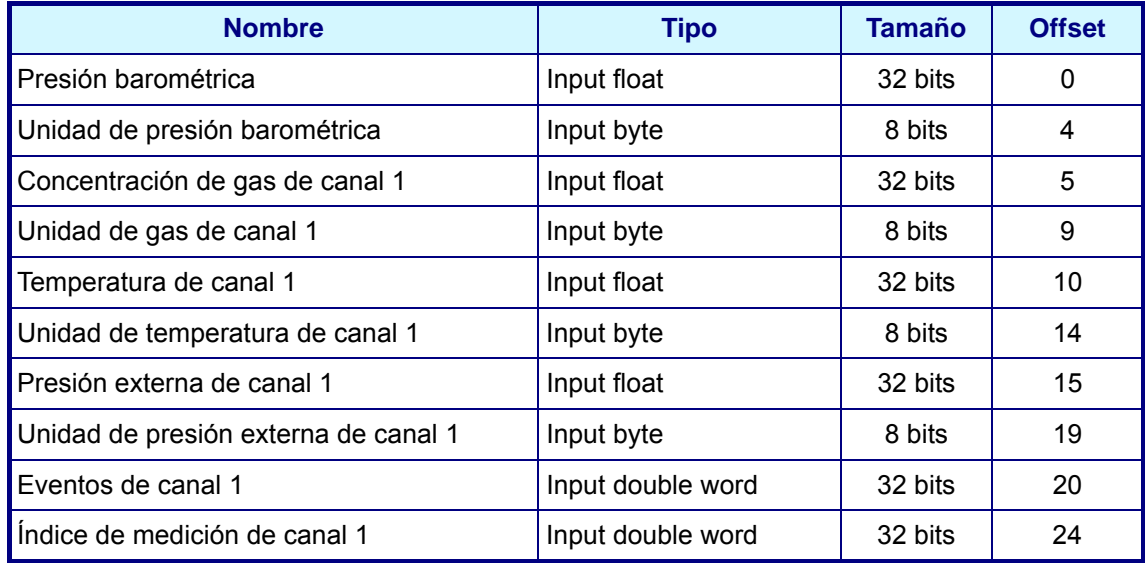

Los valores de las unidades de gas, temperatura y presión barométrica se codifican como se define en las siguientes tablas:

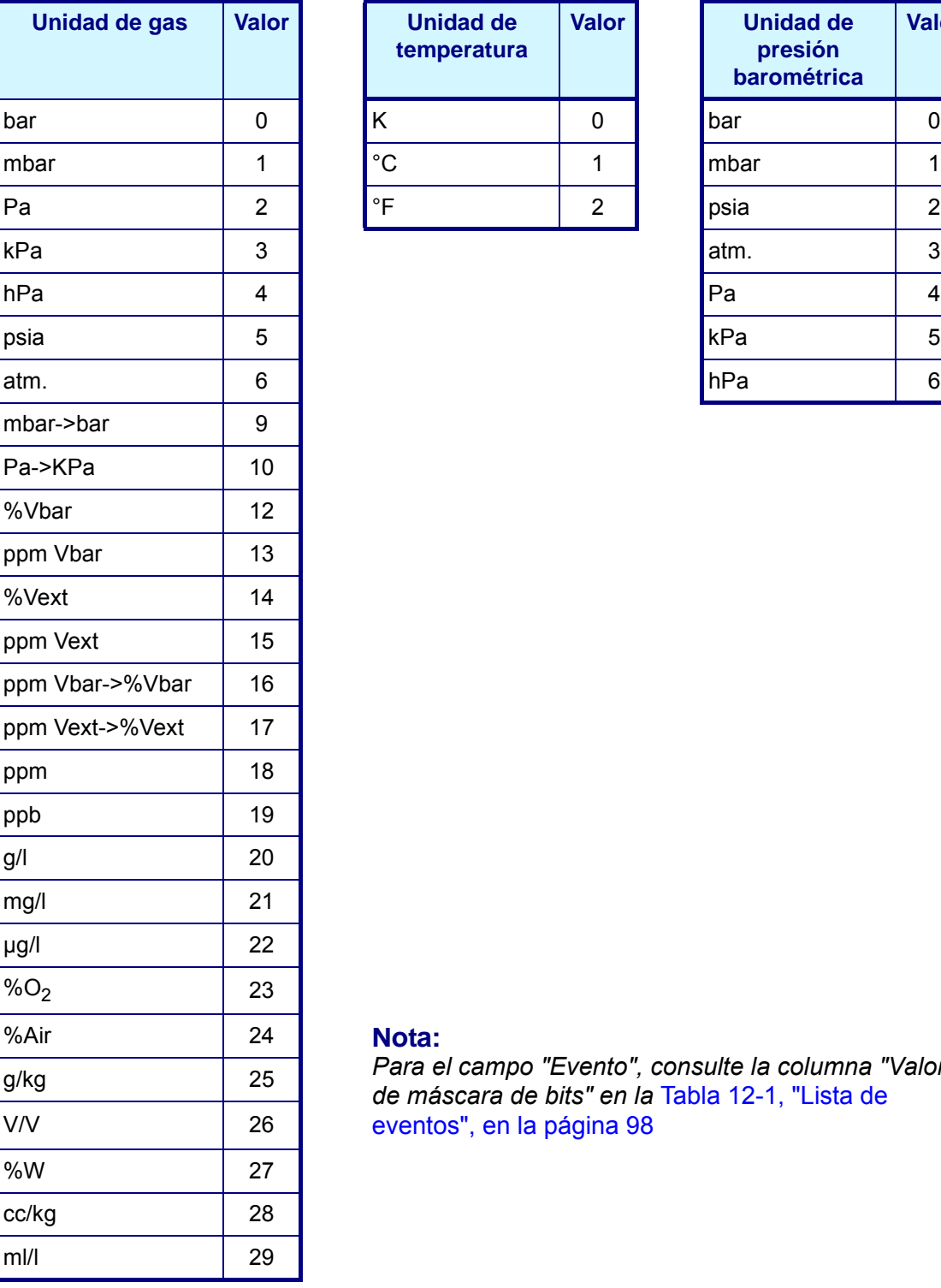

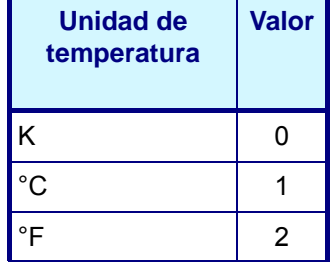

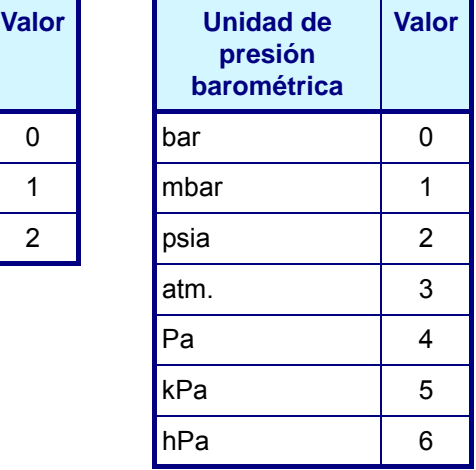

### Nota:

*Para el campo "Evento", consulte la columna "Valor de máscara de bits" en la* [Tabla 12-1, "Lista de](#page-103-0)  [eventos", en la página 98](#page-103-0)

#### **Nota:**

*Si el instrumento deja de enviar datos de medición al módulo, transcurridos 30 segundos el módulo configura la máscara de eventos en el valor de máscara de bits valor de PROFIBUS-DP no actualizado (0x80000000).*

### **7.2.2.2 Comandos**

El "búfer de salida de comandos" tiene el siguiente formato:

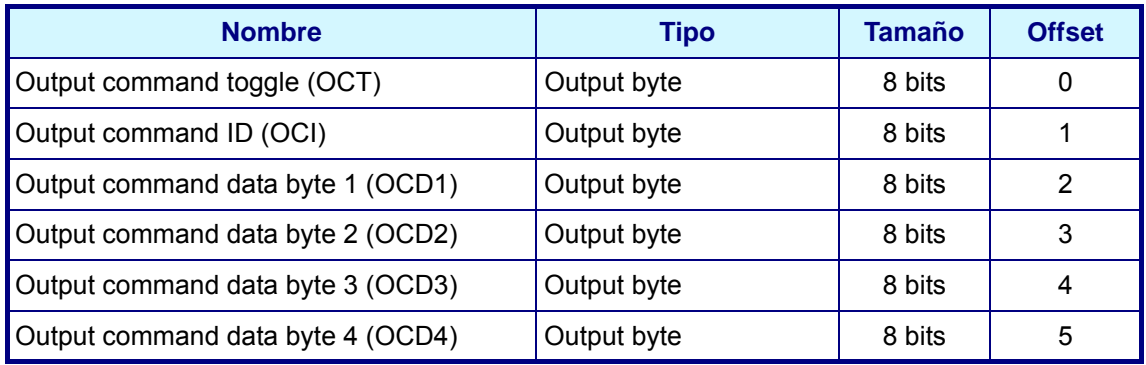

El "búfer de entrada de comandos" se encuentra justo después de los datos de medición y tiene el siguiente formato:

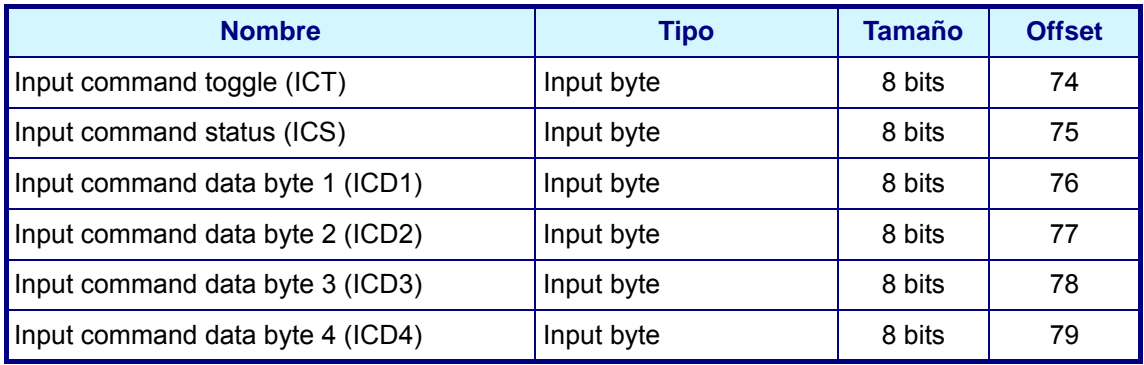

Hay disponibles los siguientes comandos:

- Cambiar producto
- Activar sensor (válido sólo para sensores EC)

#### <span id="page-77-0"></span>**Comando Cambiar producto - Salida**

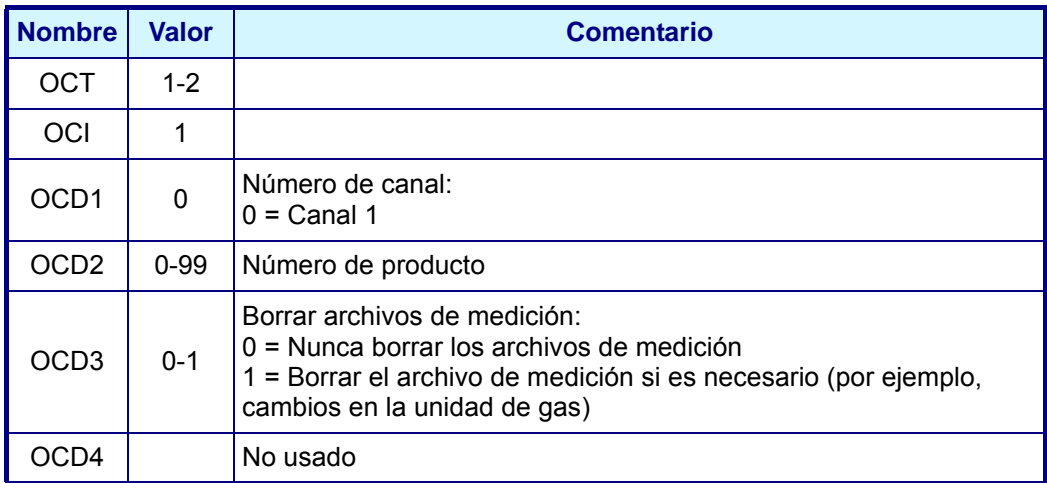

#### **Comando Cambiar producto - Entrada**

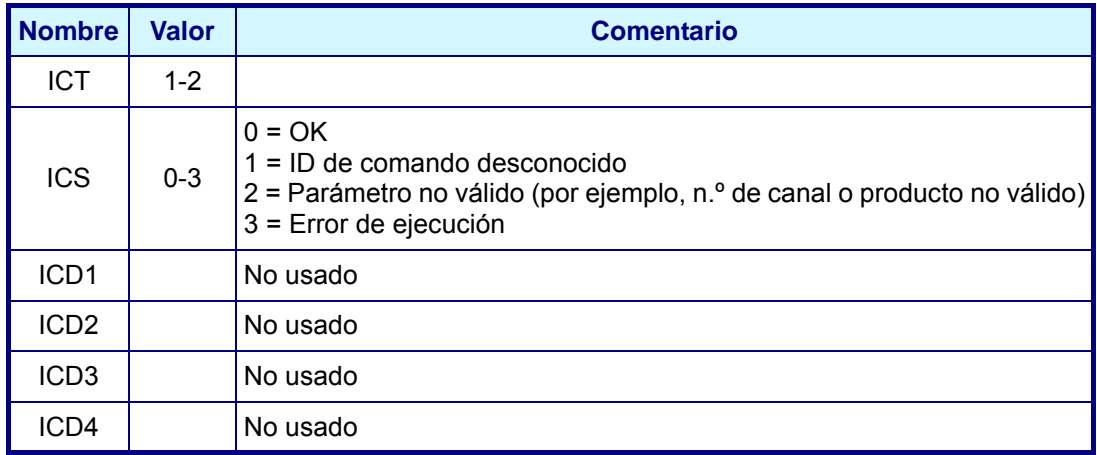

#### **Comando Activar sensor - Salida**

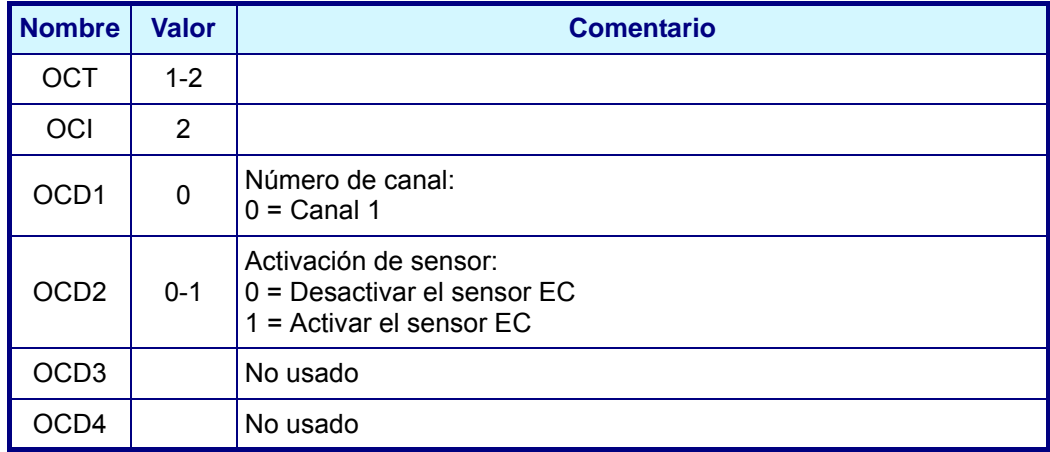

#### **Comando Activar sensor - Entrada**

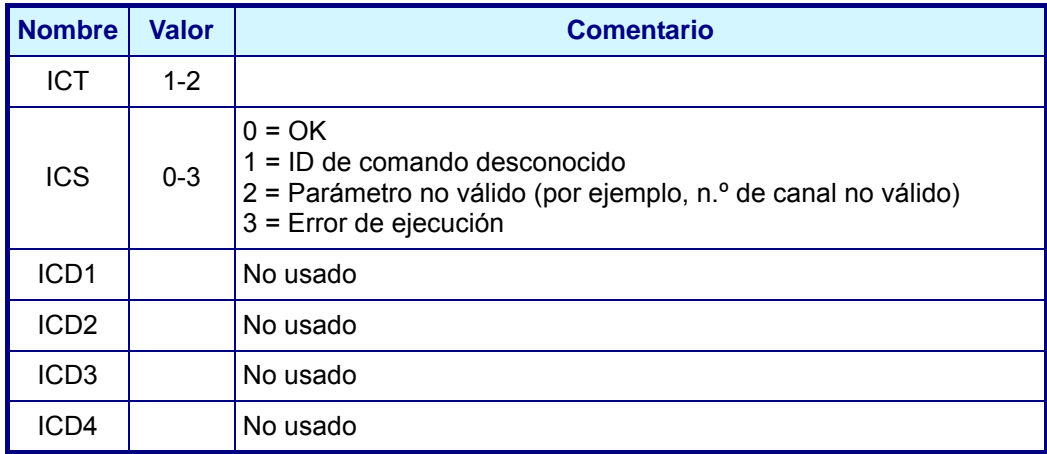

## **7.3 Puerto USB-A (host)**

Esta opción permite exportar o importar datos desde un dispositivo de almacenamiento masivo externo. El dispositivo se debe conectar en primer lugar al instrumento a través del puerto USB-A.

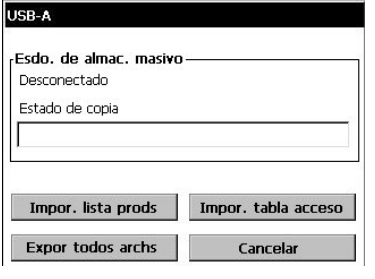

Seleccione una de las dos opciones de importación (lista de productos o tabla de acceso) para importar los datos del dispositivo de almacenamiento. Esto es útil para transferir estos archivos a instrumentos adicionales sin tener que volver a introducir los datos individualmente en cada instrumento.

#### **Nota:**

*Los datos importados sobrescribirán cualquier configuración existente en el instrumento.* 

Seleccione la opción de exportación para exportar datos del instrumento al dispositivo de almacenamiento. Para obtener información sobre los archivos cargados, consulte ["Archivos cargados" en la página 80.](#page-85-0)

Tanto para las opciones de importación como de exportación, la barra de progreso se actualiza para proporcionar una indicación sobre el progreso de la opción seleccionada.

## **7.4 HTTP/TCP-IP**

### **7.4.1 Descripción general**

Cuando esta opción está activada, los datos del instrumento se descargan directamente a una página web a la que se puede acceder desde un PC. Para poder usar esta opción, el instrumento debe estar conectado a la red (en concreto al **Conector P3** - consulte los detalles en ["Conexiones de la placa principal" en la página 19](#page-24-0)) y la red debe tener instalado un servidor DHCP.

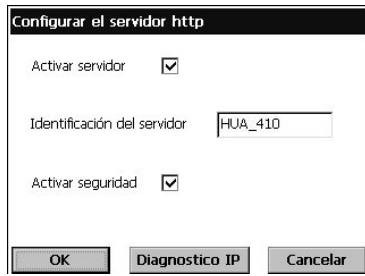

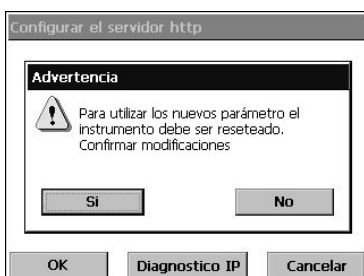

- ⌧ Seleccione la casilla Activar servidor para habilitar el enlace de comunicación del servidor web.
- $\Box$  Introduzca el nombre del servidor para el instrumento. Este campo es de texto de formato libre y se usa habitualmente para identificar el instrumento.
- ⌧ Seleccione la casilla Activar seguridad si es necesario introducir una contraseña en el PC para acceder a la página web.

Si se han cambiado algunos de los detalles de la pantalla anterior, aparecerá un mensaje de advertencia como se muestra en el lado izquierdo.

Los datos se deben confirmar después de apagarse y volverse a encender el instrumento para que los cambios surtan efecto.

#### **Nota:**

*El botón Diagnóstico IP que se encuentra en la parte inferior de la pantalla es para que lo utilice exclusivamente personal de TI?experimentado con el fin de resolver cualquier problema de comunicación.*

### **7.4.2 Interfaz con el PC**

Una vez activado el servidor y configurada la información de la interfaz, acceda a la información. Para ello, inicie un explorador de Internet y escriba "**http://**" seguido del nombre del servidor que se ha asignado al instrumento en el cuadro de dirección que se muestra abajo:

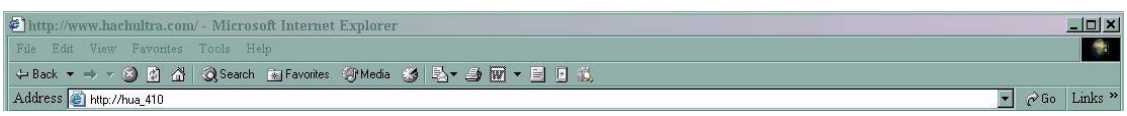

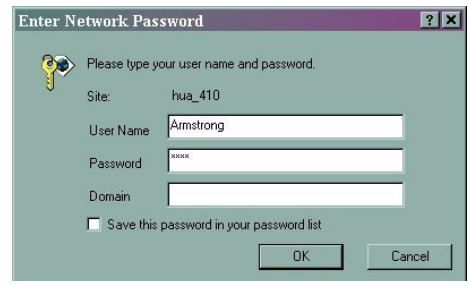

Si ha seleccionado la opción Activar seguridad en el instrumento, deberá introducir un nombre de usuario y una contraseña en el PC?para tener acceso a la página web.

El nombre de usuario y la contraseña debe ser una combinación válida de nombre de usuario y contraseña que se haya configurado en el instrumento (consulte también ["Administración de usuarios" en la](#page-88-0) [página 83](#page-88-0) para obtener información sobre cómo configurar usuarios en el instrumento).

La información del dominio no es necesaria.

Una vez introducida una combinación válida de nombre de usuario y contraseña, aparecerá la página web inicial con una lista de opciones:

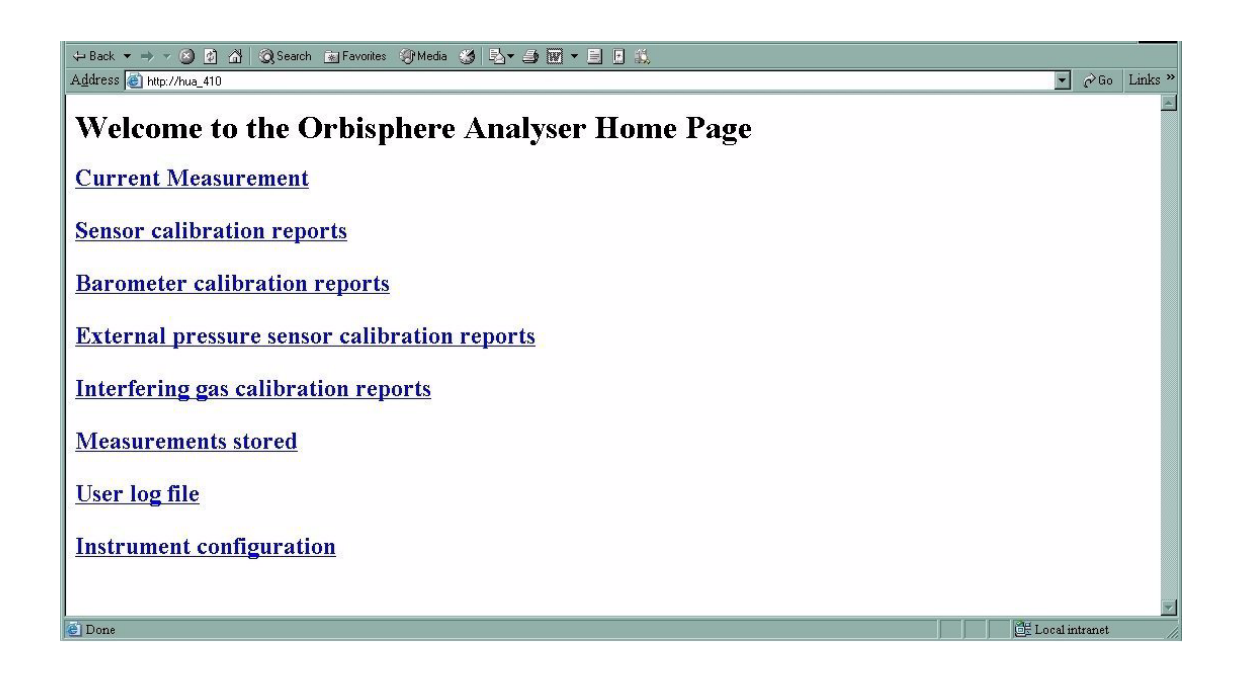

Haga clic en cualquiera de estas opciones y los datos se presentarán en la pantalla del PC. A continuación se muestra un ejemplo de la pantalla que aparece al seleccionar la opción Current Measurement (Medición actual):

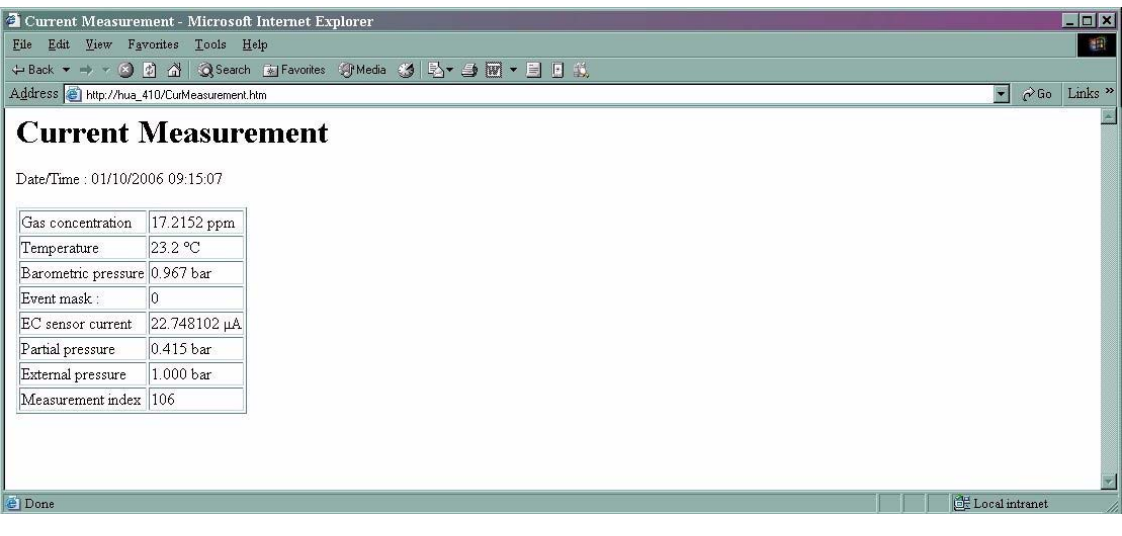

### **7.5 Transferencia de archivos de datos a través del puerto USB-B**

El puerto USB le permite copiar archivos de datos del instrumento a un PC con el software Microsoft ActiveSync®. Los archivos del instrumento están codificados en un formato binario, por lo que se deben convertir en un formato que pueda leer el PC con el fin de que se puedan ver adecuadamente. Esto se hace automáticamente con el software proporcionado en el CD de Orbisphere (consulte ["Instalación del software en el](#page-82-0) [PC"](#page-82-0) abajo y ["Carga de los archivos de informe" en la página 79](#page-84-0) para obtener más información).

Compruebe que el instrumento y el PC estén encendidos y luego conéctelos con el cable USB proporcionado con el instrumento. Siga las instrucciones siguientes:

### <span id="page-82-0"></span>**7.5.1 Instalación del software en el PC**

Inserte el CD de Orbisphere en la unidad del PC. Si no se inicia la instalación de inicio automático, examine el CD con el Explorador de Windows y haga doble clic en el archivo "setup.exe" para iniciar la instalación. Siga las instrucciones paso a paso que aparecen en la pantalla.

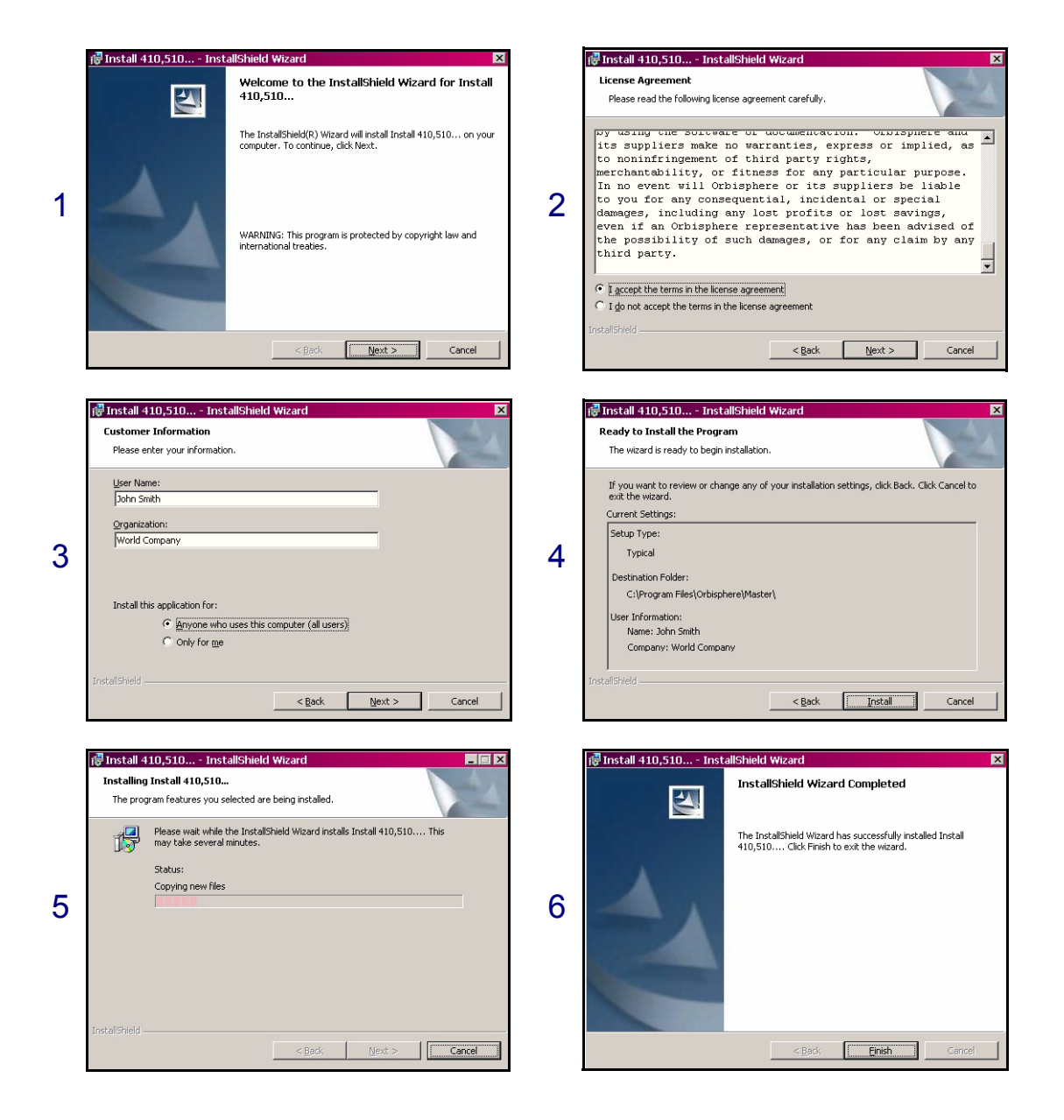

Una vez finalizada la instalación, se instalan dos iconos en el escritorio del PC:

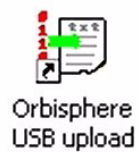

El icono Orbisphere USB upload sirve para cargar y convertir los archivos de informe del instrumento al PC. [Consulte "Carga de los archivos de informe" en la](#page-84-0) [página 79](#page-84-0).

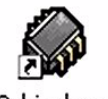

Orbisphere Install 4...

El icono Orbisphere Install es un software de instalación usado por los técnicos de postventa de Hach Ultra para cargar nuevas versiones del software. Para evitar una modificación accidental del software, se necesita una clave.

### **7.5.2 Configuración de Microsoft ActiveSync®**

La última versión de ActiveSync® se puede descargar e instalar desde:

www.microsoft.com/windowsmobile/downloads

#### **Nota:**

*También hay disponible una copia del software ActiveSync® en el CD de Orbisphere. Dentro de la carpeta de ActiveSync, haga doble clic en el archivo ejecutable "MSASYNC.EXE" para instalarlo en el PC.*

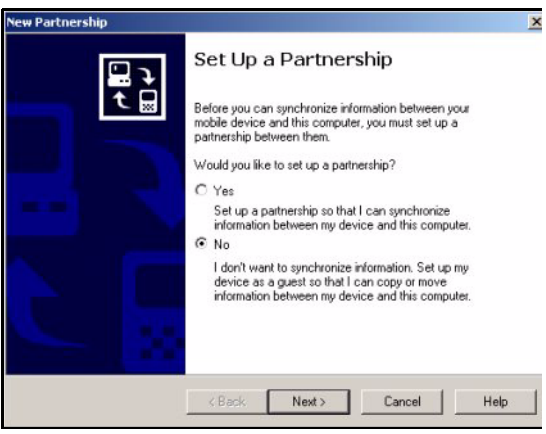

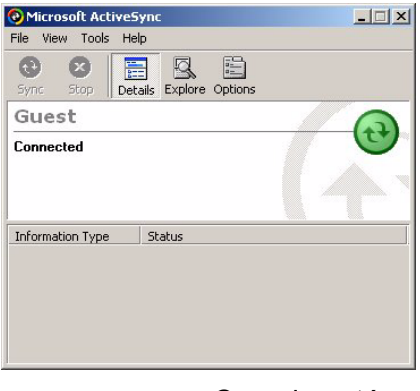

Una vez instalado ActiveSync®, se iniciará automáticamente cada vez que se conecte el instrumento Orbisphere al PC.

### **Nota:**

*De forma predeterminada, ActiveSync® propone configurar una asociación con el instrumento. Esto no es necesario, así que asegúrese de que está configurado como NO (como se muestra en el lado izquierdo) antes de continuar.*

A continuación, se muestra la pantalla de ActiveSync® y aparece un icono en la barra de tareas en la parte inferior de la pantalla.

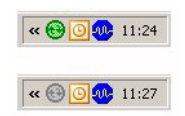

Cuando está activo, el icono de la barra de tareas es de color verde (como se muestra en la primera imagen de la izquierda) y, cuando está inactivo, el icono sigue siendo visible pero está atenuado (como se muestra en la segunda imagen de la izquierda).

### <span id="page-84-0"></span>**7.5.3 Carga de los archivos de informe**

Haga doble clic en el icono **Orbisphere USB upload** en el escritorio del PC (creado durante el proceso descrito anteriormente en ["Instalación del software en el PC" \)](#page-82-0) para iniciar el proceso de carga y conversión.

Cuando aparezca la pantalla principal, haga clic en el botón de asistente  $\mathscr{F}$  en la esquina superior izquierda.

#### **Paso 1**

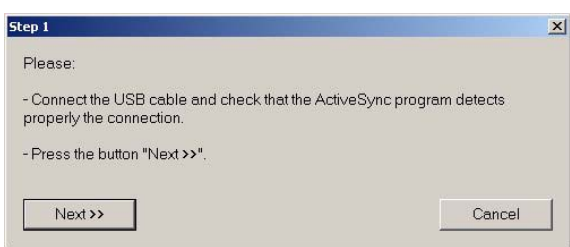

Compruebe que se ha establecido la conexión USB desde el instrumento al PC, que el software ActiveSync® se ha activado y que el vínculo se ha reconocido (el icono de la barra de tareas debe ser de color verde).

**Paso 2**

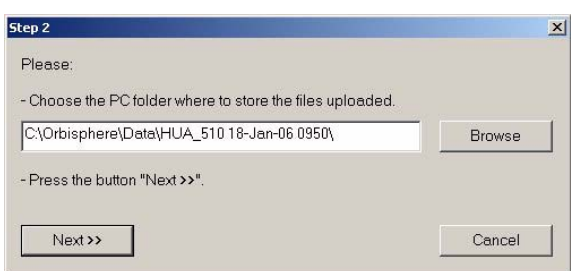

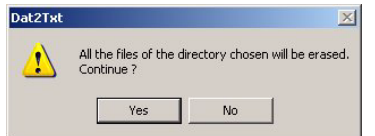

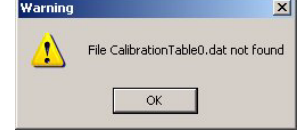

**Paso 3**

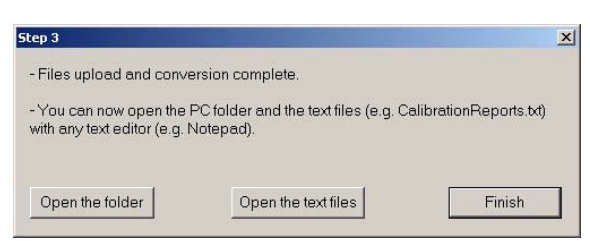

Seleccione el directorio en el que se almacenarán los archivos. Si la ruta del directorio no existe, se creará automáticamente.

Haga clic en Next.

Haga clic en Next.

Aparece un mensaje de advertencia para advertirle de que se eliminarán todos los archivos que hay actualmente en el directorio (si existe alguno) antes de la carga.

Presione Yes para continuar con el proceso o No para cancelarlo. Si selecciona Yes, aparece una barra de progreso de la carga.

En caso de que falte alguno de los archivos (por ejemplo, faltará un archivo de calibración si no se ha realizado ninguna calibración), aparecerá un mensaje de advertencia, pero no será necesario realizar ninguna acción. Haga clic en OK.

Una vez finalizada la carga, los archivos se convierten y almacenan en la carpeta definida en el paso 2 de arriba.

Haga clic en Finish para finalizar el proceso o en los otros dos botones para abrir la carpeta o ver los archivos de texto.

### <span id="page-85-0"></span>**Archivos cargados**

Durante este proceso, se cargan en el PC varios archivos. Sin embargo, sólo los archivos de texto (con la extensión de archivo **.txt**) tienen un formato que se puede leer en el PC. Para abrir estos archivos, se pueden usar la mayoría de los editores de texto (Word, Bloc de notas, etc.), así como hojas de cálculo y otras herramientas de informes (por ejemplo, Excel).

Hay cuatro informes disponibles:

- Configuración de instrumento
- Informes de calibración
- Mediciones
- Acciones del usuario

Los informes presentan información de todos los canales (si procede). A continuación figura un ejemplo de informe de configuración de instrumento en el Bloc de notas.

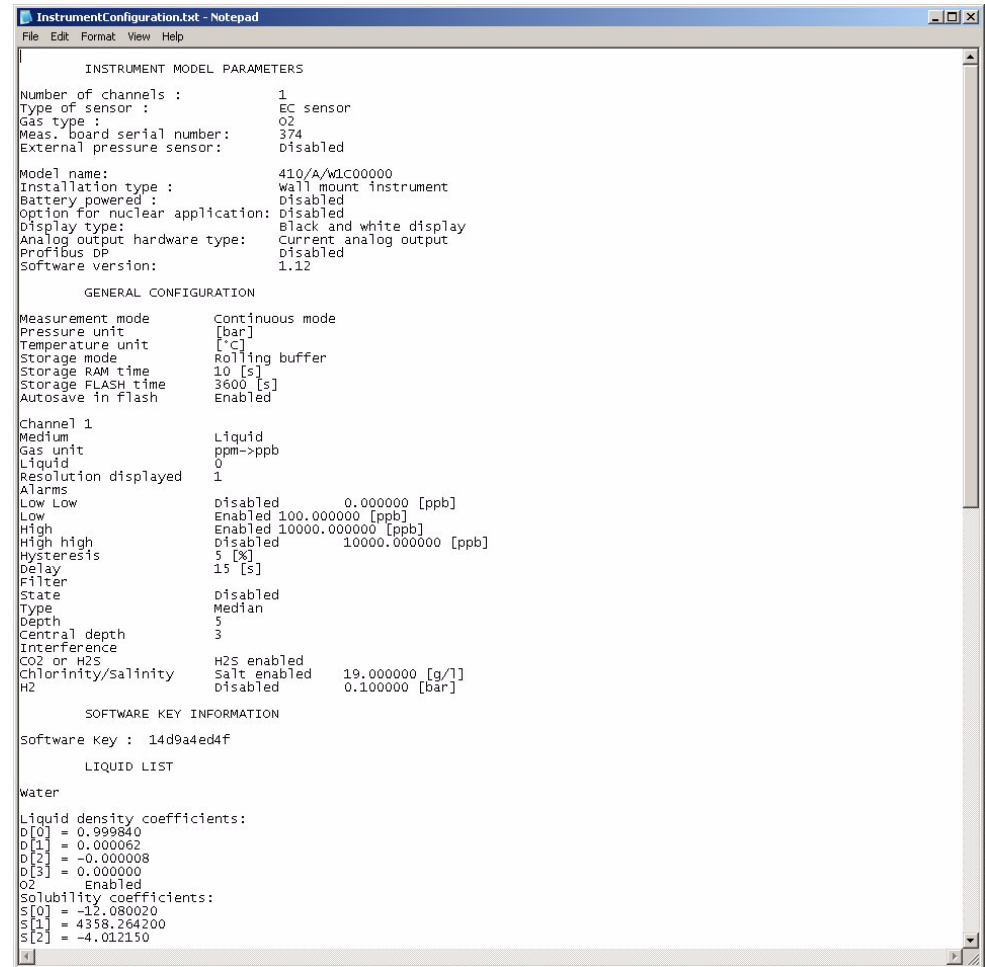

## **8 Menú Seguridad**

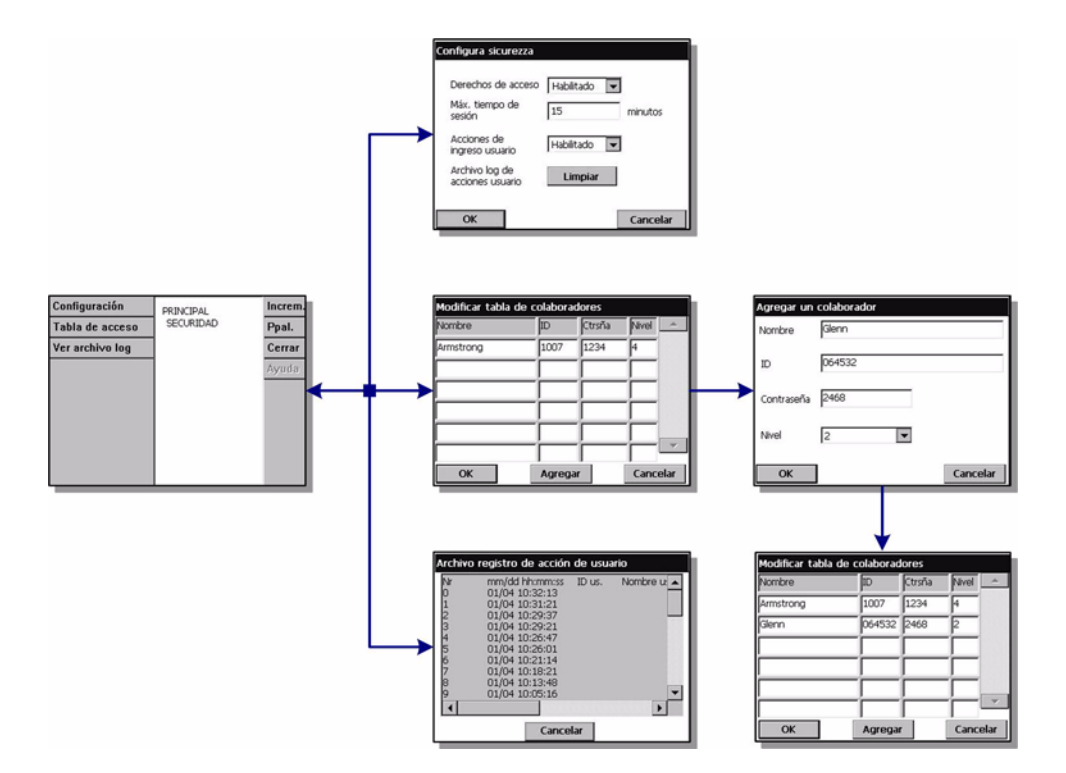

Fig. 8-1: Menú Seguridad

#### **Nota:**

*Cuando el instrumento se inicia por primera vez, la seguridad está desactivada de forma predeterminada. Se recomienda introducir a los distintos usuarios en el sistema y asignarles los derechos de acceso correspondientes tan pronto como sea posible para evitar los accesos no autorizados. En esta sección se describen los detalles de este proceso.*

## **8.1 Administración de los derechos de acceso**

Cada usuario tiene un ID único y una contraseña de usuario. Este ID y contraseña se utilizan en el software para:

- Permitir o impedir a un usuario realizar una acción
- Hacer un seguimiento de las acciones con su "ID" en un archivo de registro

Una vez introducidos el ID y la contraseña, el usuario puede realizar acciones según el "nivel de acceso" que el administrador atribuya a su ID. [Consulte "Tabla de niveles de](#page-109-0) [seguridad" en la página 104](#page-109-0)

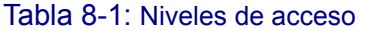

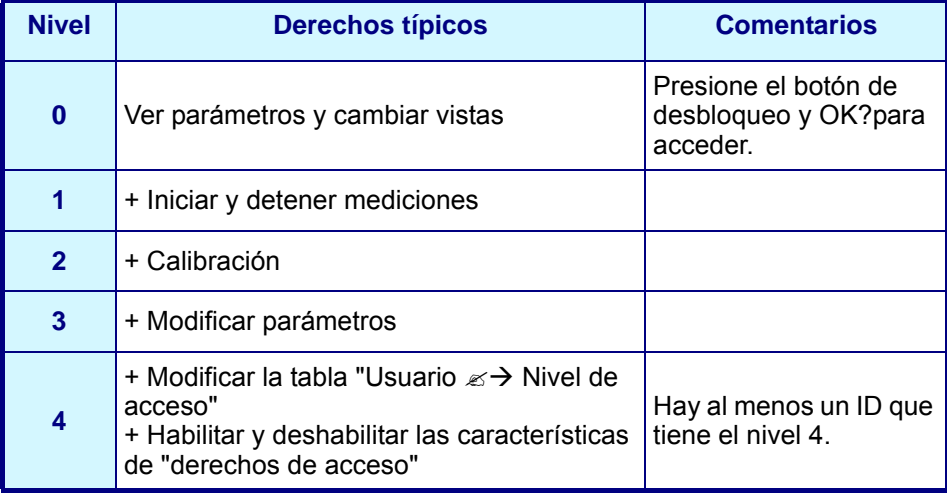

En el inicio, todos los menús están bloqueados. El usuario tiene que identificarse para obtener acceso a las distintas vistas [\(Consulte "Teclas de función en la barra de título"](#page-31-0) [en la página 26](#page-31-0)).

## **8.2 Configuración de la seguridad**

Este cuadro de diálogo permite definir los usuarios y sus niveles de acceso cuando se inicia el software por primera vez. Es posible configurar varios parámetros relacionados con la confidencialidad. Esto requiere un nivel de acceso de usuario 4.

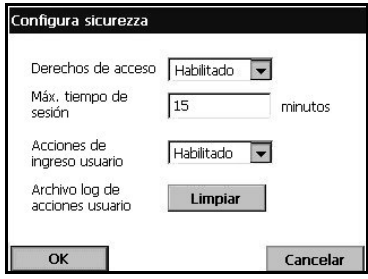

#### **Nota:**

*De forma predeterminada, los derechos de acceso están deshabilitados.*

- Derechos de acceso: si están habilitados, es necesario iniciar sesión como un usuario registrado (consulte ["Administración de usuarios" en la](#page-88-1)  [página 83\)](#page-88-1) para acceder a los menús. Cuando están deshabilitados, se permite el acceso a todos los menús. Si se deja el cuadro de texto en blanco en la ventana de inicio de sesión de usuario, no se registrará ningún nombre para la acción en el archivo de registro.
- $\Box$  Introduzca el tiempo máximo de sesión en minutos para que la confidencialidad sea más estricta. La sesión del usuario se cerrará automáticamente cuando transcurra el tiempo de inactividad configurado.
- Acciones ingreso usuario: cuando está habilitada, todas las acciones de un usuario con la sesión iniciado se registran en un archivo de registro de usuario con fines de seguimiento.
- $\equiv$  Borre el archivo de registro de acciones de todos los usuarios. Confirme que desea borrar el archivo de registro. El objetivo de esta función es limpiar, por ejemplo, los registros de demostración o prueba. El archivo de registro es un registro en búfer de las 100 últimas acciones.

## <span id="page-88-1"></span><span id="page-88-0"></span>**8.3 Administración de usuarios**

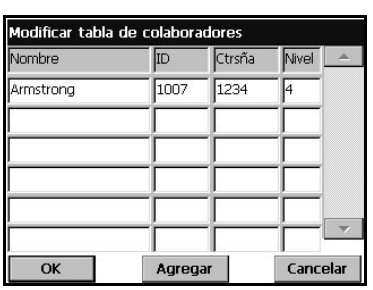

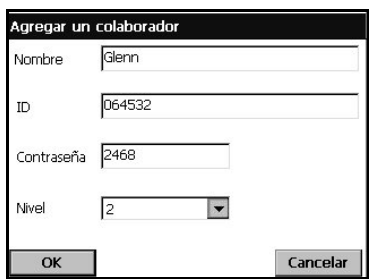

Esta ventana muestra la lista de usuarios registrados para el instrumento. Se muestran por nombre, ID, contraseña y nivel de acceso.

#### **Nota:**

*La contraseña del usuario debe tener al menos 4 caracteres.*

Al presionar en una línea vacía o en el botón Agregar, se abre una ventana que permite agregar un nuevo usuario. Es necesario introducir el nombre, ID, contraseña y nivel de acceso (de 1 a 4).

Al presionar en una línea de usuario registrado, se abre una ventana para editar o eliminar los datos del usuario en la lista.

#### **Nota:**

*La lista puede contener hasta 99 usuarios.*

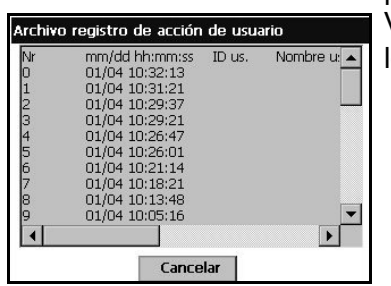

Cada vez que el usuario realiza una acción importante, se escribe un registro en "Archivo registro de acción de usuario". Se trata de un búfer cíclico que contiene las últimas 100 acciones del usuario. La interfaz de usuario permitirá ver este archivo de registro (Menú Seguridad/ Ver archivo de registro). Este archivo de registro contiene los siguientes datos:

- Número de línea
- Nombre de la acción
- Nombre de usuario e ID
- Fecha y hora actuales

### **Nota:**

*Los intentos de registro no satisfactorios se registran en el archivo de registro sin ningún ID de usuario.*

## **9 Menú Productos**

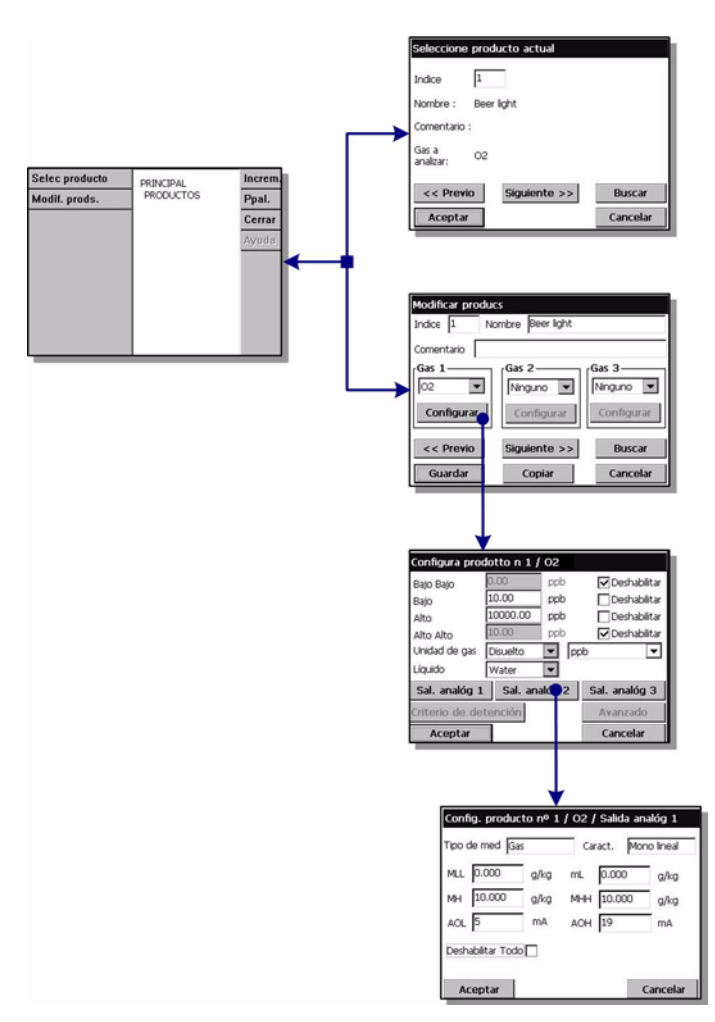

Fig. 9-1: Menú Productos

### **9.1 Descripción general**

Esta opción permite a los usuarios guardar y/o usar configuraciones de producto guardadas anteriormente. Se pueden guardar en el instrumento un máximo de 100 configuraciones de producto diferentes. Es posible definir la configuración de medición básica (gas a analizar, unidad de gas, límites de alarma, salidas analógicas, etc.) para un producto de modo que el instrumento la utilice automáticamente cuando se seleccione ese producto.

Si es necesario, las configuraciones de producto se pueden mover de un instrumento a otro. Sin embargo, como el instrumento sólo analiza el oxígeno y el ozono, únicamente se pueden seleccionar los productos configurados para analizar estos gases en el instrumento. En cualquier caso, es posible definir en este instrumento los productos configurados para analizar otros gases y transferirlos fácilmente a otros instrumentos de la serie 510 destinados al análisis de gases distintos al oxígeno y ozono.

Para facilitar el uso, en los casos en los que las configuraciones de producto son idénticas o similares, existe una función de *copia* en la pantalla de modificación de productos. Esta función permite copiar una configuración guardada y almacenarla en una o varias ubicaciones. A continuación se puede usar la opción de modificación de productos para identificar y/o modificar las configuraciones duplicadas.

### **9.1.1 Selección del producto**

Si el protocolo de comunicación PROFIBUS-DP está habilitado, se pueden seleccionar productos para el análisis mediante esa función (consulte ["Datos de entrada/salida \(E/](#page-75-0) [S\)" en la página 70](#page-75-0) y en concreto ["Comando Cambiar producto - Salida" en la página 72](#page-77-0) para obtener más información).

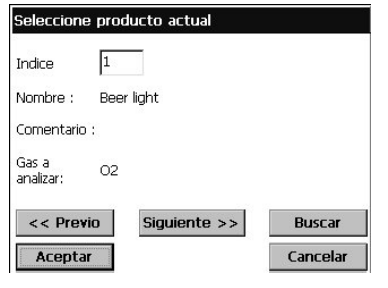

□ Seleccione el producto que va a analizar o utilice los botones *Siguiente* y *Previo* para desplazarse secuencialmente por la lista de productos existentes.

Como alternativa, use el botón *Buscar* para buscar un producto. Introduzca un criterio de búsqueda completa o parcial. Si solamente se encuentra un resultado, el producto se selecciona automáticamente. En caso de que varios productos coincidan con los criterios de búsqueda, aparecerá una lista de resultados. Seleccione un producto directamente en la lista de productos.

Presione *Aceptar* para seleccionar el producto o *Cancelar* para salir.

### **9.1.2 Modificación del producto**

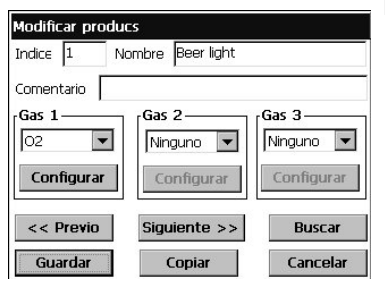

 $\Box$  Seleccione el producto que va a modificar o utilice los botones *Siguiente* y *Previo* para desplazarse secuencialmente por la lista de productos existentes.

Como alternativa, use el botón *Buscar* para buscar un producto. Introduzca un criterio de búsqueda completa o parcial. Si solamente se encuentra un resultado, el producto se selecciona automáticamente. En caso de que varios productos coincidan con los criterios de búsqueda, aparecerá una lista de resultados. Seleccione un producto directamente en la lista de productos.

 $\blacktriangleright$  Seleccione el gas que va a analizar (se pueden seleccionar hasta tres) en la lista desplegable.

Después de seleccionar un producto y el gas, presione *Configurar* para configurar el producto.

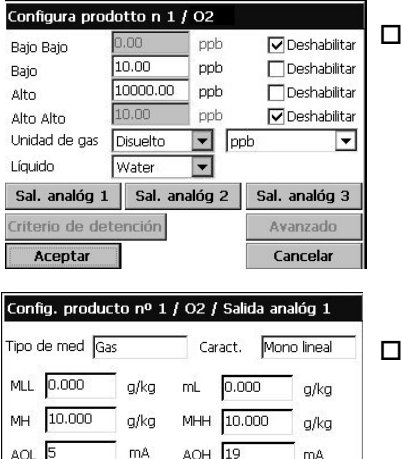

Cancelar

Deshabilitar Todo

Aceptar

 Configure los productos según sea necesario (consulte ["Configuración de instrumento" en la](#page-41-0)  [página 36](#page-41-0) para obtener más información).

Presione *Sal. analóg.* para configurar las salidas analógicas, *Aceptar* para aceptar la configuración tal cual o *Cancelar* para salir.

 Configure la salida analógica según sea necesario (consulte ["Configuración de canal" en la página 56](#page-61-0) para obtener más información).

Presione *Aceptar* para aceptar la configuración o *Cancelar* para salir.

## **10 Menú Config. global**

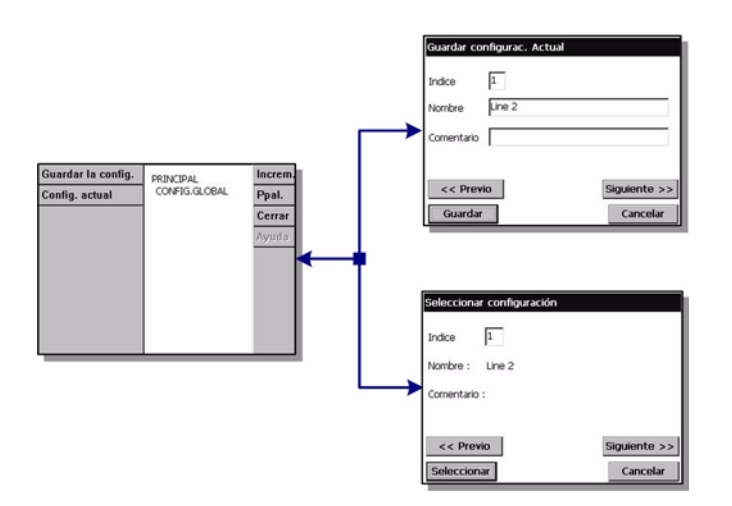

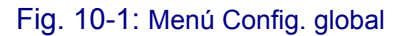

### **10.1 Descripción general**

La opción de configuración global permite a los usuarios guardar y usar configuraciones del instrumento que se han guardado anteriormente. Se pueden guardar un máximo de 10 configuraciones; la configuración predeterminada del instrumento es 0 (cero).

Una vez configurados todos los parámetros del instrumento, use esta opción para guardar la configuración. La selección de configuraciones predefinidas evita el tener que volver a introducir todos los parámetros al usar el instrumento para una aplicación diferente.

### **10.1.1 Guardar**

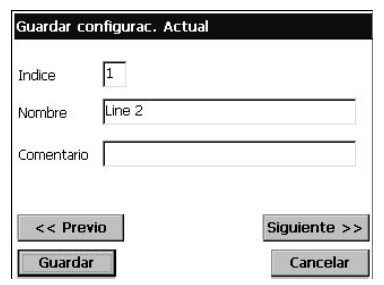

- $\Box$  Defina el índice (1-9) para guardar la configuración actual. Use los botones Previo y Siguiente para desplazarse secuencialmente por las configuraciones existentes, sobrescribir una configuración existente o guardarla como una nueva.
- $\Box$  Introduzca un nombre para definir la configuración actual.
- Introduzca cualquier comentario para asociarlo con esta configuración.

### **10.1.2 Seleccionar**

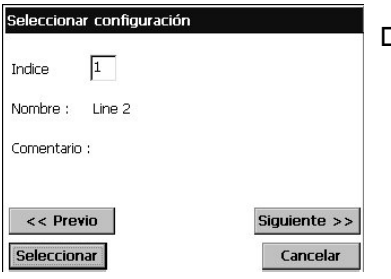

 Seleccione la configuración (índice 0-9) que desea usar en el instrumento.

Será necesario confirmar la configuración seleccionada. El instrumento se debe reiniciar después (apagarse y volverse a encender) para que se aplique la nueva configuración.

## **11 Menú Servicios**

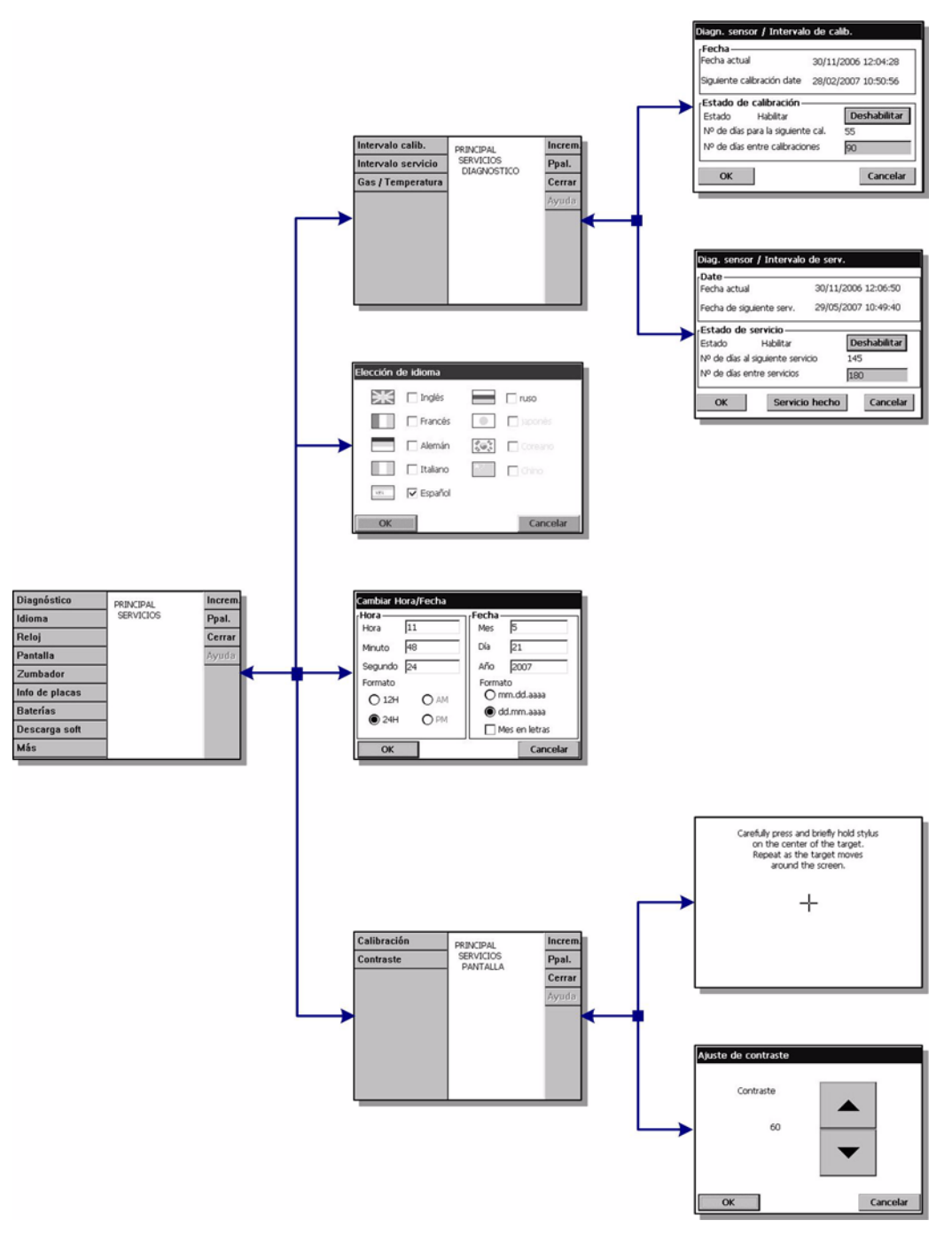

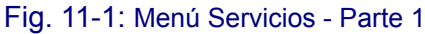

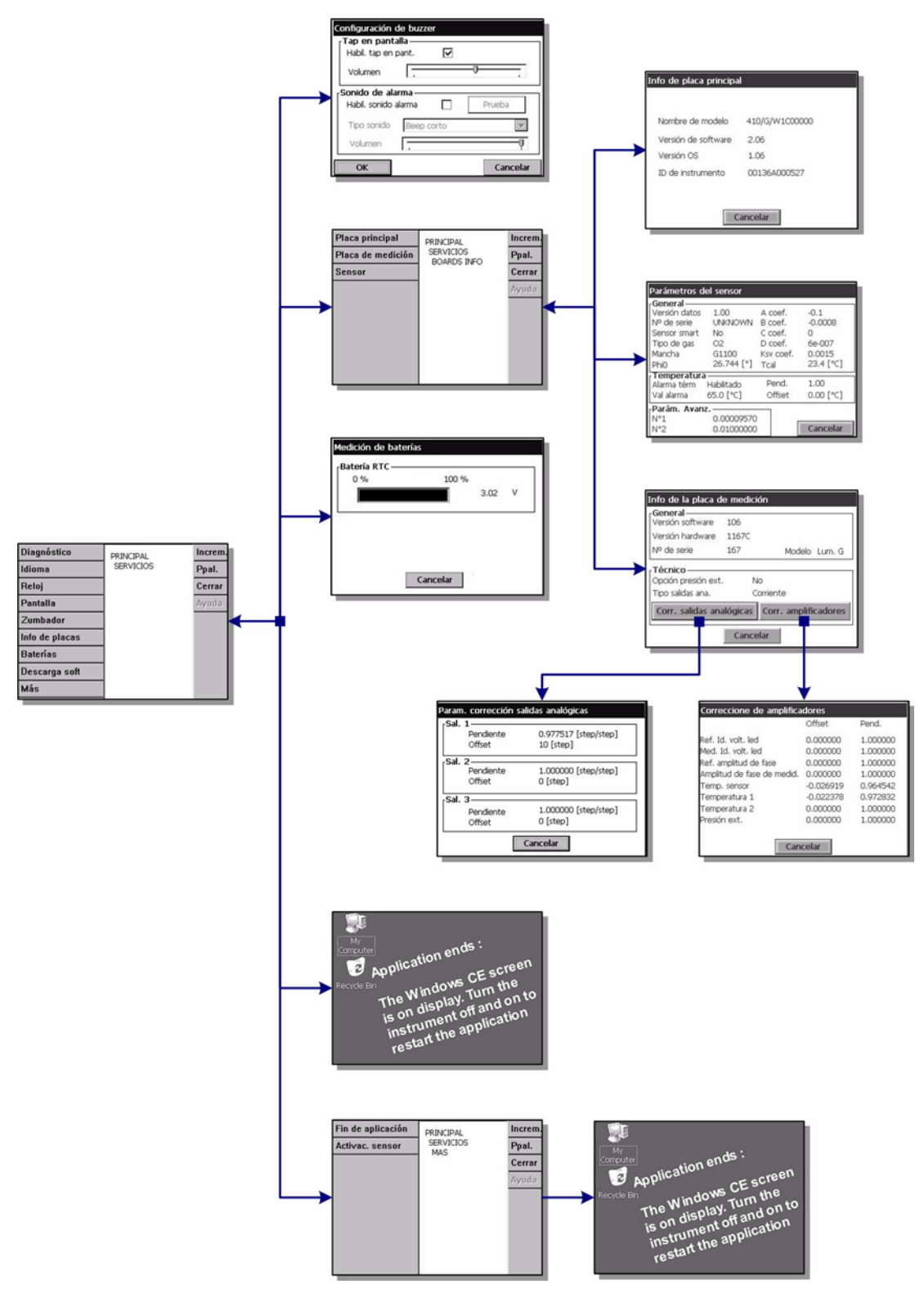

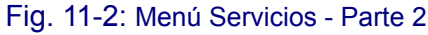

## <span id="page-96-0"></span>**11.1 Diagnóstico del sensor**

## **11.1.1 Intervalo de calibración**

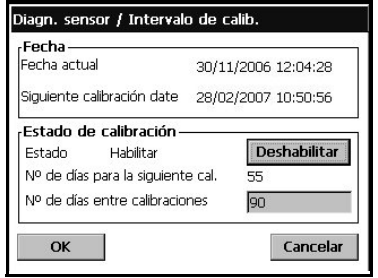

El instrumento puede recordar automáticamente al usuario cuándo debe realizarse la siguiente calibración del sensor. Se trata de una opción útil si realizan calibraciones manuales. Pero si ha elegido calibrar automáticamente el instrumento, esta opción debe deshabilitarse.

- □ Seleccione Habilitar e introduzca un intervalo en días.
- La pantalla muestra la fecha y hora actuales del instrumento, la fecha y hora de vencimiento de la siguiente calibración y los días restantes.

La fecha de la siguiente calibración se actualiza al calibrar el sensor. El evento de "calibración necesaria" se genera cuando ha transcurrido el período definido.

## **11.1.2 Intervalo de servicio**

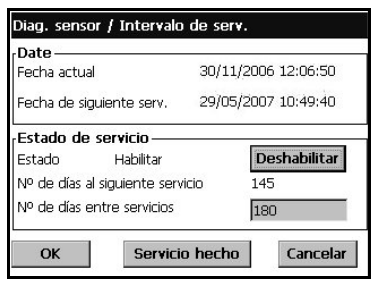

El instrumento puede recordar automáticamente al usuario cuándo debe realizarse el siguiente mantenimiento (servicio) del sensor.

□ Seleccione Habilitar e introduzca un intervalo en días. Esto debe validarse por un usuario de nivel 3.

La pantalla muestra la fecha y hora actuales del instrumento, la fecha y hora de vencimiento del siguiente mantenimiento (servicio) del sensor y los días restantes.

La fecha del siguiente servicio se actualiza cuando se presiona "Servicio hecho" después de un servicio. El evento de "servicio necesario" se genera cuando ha transcurrido el período definido.

El sensor conectado al instrumento necesitará un servicio y mantenimiento periódicos. Para obtener más información, consulte el manual que se entrega con el sensor:

## **11.2 Elección de idioma**

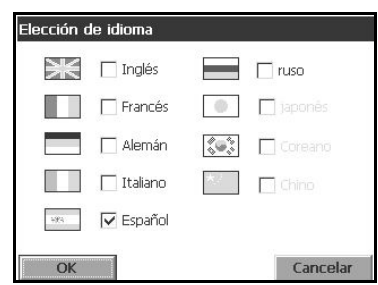

Compruebe el idioma según sea necesario y reinicie el instrumento para aplicar el cambio. El instrumento se reiniciará y aparecerá el idioma seleccionado.

#### **Nota:**

*Se necesita un nivel de acceso 3 o 4 para cambiar el idioma de la pantalla.*

## **11.3 Reloj**

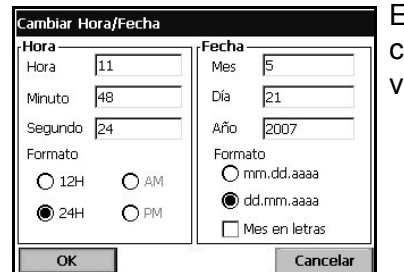

Escriba la fecha y hora actuales en los cuadros correspondientes y seleccione el formato de estos valores.

## **11.4 Pantalla**

**11.4.1 Calibración de la pantalla**

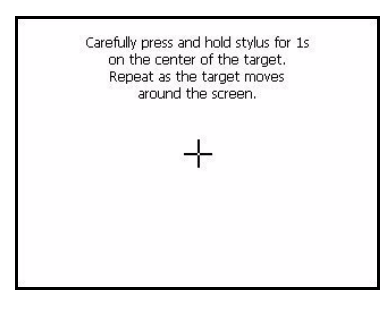

Esta pantalla de Windows CE le permite ajustar la posición de clic correspondiente a los botones mostrados. Utilícela si las áreas sensibles no aparecen alineadas adecuadamente con los botones de la pantalla. Siga las instrucciones de la pantalla:

Sitúe el lápiz sobre la cruz cuando se le solicite y continúe. Se le solicitará que haga clic en la pantalla para aceptar la nueva configuración. En caso contrario, la nueva configuración no se registra y no se efectúa ningún cambio.

## **11.4.2 Contraste de la pantalla**

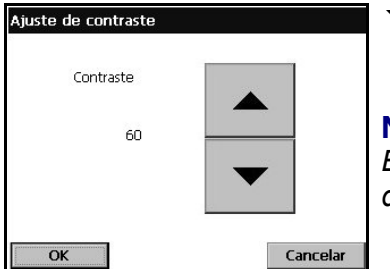

 $\blacktriangleright$  Presione los botones de flecha arriba y abajo para aumentar o disminuir el contraste de la pantalla. Presione OK cuando termine.

**Nota:**

*Esta función también se puede llamar con el icono de contraste de la pantalla principal.*

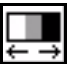

## **11.5 Zumbador (buzzer)**

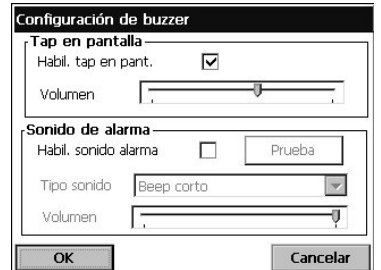

Ajuste los sonidos disponibles en el instrumento:

Al seleccionar "Habil. tap en pant.", se escucha un sonido de clic cada vez que se toca la pantalla. El volumen se puede ajustar.

Asimismo, se puede habilitar o deshabilitar el sonido de alarma del instrumento según la aplicación específica. El tipo de sonido y volumen también se pueden ajustar.

Presione el botón Prueba para probar los ajustes realizados. Vuelva a presionarlo para detener la prueba.

## **11.6 Información de las placas**

## **11.6.1 Información de la placa principal**

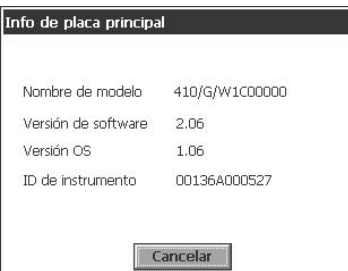

A modo de referencia, esta pantalla proporciona información sobre el modelo de instrumento, la versión de software y el ID de instrumento.

## **11.6.2 Información de la placa de medición**

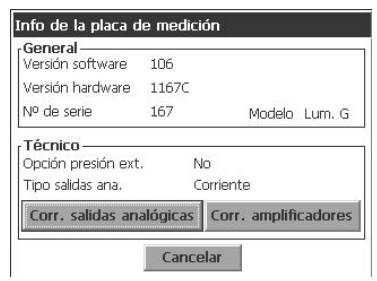

A modo de referencia, esta pantalla proporciona información sobre el hardware y software de la placa de medición.

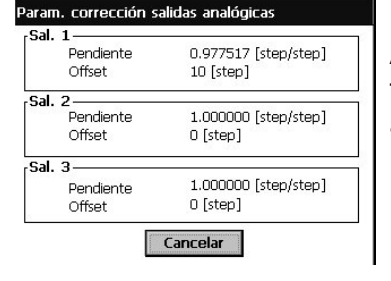

Al presionar el botón de salidas analógicas, se muestra el factor de corrección que se aplica a las salidas analógicas de cada canal.

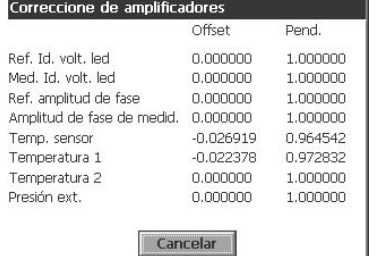

Al presionar el botón de corrección de amplificadores, se muestra el valor del factor de corrección actual de los amplificadores.

## **11.6.3 Parámetros de sensor**

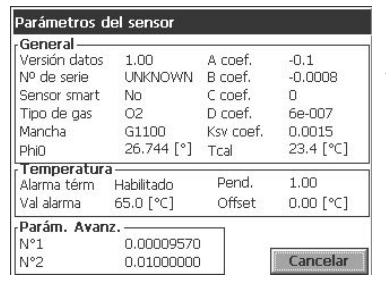

A modo de referencia, esta pantalla proporciona información sobre el tipo y modelo de sensor, la última calibración, la configuración y el comportamiento.

## **11.7 Baterías**

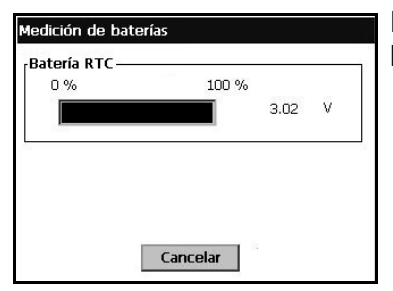

Esta pantalla proporciona el nivel de carga y la tensión de la batería en tiempo real.

## **11.8 Descarga de software**

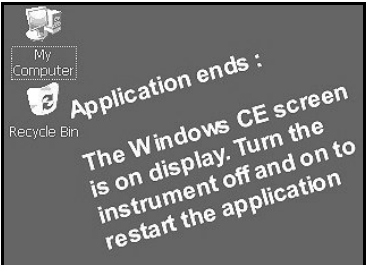

Reservado exclusivamente para los técnicos de Hach Ultra. Se utiliza cuando se vuelve a cargar el software con el fin de disponer de las nuevas versiones.

#### **Nota:**

*Finaliza la aplicación. Los usuarios deben detener y reiniciar el instrumento para reiniciar el programa.*

## **11.9 Finalización de la aplicación**

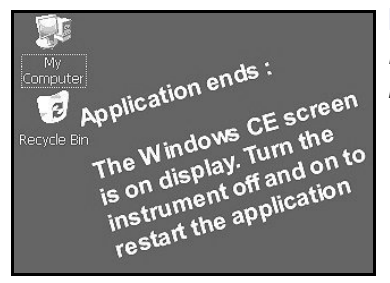

#### **Nota:**

*Finaliza la aplicación. Los usuarios deben detener y reiniciar el instrumento para reiniciar el programa.*

## **12 Mantenimiento y solución de problemas**

### **12.1 Mantenimiento del instrumento**

El mantenimiento de cualquier instrumento lo debe llevar a cabo un técnico de servicio cualificado de Hach Ultra. Póngase en contacto con un representante local en caso de que el instrumento deba someterse a un mantenimiento o a ajustes.

### **12.2 Mantenimiento del sensor**

El punto del sensor debe cambiarse una vez al año. El procedimiento es sencillo y sólo lleva unos minutos. Además, si utiliza un filtro de partículas modelo 33079-x, se recomienda cambiar a la vez el cartucho del filtro (modelo 33080).

### **12.2.1 Equipo necesario**

- Un par de pinzas y herramienta de mantenimiento - ambos suministrados. Disponible también en el kit nº 33022.
- Punto del sensor y junta tórica de repuesto disponible en el kit nº 33021

#### **Nota:**

*Compruebe el factor Ksv del nuevo punto (el valor se encuentra en la caja del kit 33021). Si el valor de Ksv visualizado en el parámetro de fábrica es diferente (consulte* ["Configurar calibración manual"](#page-51-0)  [en la página 46](#page-51-0)*), actualice el parámetro de fábrica con el nuevo valor.*

### **12.2.2 Desmontaje del punto del sensor**

- 1) Con las pinzas, extraiga con cuidado la junta tórica que asegura el punto del sensor.
- 2) Inserte el extremo estrecho de la herramienta de mantenimiento en el punto del sensor y apriete ligeramente hasta lograr un agarre seguro. Retire el punto.
- 3) Puede desechar la junta tórica y el punto del sensor viejos.

#### **PRECAUCIÓN:**

*Cuando haya retirado el punto del sensor, no toque el interior del sensor, pues podría arañarse y dañarse el cabezal sensible de medición expuesto (indicado con una flecha).*

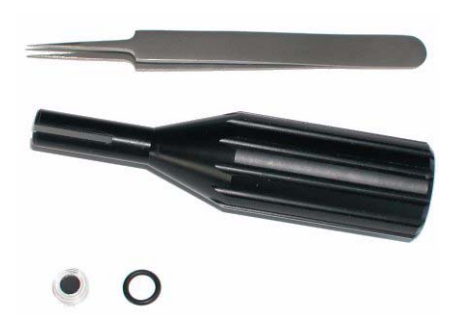

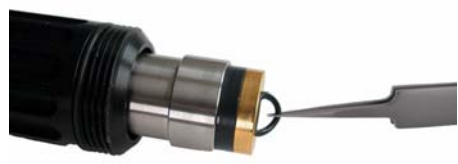

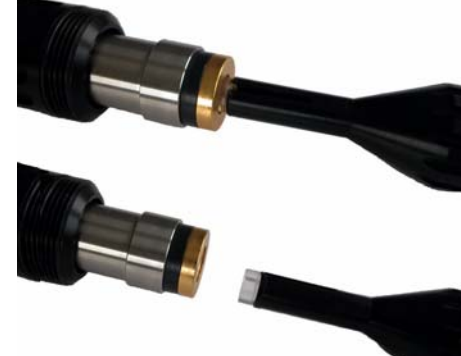

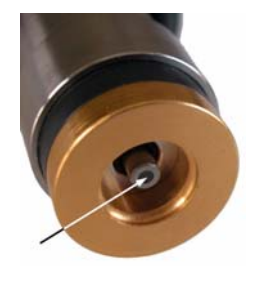

### **12.2.3 Cambio del punto del sensor**

- 1) Coloque el nuevo punto en el extremo del sensor utilizando la herramienta de mantenimiento.
- 2) Coloque la nueva junta tórica en su posición sujetándola con los dedos.

3) Para ver si la junta tórica está bien colocada, coloque el extremo largo de la herramienta de mantenimiento encima de la junta tórica del sensor. Presione firmemente y gire la herramienta a izquierda y a derecha unas cuantas veces hasta que la junta tórica quede nivelada con la parte superior del sensor.

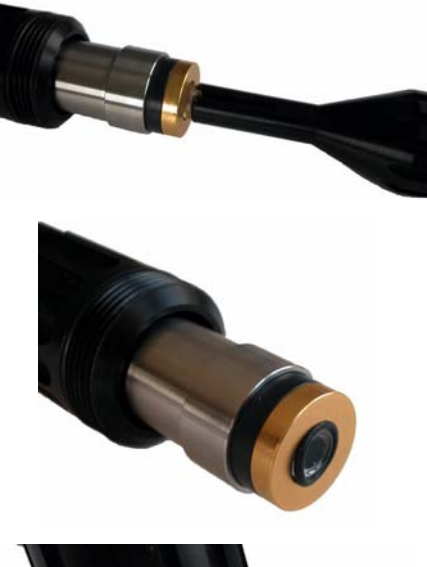

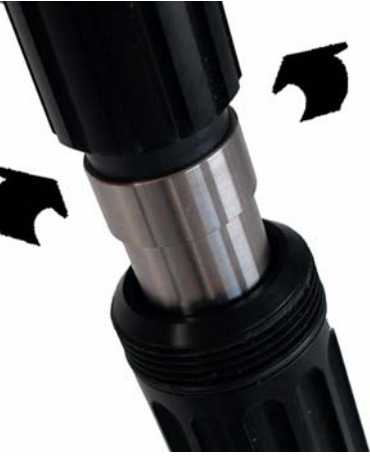

### **12.3 Almacenamiento, manipulación y transporte**

Proteja el instrumento de agentes externos como la lluvia, las salpicaduras, los rayos solares directos, etc.

Un instrumento empaquetado adecuadamente se puede almacenar y transportar a una temperatura de -20 °C a +70 °C y una humedad relativa de hasta el 80%. A la hora de empaquetar el instrumento para transportarlo, se recomienda reutilizar el embalaje original en el que se envió el instrumento. El instrumento se debe almacenar en un lugar adecuado, sin polvo, condensación ni evaporación química.

En climas fríos, evite los cambios repentinos de temperatura (como al entrar a una sala con temperatura cálida) y proporcione al instrumento suficiente tiempo para adaptarse a la temperatura ambiente con el fin de evitar la condensación en su interior.

Para limpiar el instrumento, limpie la carcasa con un paño o trapo de algodón. Limpie el instrumento siempre antes de almacenarlo. Preste atención a no rayar la superficie de la pantalla para conservar una buena claridad a lo largo del tiempo.

#### **PRECAUCIÓN:**

*No utilice nunca líquidos como aceite, benceno o detergentes para limpiar el instrumento. Se puede emplear un limpiacristales suave para quitar las manchas de grasa.*

### **12.4 Solución de problemas**

Los posibles eventos, junto con el mensaje de texto que aparece en la pantalla de vista numérica del instrumento, el motivo del evento y su gravedad se muestran en la [Tabla 12-1, "Lista de eventos", en la página 98.](#page-103-1) Un evento es algo que afecta a la medición. En la vista numérica, los eventos actuales se indican con la concentración de gas en el mismo lugar.

#### **Nota:**

*Al presionar*  $\bigotimes$ ,  $\bigtriangleup$  o  $\bigcirc$ *se proporciona una explicación del evento.* 

☎. Sensor out u i i  $\sum_{21:51:39}$ 774<br>773<br>772  $\sqrt{!}$  0,  $T:20.1^{\circ}C$  $\blacksquare$   $\blacksquare$  64  $\mathbb{Z}$  13:59:14 774<br>773<br>772<br>771  $\odot$   $_{\rm O_{2}}$ ppb  $T:20.1^{\circ}C$ 

Cuando se produce un evento anómalo, aparece un signo en la parte superior izquierda de la pantalla. Al presionar en el signo, se abre una ventana que proporciona más detalles sobre la situación real.

Hay tres niveles de condiciones anómalas:

- **Alarma:** existe un problema grave que causa la detención de acciones en el canal y la habilitación del relé de alarma del sistema.
- **Advertencia:** son eventos menos graves que una alarma del sistema; por ejemplo, una alarma de medición.
- **Información:** sólo para información; no es necesario realizar ninguna acción.

#### **Nota:**

*Utilice la vista de diagnóstico para solucionar los problemas.* [Consulte "Diagnóstico del](#page-96-0)  [sensor" en la página 91](#page-96-0)

## **12.5 Lista de eventos y alarmas**

### <span id="page-103-1"></span><span id="page-103-0"></span>Tabla 12-1: Lista de eventos

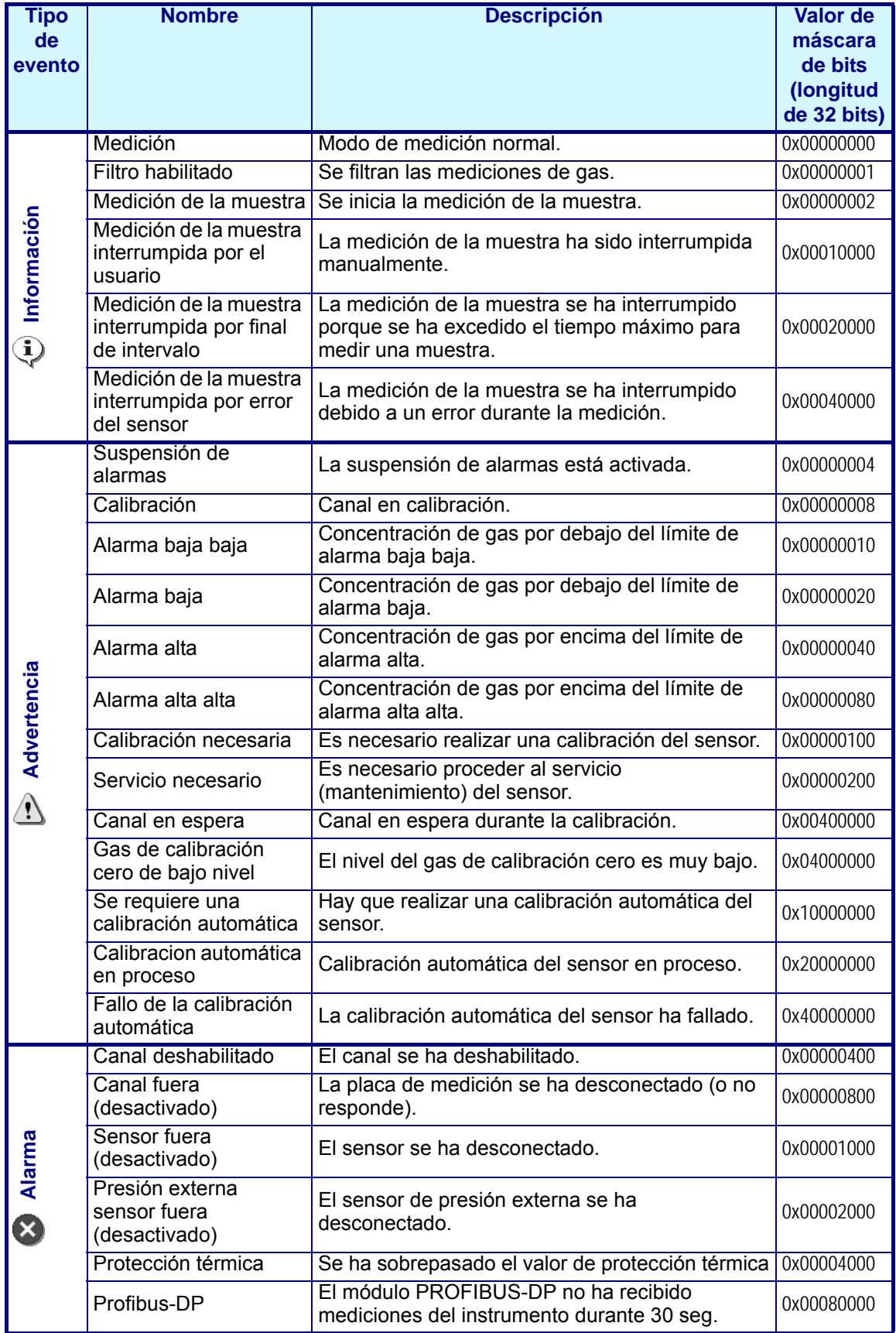

## **13 Especificaciones**

### **13.1 Principio general de funcionamiento**

La detección óptica de oxígeno se originó a partir de los trabajos de Kautsky en 1939, cuando demostró que el oxígeno puede reducir dinámicamente la fluerescencia de un indicador (disminuir el rendimiento cuántico). Este principio se ha aplicado a diferentes campos, como el control de la biología acuática en aguas residuales, pruebas para el análisis de gases en sangre y el control del cultivo celular. El método está ahora homologado por la ASTM (American Society for Testing and Materials) para la medición de oxígeno en agua. Comparado con la detección de oxígeno clásica utilizando sensores electroquímicos, la tecnología de luminiscencia ofrece varias ventajas, como la ausencia de consumo de oxígeno, la independencia de la velocidad de flujo de la muestra, la ausencia de electrólitos y su bajo mantenimiento.

La detección óptica de oxígeno se basa en la medición de la fluorescencia roja de un medio de contraste/indicador iluminado con una luz azul como se observa en [Fig. 13-1.](#page-104-0)

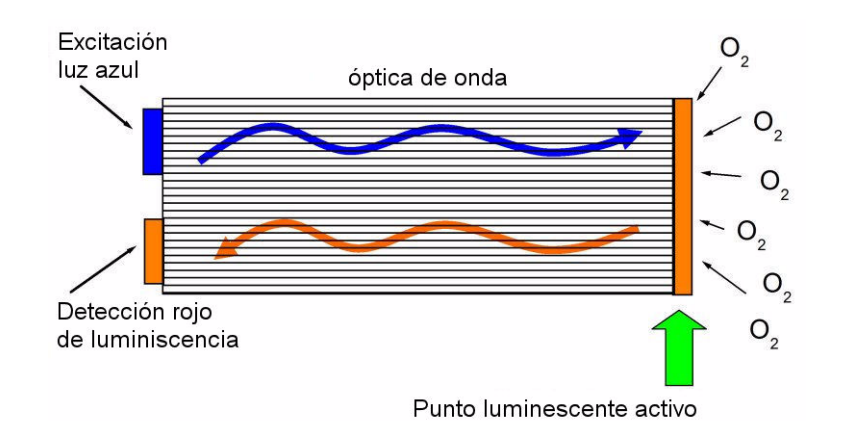

<span id="page-104-0"></span>Fig. 13-1: Principio de la detección óptica de oxígeno utilizando un medio de contraste fluorescente

El medio de contraste fluorescente se interrumpe por la presencia de oxígeno. Puede calcularse la concentración de oxígeno midiendo el tiempo de desintegración de la intensidad fluorescente como se observa en [Fig. 13-2](#page-104-1) a la izquierda. Cuanto mayor sea la concentración de oxígeno, menor será el tiempo de desintegración. Modulando la excitación, el tiempo de desintegración se transforma en un cambio de fase de la señal fluorescente modulada, que es independiente de la intensidad fluorescente y así del envejecimiento potencial ([Fig. 13-2](#page-104-1) a la derecha).

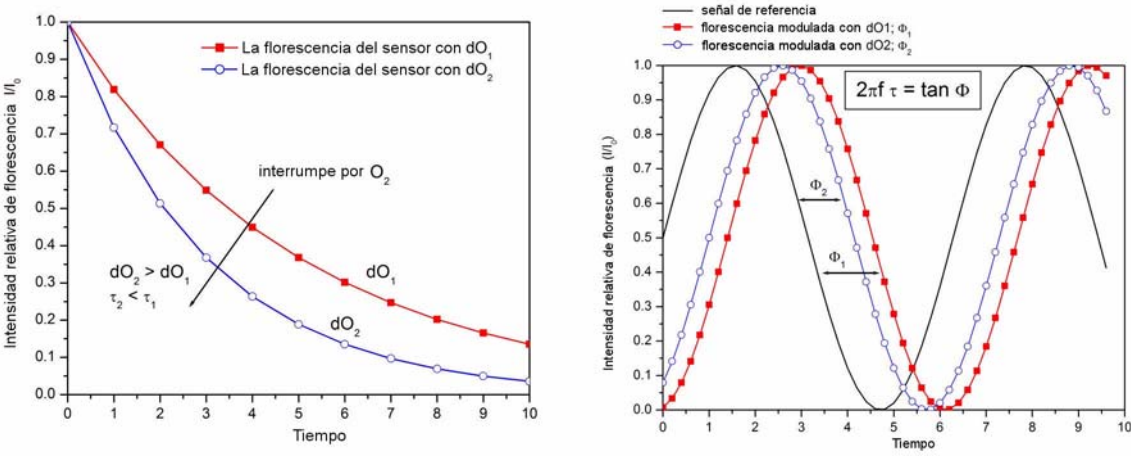

<span id="page-104-1"></span>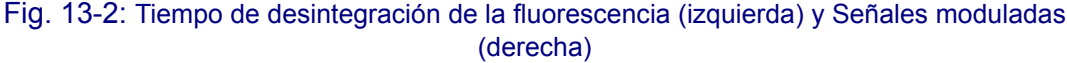

La presión parcial del oxígeno (pO<sub>2</sub>) se vincula a la medición del cambio de fase correspondiente (Φ) para crear la curva de calibración del sensor (mostrada a la derecha en [Fig. 13-3\)](#page-105-0). Esta curva se describe con la ecuación Stern-Volmer (mostrada a la izquierda en [Fig. 13-3\)](#page-105-0) donde  $K_{sv}$  es la constante de detención de la reacción del indicador (en mbar-1) representando la eficiencia de detención de la reacción por el oxígeno y con ello la sensibilidad del sensor,  $f_0$  es una constante y  $\Phi_0$  es el cambio de fase a oxígeno cero que representa el tiempo de desintegración de la fluorescencia activa del medio de contraste. La curva de calibración se forma con dos parámetros: el cambio de fase a oxígeno cero y la sensibilidad del punto luminescente,  $K_{\rm sv}$ . Se calcula después la concentración del oxígeno disuelto con la ley de Henry utilizando la curva de solubilidad de agua como una función de la temperatura.

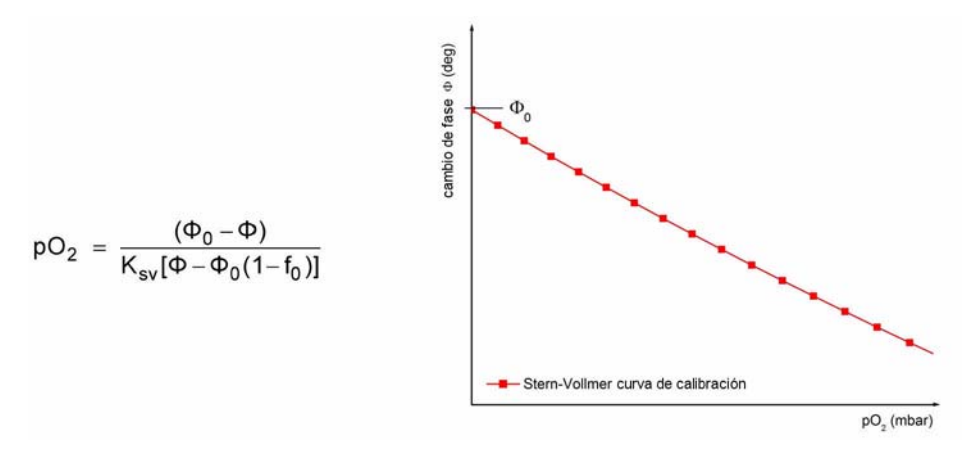

Fig. 13-3: Ecuación de Stern-Volmer y Curva de calibración

### **13.2 Descripción del hardware**

<span id="page-105-0"></span>El hardware del instrumento consta de una placa principal y una placa de medición para el canal de medición (= el sensor).

La placa principal contiene los controles de alimentación, pantalla, pantalla táctil, sensor barométrico, alarmas y puertos de comunicación. La placa de medición efectúa las mediciones y ejecuta los comandos de la placa principal. Contiene salidas analógicas y relés que envían información a sistemas externos.

Al iniciarse el programa, se activa una aplicación de vigilancia del hardware para comprobar que el sistema no se congela (por ejemplo, bucle infinito, fallo del sistema, etc.). Si el software no actualiza la aplicación de vigilancia cada minuto, la pantalla de medición, los relés y las salidas analógicas se congelan hasta 2 minutos. Luego, el reinicio apaga el instrumento durante 10 segundos y se efectúa el procedimiento de inicio. Al mismo tiempo, se reinicia todo el hardware (sensor y placa de medición).

### **13.3 Sistema de identificación del modelo**

El número de identificación del analizador y el número de serie del instrumento se encuentran en la etiqueta del panel posterior, así como en la confirmación del pedido y las facturas.

Puede pedir sistemas completos con un único Nº de pieza como se describe en la siguiente matriz:

### **Matriz de Nº de Modelo 410**

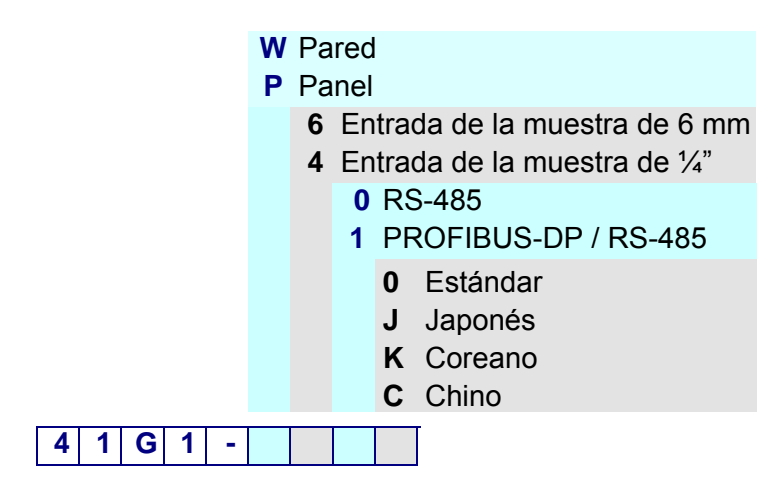

### **Ejemplo:**

### **41G1 - W400**

- Analizador modelo 410 para medición de oxígeno con sensor luminescente
- Montaje en pared
- ¼" Entrada de la muestra
- RS-485
- Software estándar (en inglés, francés, alemán, italiano y español)

Cada sistema incluye un transmisor 410, un sensor G1100, una cámara de flujo totalmente equipada (G1100-Fx), un reductor de presión (33015) para el frasco de calibración, un kit de repuestos (33021), un filtro de partículas (33079-4) y un kit de herramientas (33022).

Los instrumentos Orbisphere 410 y los sensores y accesorios G1100 están disponibles también como artículos individuales que puede pedir por separado.

## **13.4 Condiciones de funcionamiento**

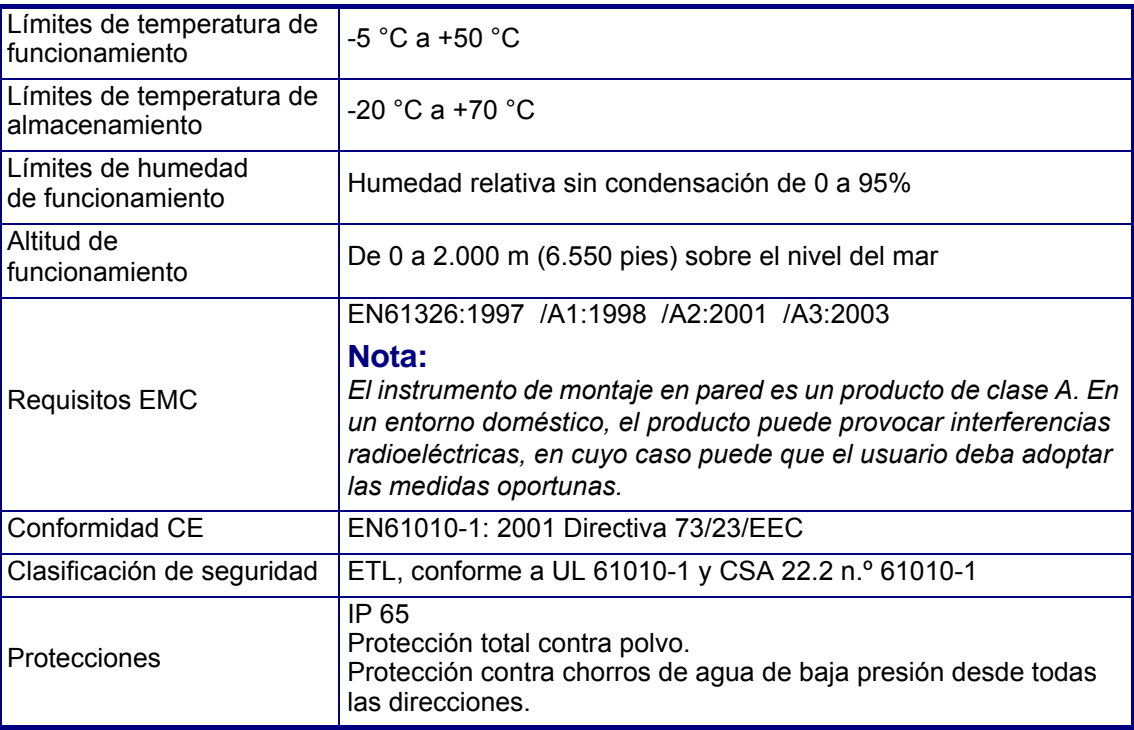

### **13.5 Medición**

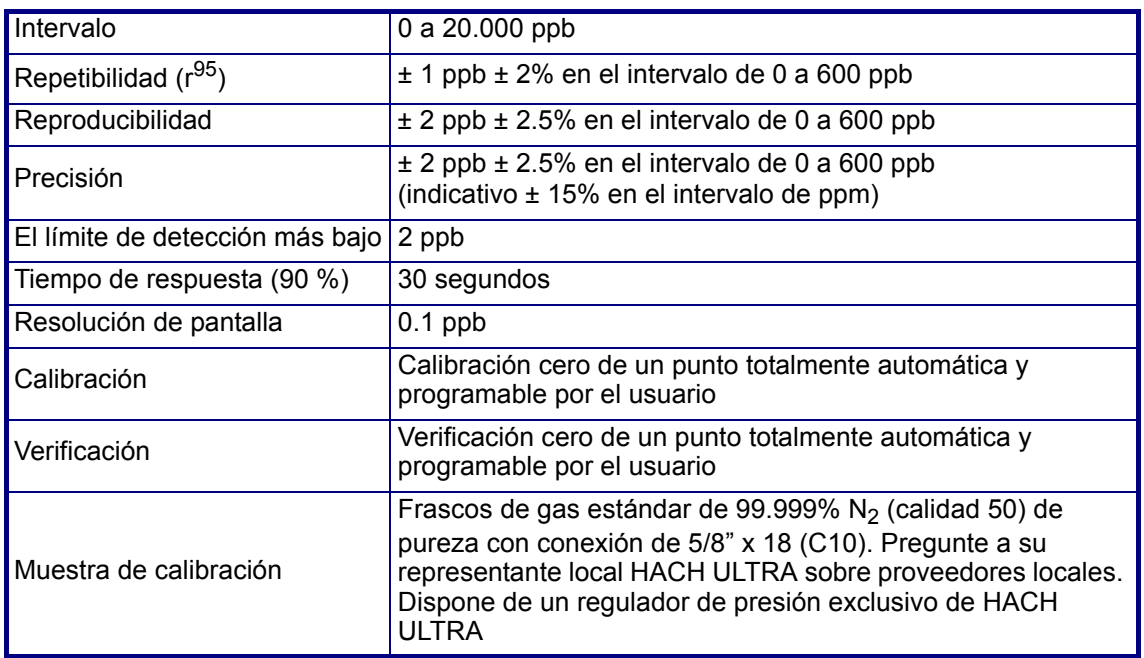

## **13.6 Alimentación eléctrica**

Universal de 100 V CA a 240 V CA @ 50/60 Hz - 25 VA De 10 a 30 V CD - 25 W

### **13.7 Comunicación**

- RS-485 o PROFIBUS-DP (opcional)
- Cliente USB
- Host USB
- Ethernet 10/100 Base-T
# **13.8 Tamaño y peso**

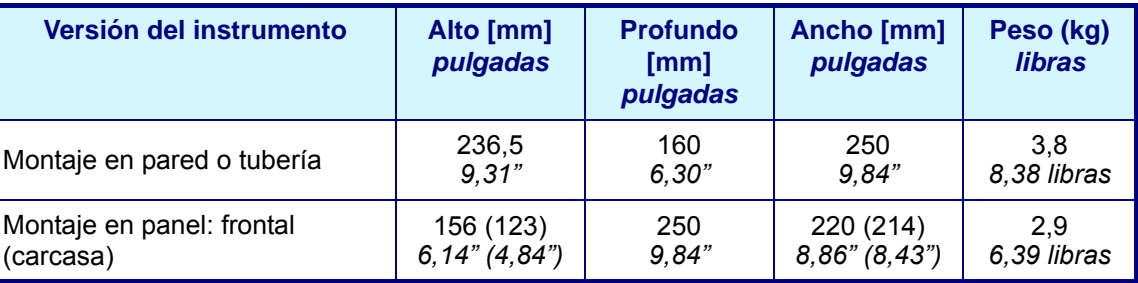

# **13.9 Salidas analógicas y digitales**

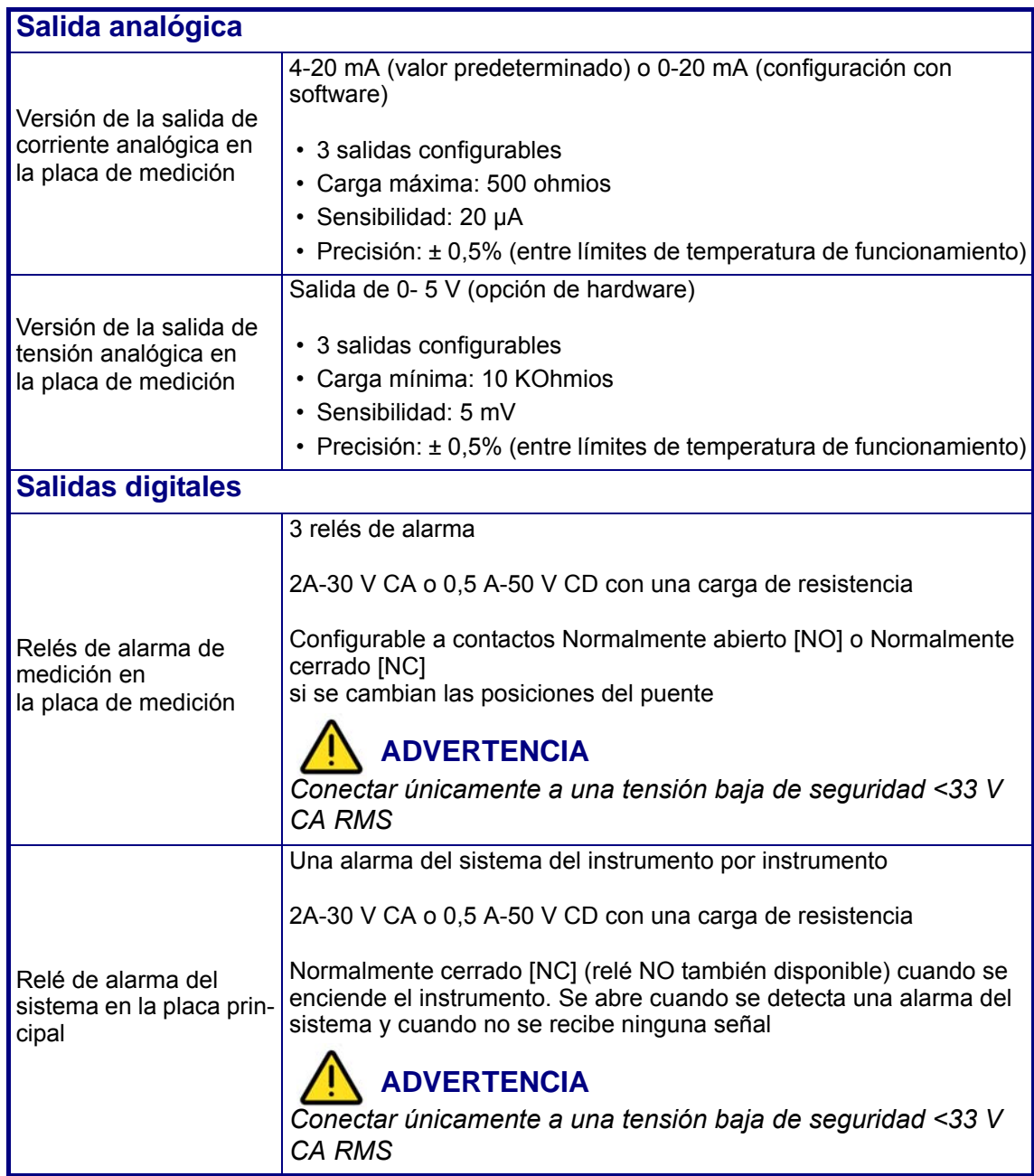

## **13.10 Tabla de niveles de seguridad**

Una cruz significa que el usuario que tiene este nivel de seguridad puede acceder a la función o configuración correspondiente ([Consulte "Administración de usuarios" en la](#page-88-0) [página 83\)](#page-88-0).

#### **Nota:**

*Si no se indica nada, los niveles secundarios tienen el mismo nivel de seguridad que el nivel de arriba.*

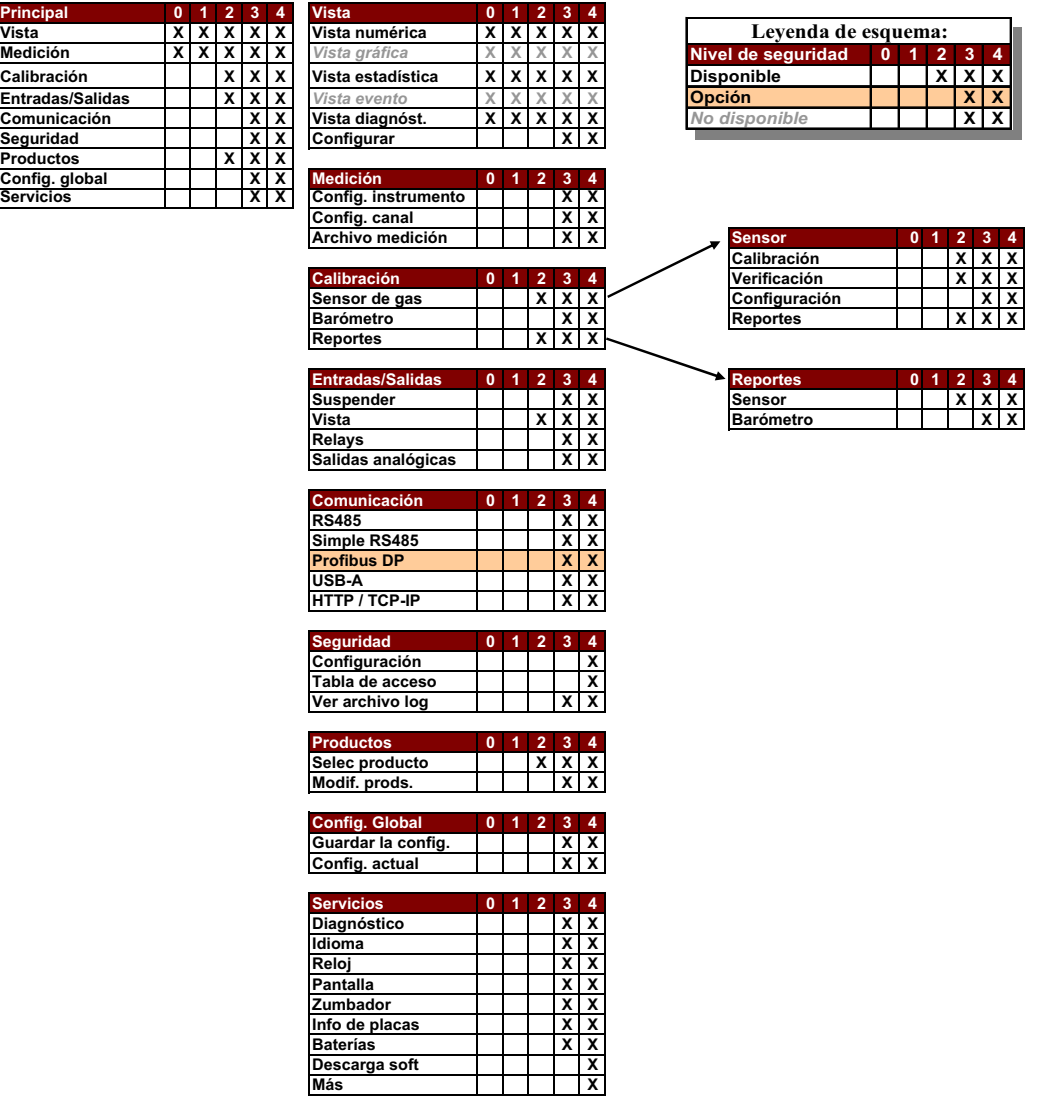

#### **Nota:**

*Para la opción USB-A del menú Comunicación, se necesita el nivel de acceso 4 para importar los datos de la tabla de accesos.*

## **13.11 Parámetros predeterminados**

En la siguiente tabla se incluyen las configuraciones predeterminadas de fábrica. El instrumento tiene estas configuraciones cuando se inicia por primera vez.

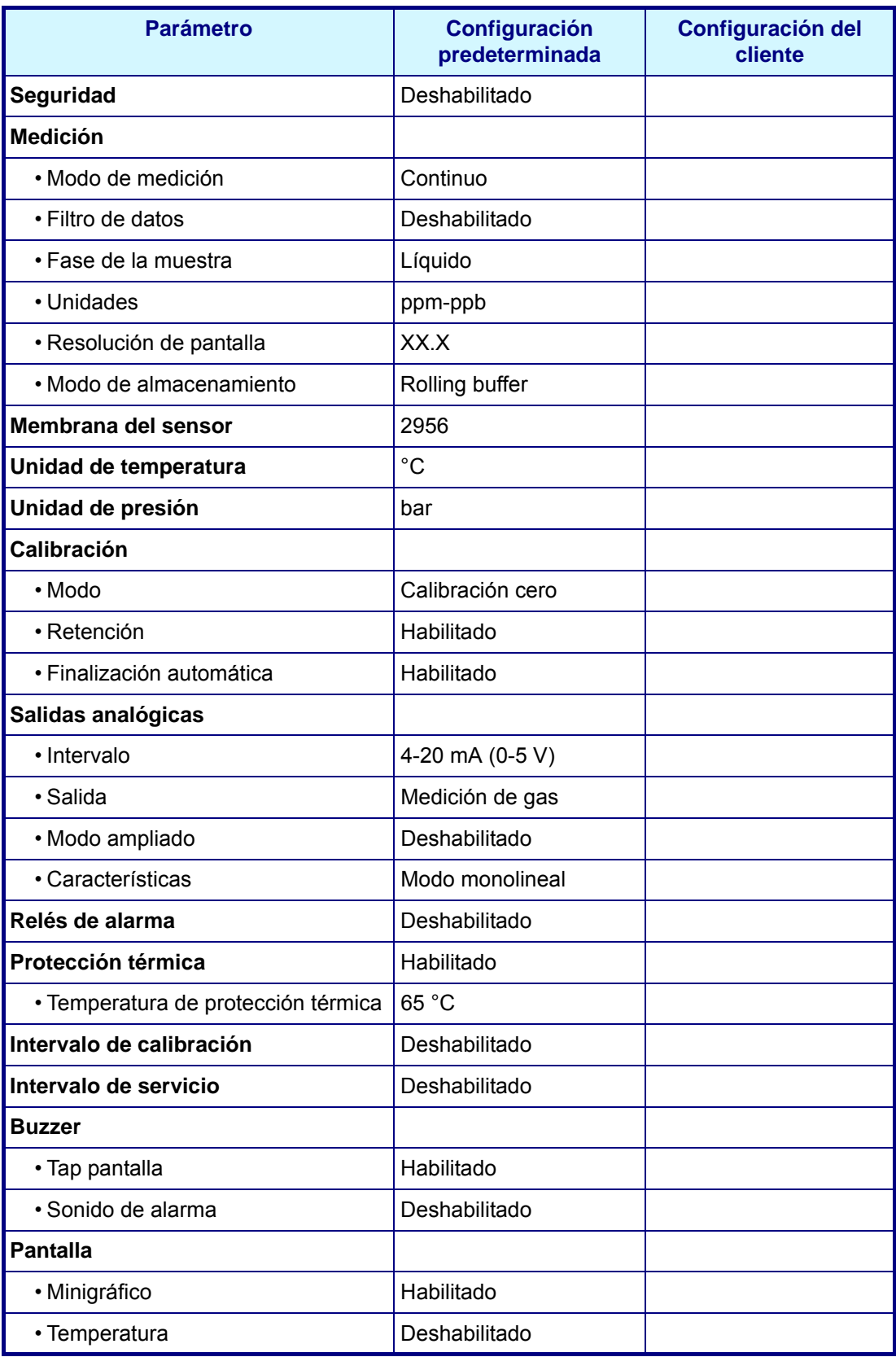

# **14 Listas de piezas**

## **14.1 Accesorios y piezas de repuesto**

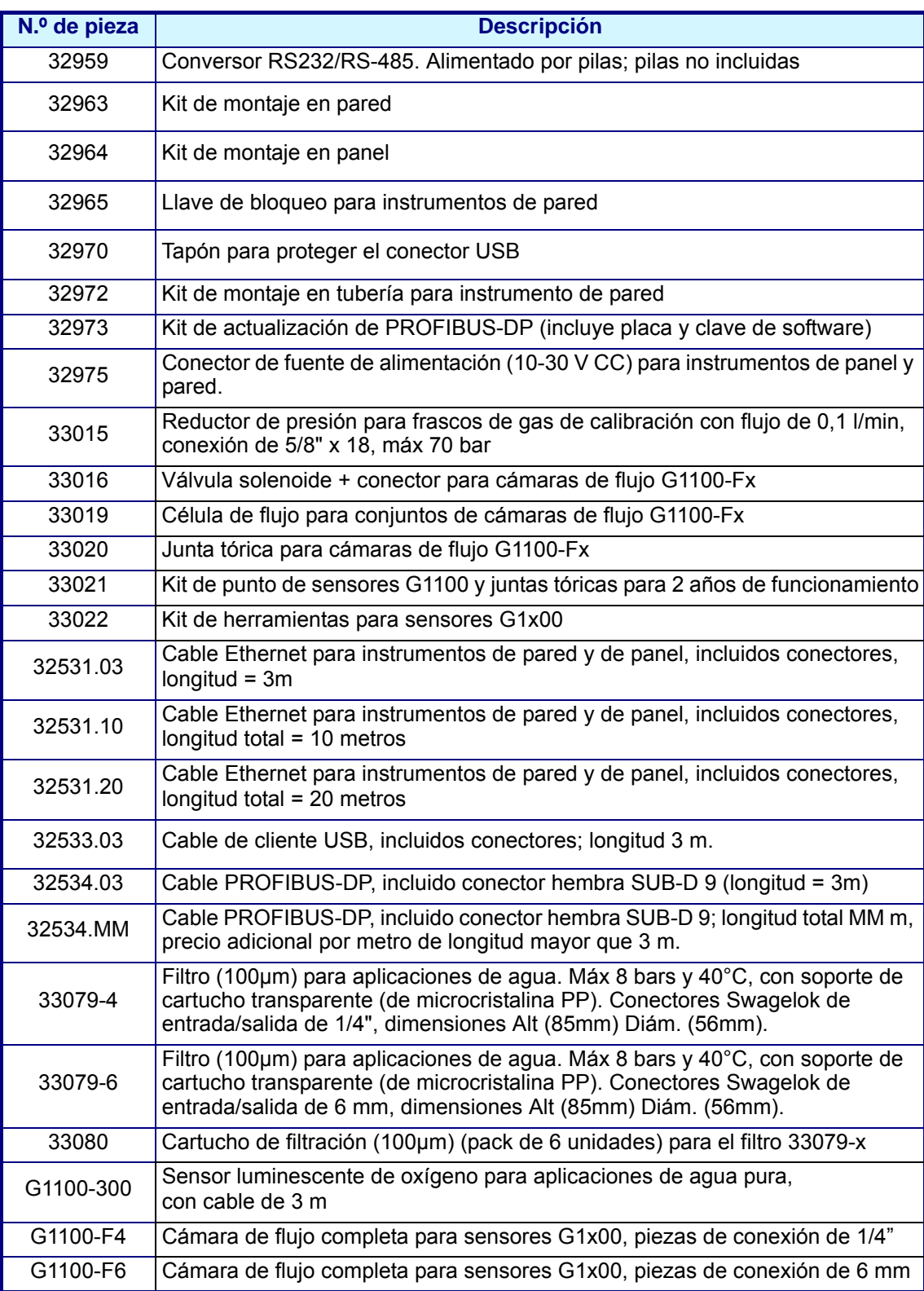

### **14.2 Opciones de instrumentos**

Dispone de varios instrumentos 410 con diferente configuración para su uso con el sensor G1100. Los diferentes modelos disponibles se describen en la siguiente matriz.

#### **Matriz de Nº de Modelo 410**

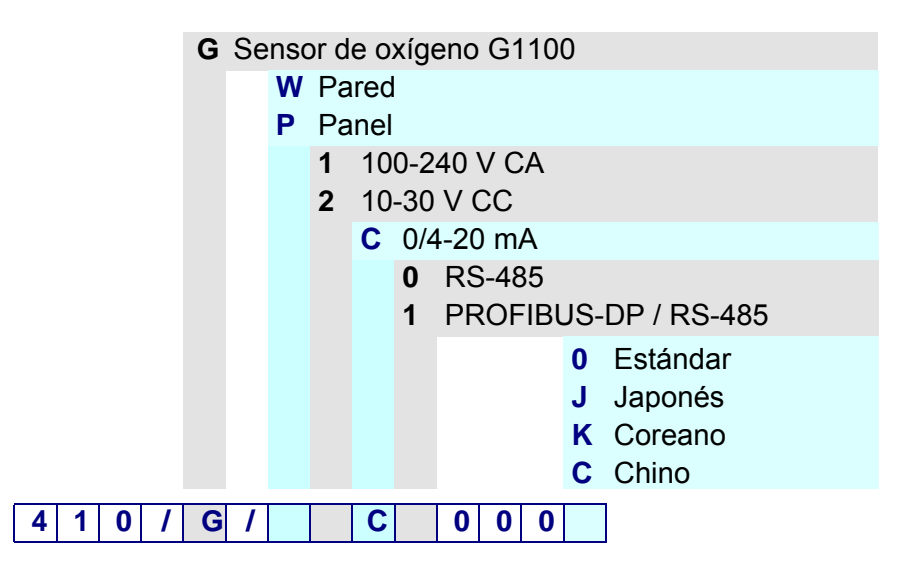

#### **Ejemplo 410 / G / W1C00000**

- Modelo de analizador 410
- Medición de oxígeno con un sensor G1100
- Montaje en pared
- 100-240 V CA
- Salida analógica de 0/4 -20 mA
- RS-485
- Software estándar (en inglés, francés, alemán, italiano y español)

# **Apéndice A: Glosario**

## **A.1 Unidades de gas**

<span id="page-114-0"></span>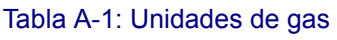

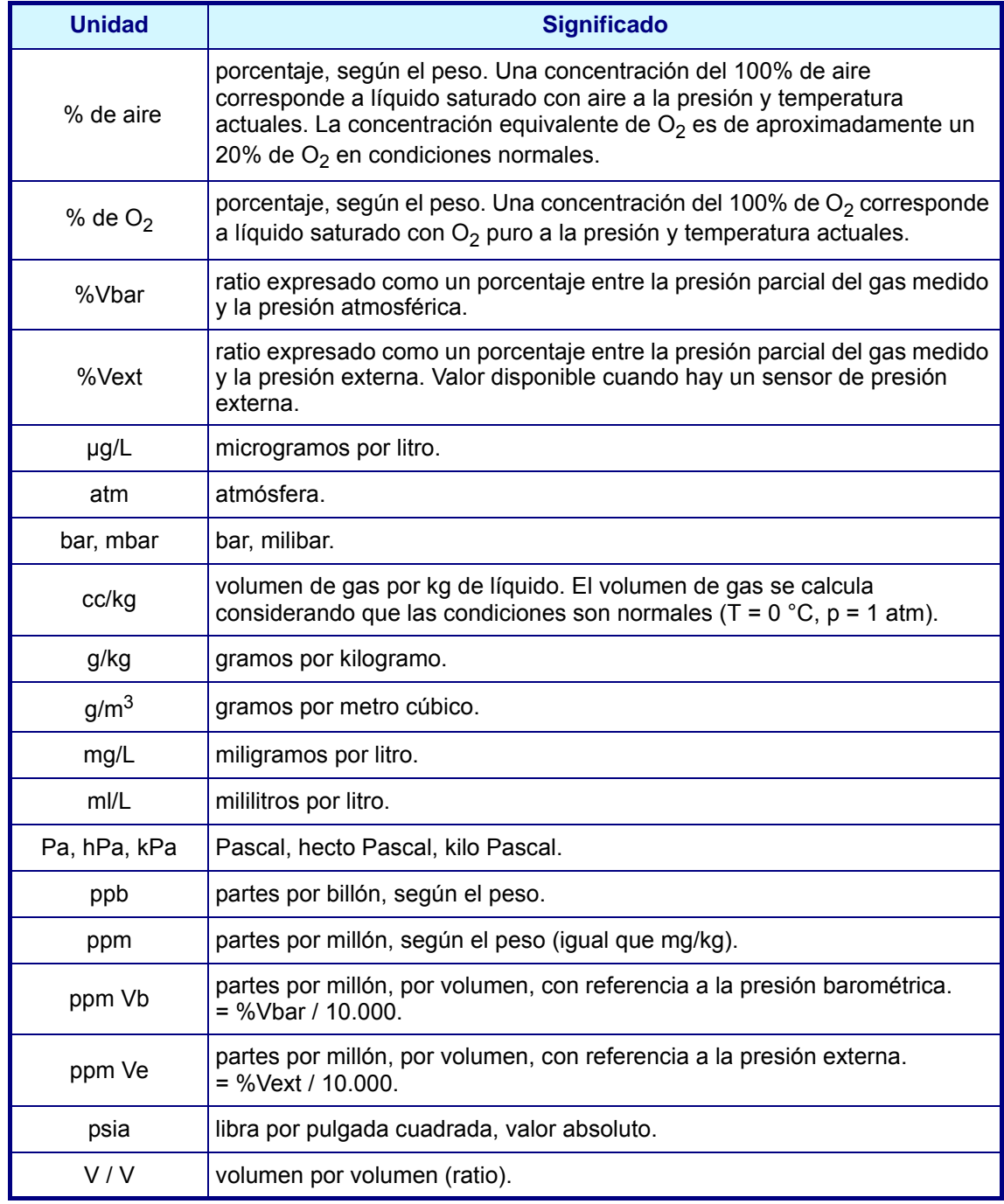

## **A.2 Términos genéricos y definiciones**

<span id="page-115-0"></span>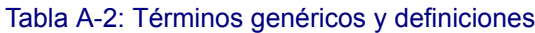

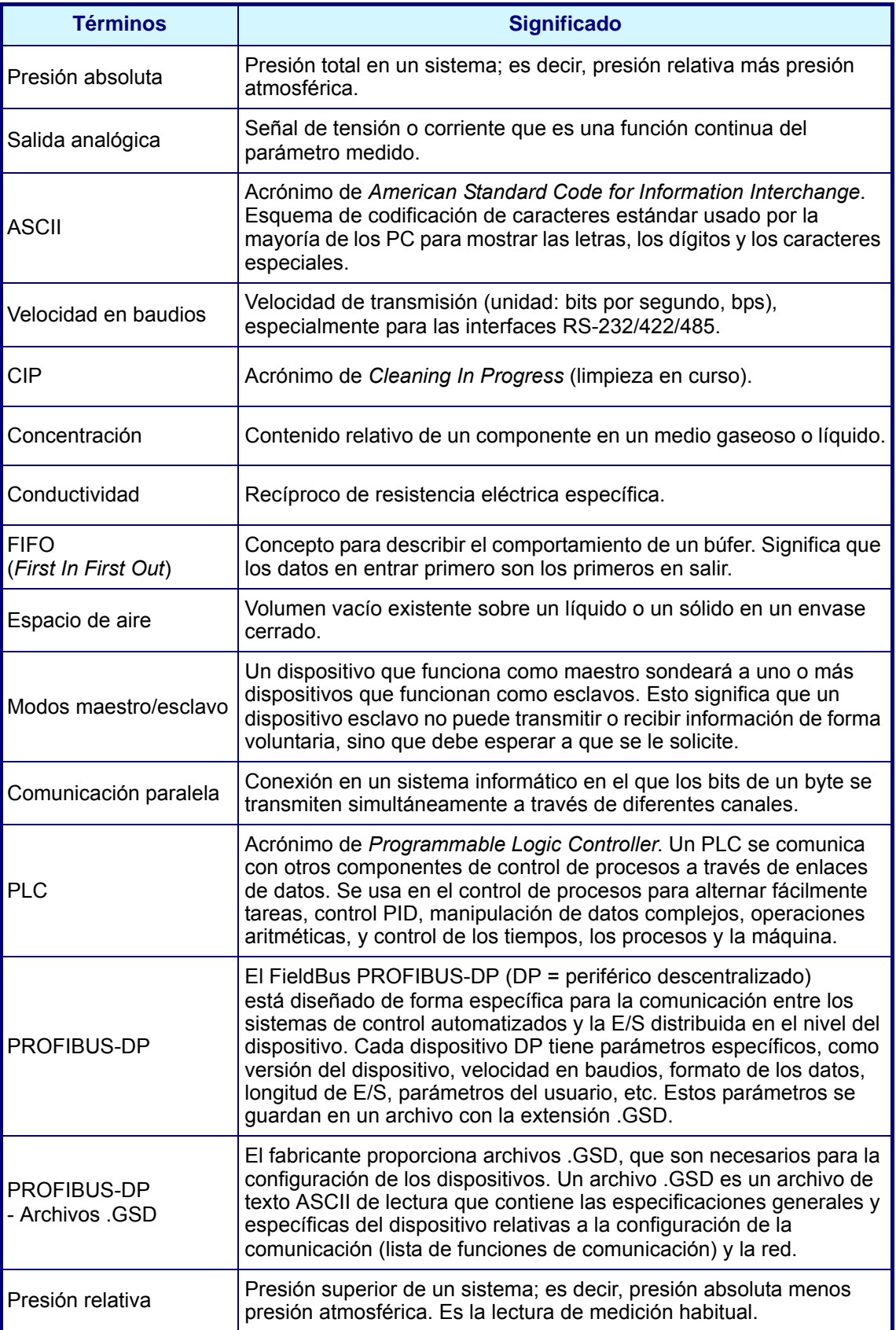

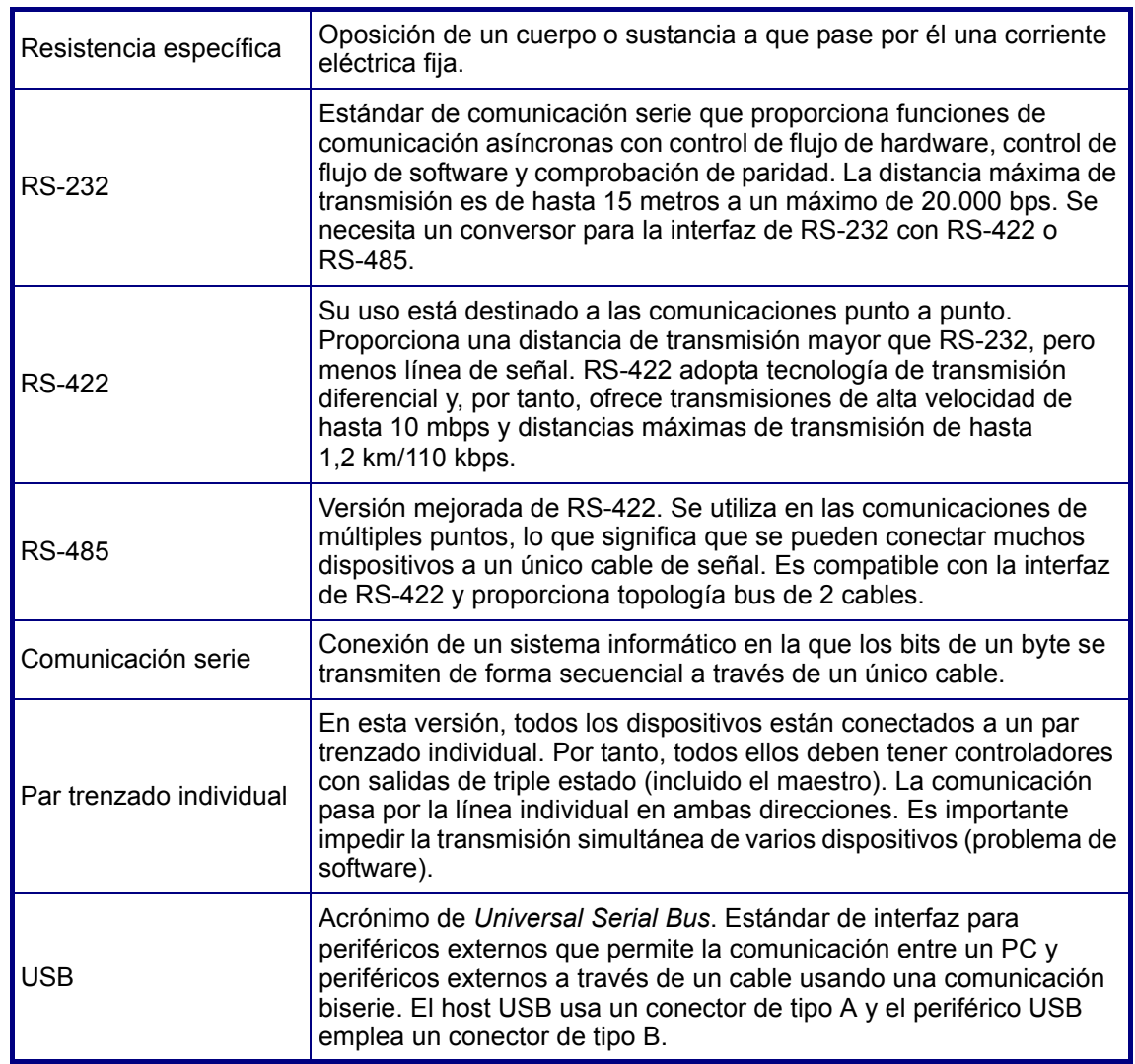

### Tabla A-2: Términos genéricos y definiciones

# **Allegati**

### **Tabelle e illustrazioni**

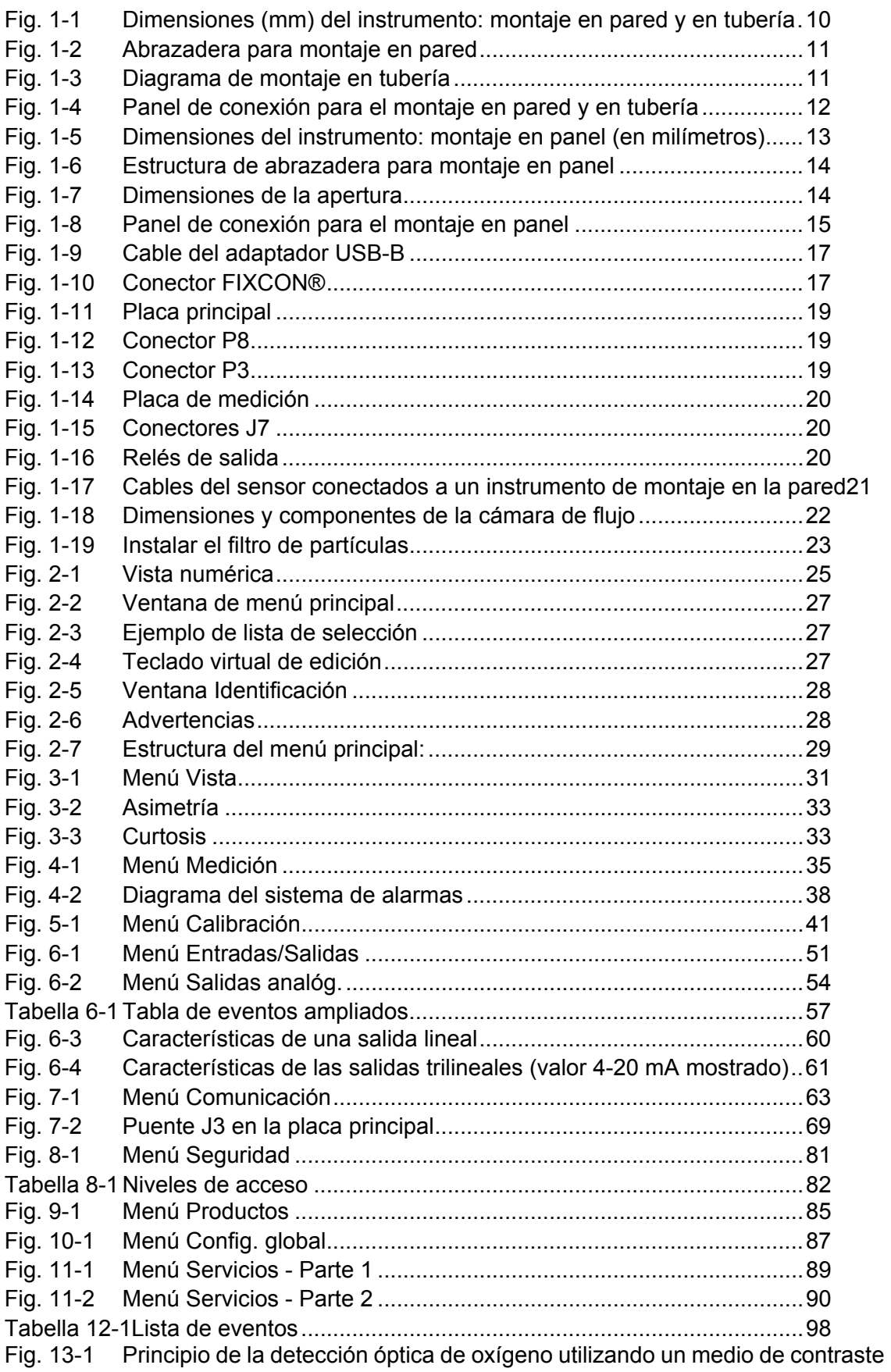

[fluorescente99](#page-104-0)

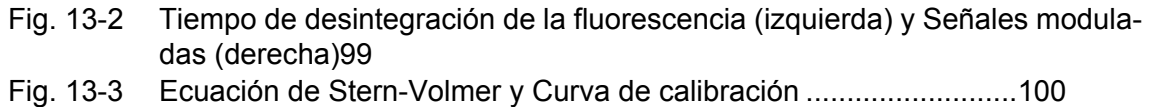

[Tabella A-1Unidades de gas..............................................................................109](#page-114-0) [Tabella A-2Términos genéricos y definiciones ..................................................110](#page-115-0)

# **Notas del usuario**

#### **Global Headquarters**

6, route de Compois, C.P. 212, 1222 Vésenaz, Geneva, Switzerland Tel ++41 (0)22 594 64 00 Fax ++ 41 (0)22 594 64 99

#### Americas Headquarters

481 California Avenue, Grants Pass, Oregon 97526, USA Tel 1 800 866 7889 / 1 541 472 6500 Fax 1 541 479 3057

#### www.hachultra.com

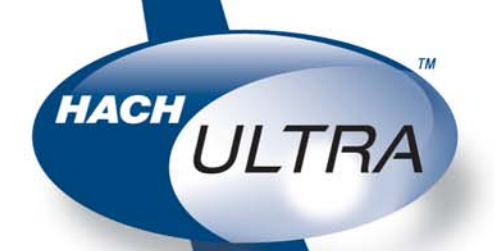

C 2006 HACH ULTRA ANALYTICS Trademarks are property of their respective owners. Specifications are subject to change without notice.